**Domain Name Service**

# **User Guide**

**Issue** 01 **Date** 2024-04-30

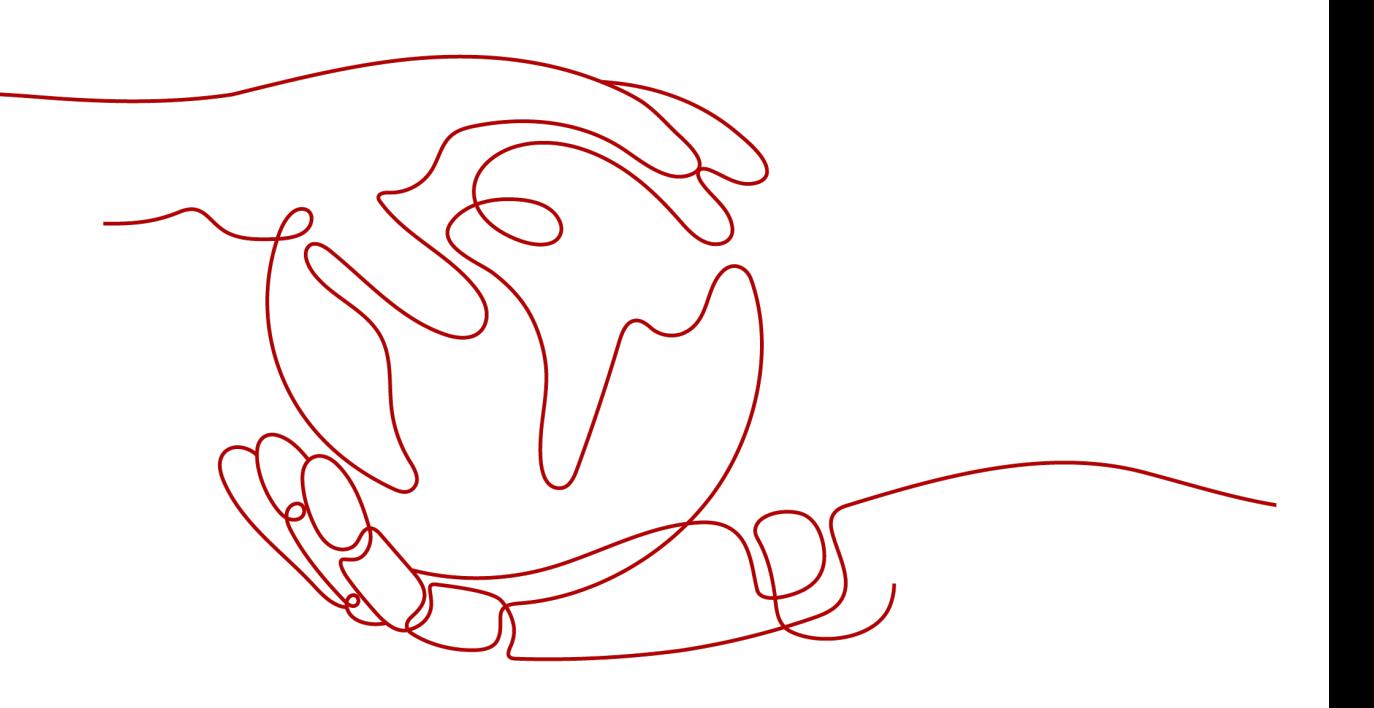

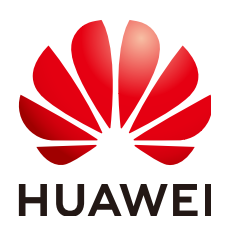

**HUAWEI CLOUD COMPUTING TECHNOLOGIES CO., LTD.**

### **Copyright © Huawei Cloud Computing Technologies Co., Ltd. 2024. All rights reserved.**

No part of this document may be reproduced or transmitted in any form or by any means without prior written consent of Huawei Cloud Computing Technologies Co., Ltd.

## **Trademarks and Permissions**

**ND** HUAWEI and other Huawei trademarks are the property of Huawei Technologies Co., Ltd. All other trademarks and trade names mentioned in this document are the property of their respective holders.

## **Notice**

The purchased products, services and features are stipulated by the contract made between Huawei Cloud and the customer. All or part of the products, services and features described in this document may not be within the purchase scope or the usage scope. Unless otherwise specified in the contract, all statements, information, and recommendations in this document are provided "AS IS" without warranties, guarantees or representations of any kind, either express or implied.

The information in this document is subject to change without notice. Every effort has been made in the preparation of this document to ensure accuracy of the contents, but all statements, information, and recommendations in this document do not constitute a warranty of any kind, express or implied.

# **Contents**

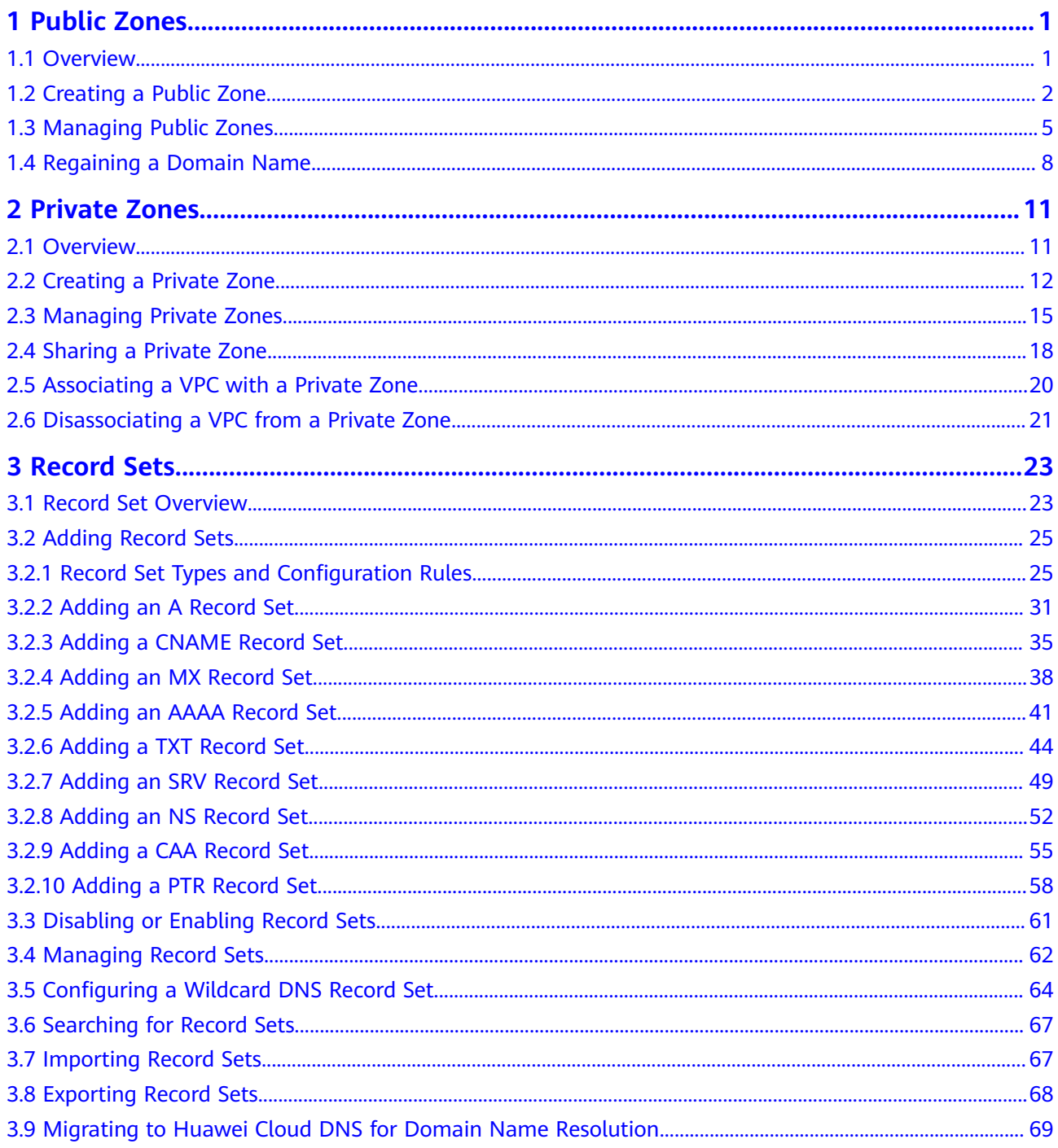

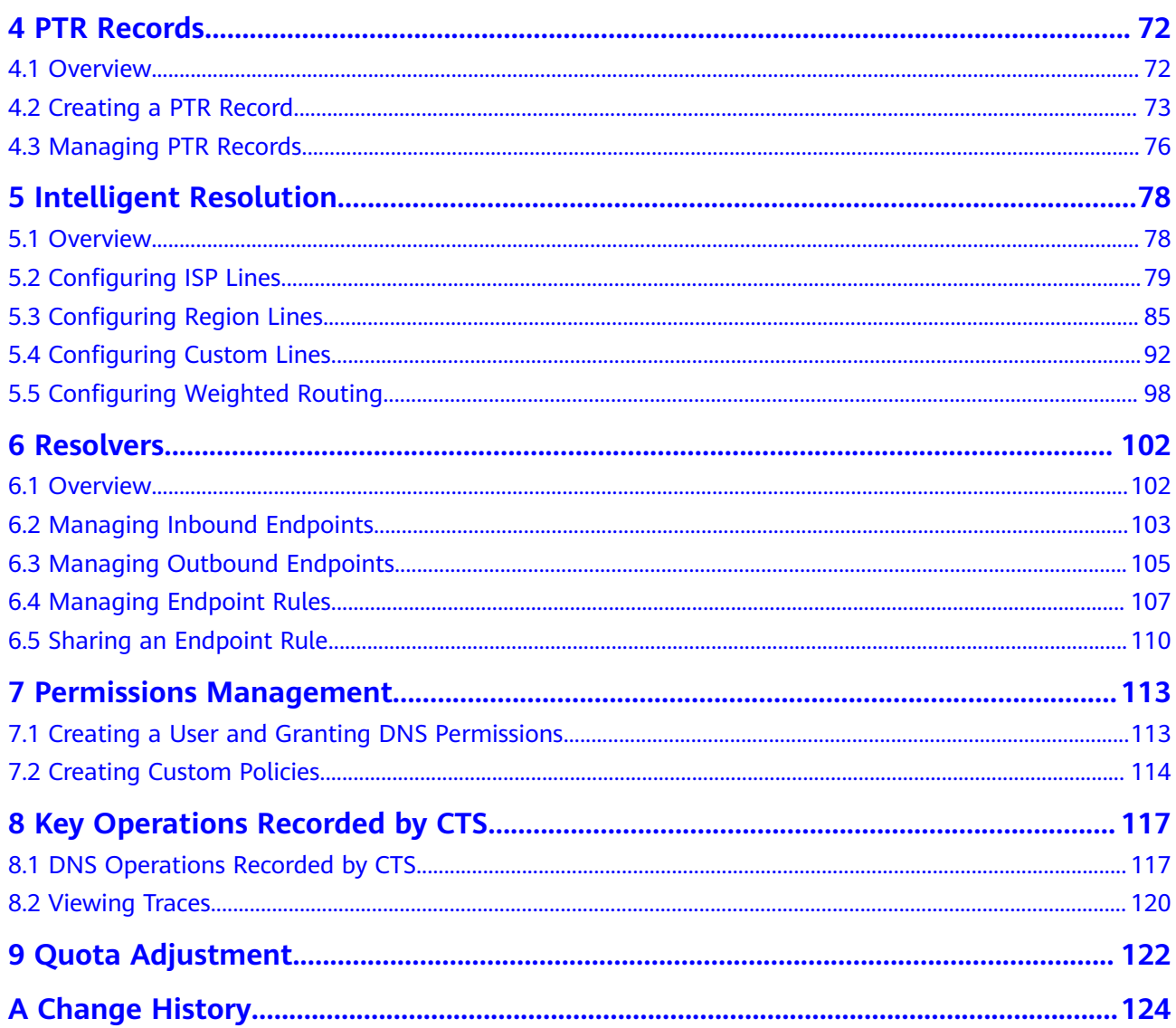

# **1 Public Zones**

# <span id="page-4-0"></span>**1.1 Overview**

A public zone provides information to translate a domain name and its subdomains into IP addresses required for network communications over the Internet. Visitors can access your website by entering a domain name in the address box of a browser. To use Huawei Cloud DNS for public domain name resolution, create a public zone for your domain name, and add record sets to map your domain name to one or more IP addresses.

**Table 1-1** describes the operations required for creating and managing public zones.

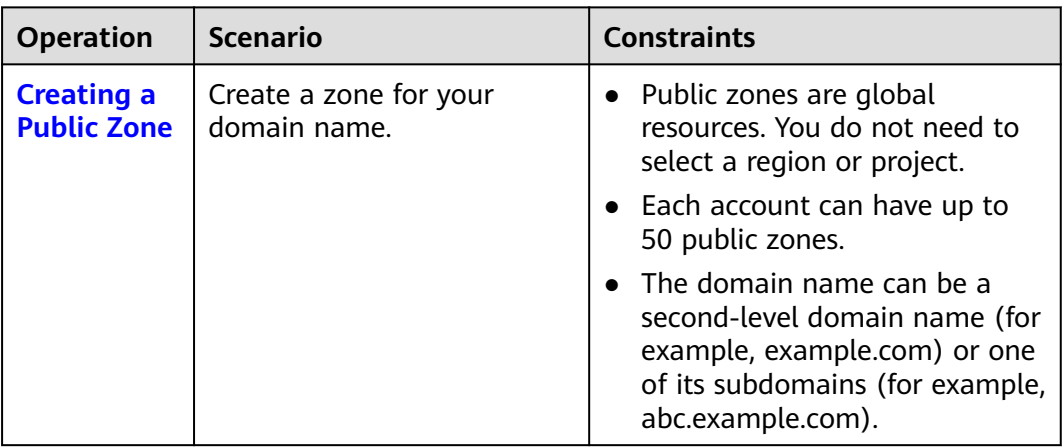

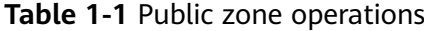

<span id="page-5-0"></span>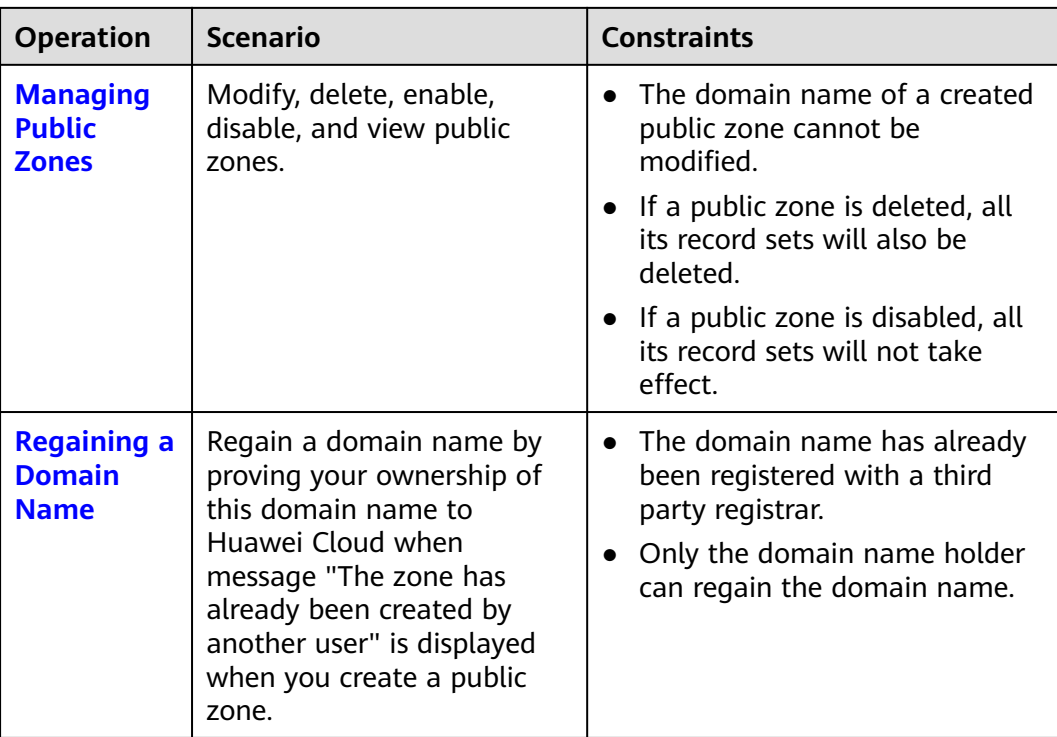

# **1.2 Creating a Public Zone**

# **Scenarios**

Create a public zone for your domain name on the DNS console.

# **Prerequisites**

You have registered a domain name.

# **Procedure**

If your domain name is registered with a third-party registrar, create a public zone and add record sets to it on the DNS console.

- 1. Go to the **[Public Zones](https://console-intl.huaweicloud.com/en-us/dns/?#/dns/publiczones)** page.
- 2. Click **Create Public Zone**.
- 3. Configure the parameters.

# **Figure 1-1** Create Public Zone

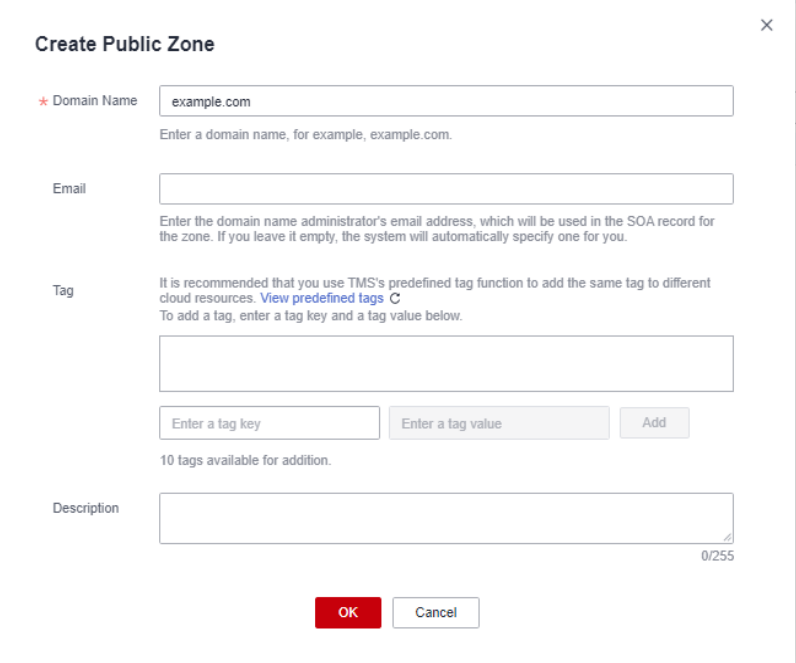

**Table 1-2** describes the parameters.

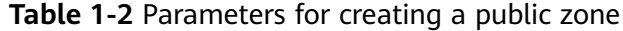

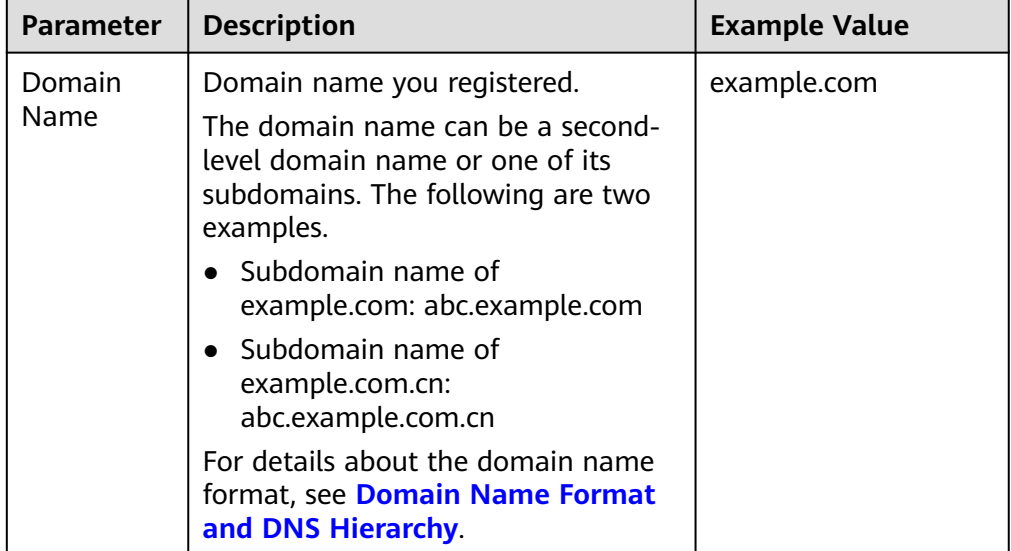

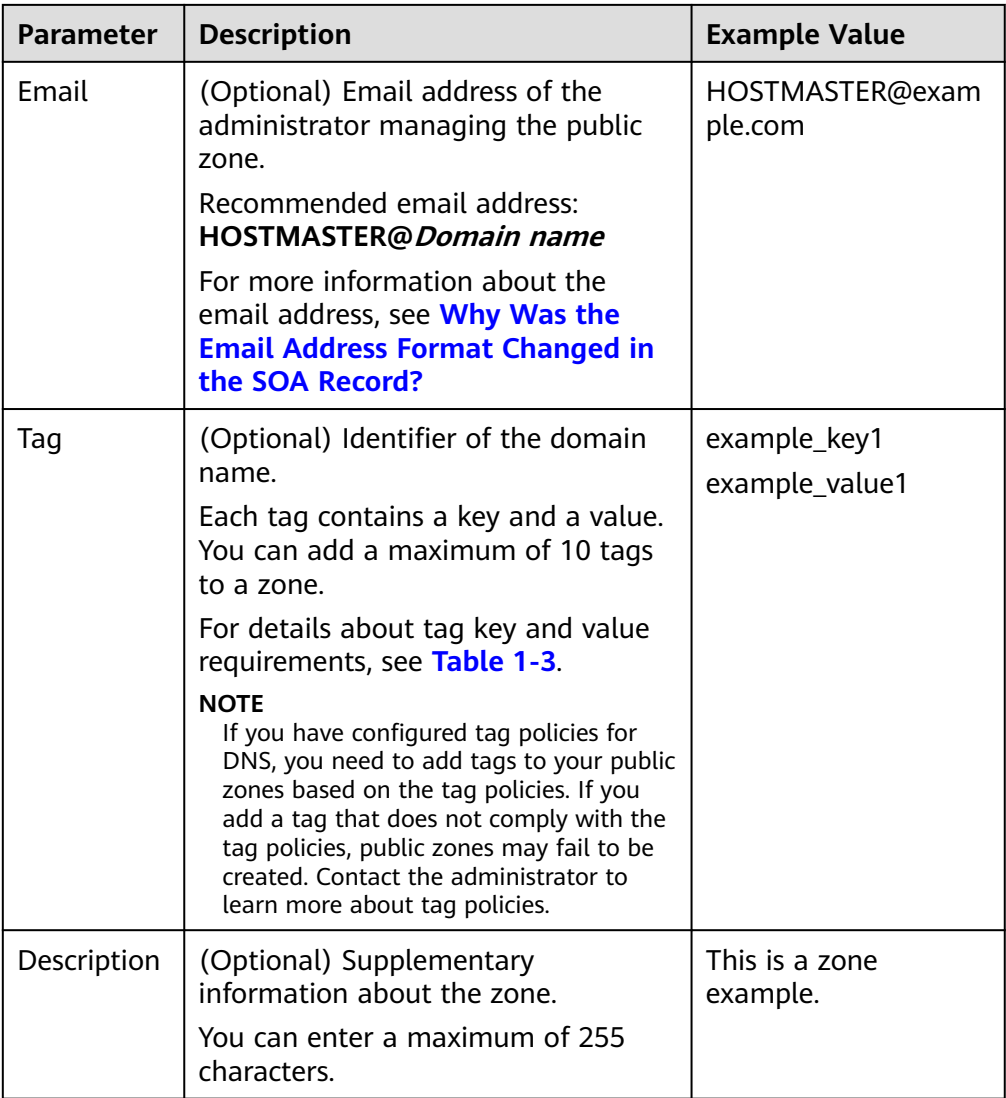

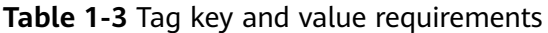

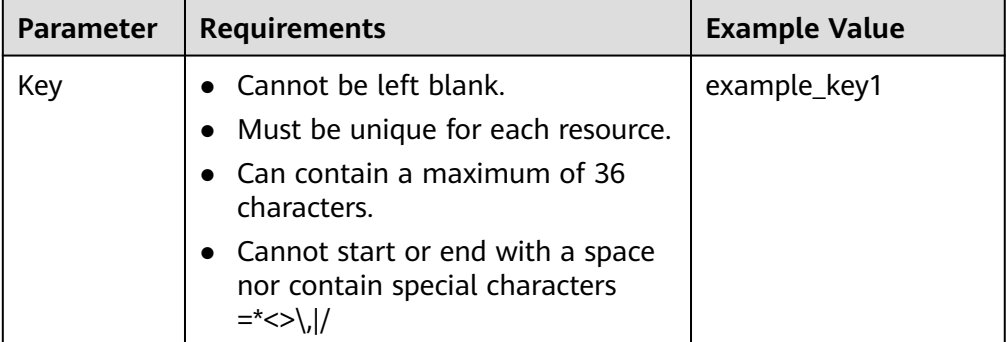

<span id="page-8-0"></span>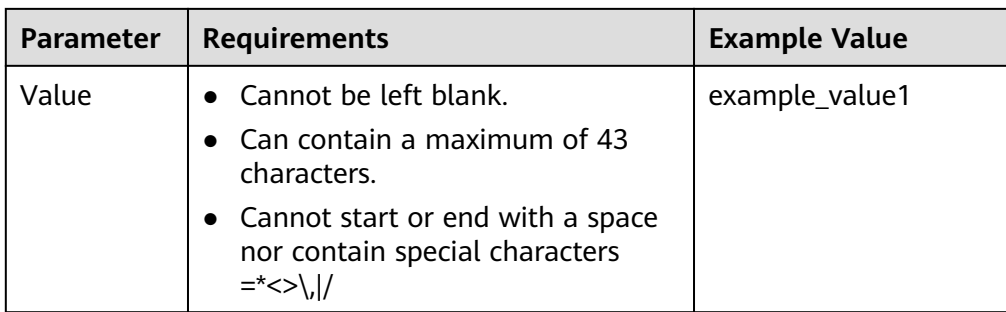

### 4. Click **OK**.

You can view the created public zone on the **Public Zones** page.

If a message is displayed indicating that the public zone has already been created by another user, handle the issue by performing the operations in **[Regaining a Domain Name](#page-11-0)**.

5. Click the domain name or click **Manage Record Set** under **Operation**.

On the **Record Sets** page, click **Add Record Set**. For detailed operations, see **[Record Set Overview](#page-26-0)**.

#### $\Box$  Note

Click the domain name to view SOA and NS record sets automatically generated for the zone.

- The SOA record set identifies the base DNS information about the domain name.
- The NS record set defines authoritative DNS servers for the domain name.

You can modify the NS record set based on the region of the domain name. For more information about DNS servers, see **[What Are Huawei Cloud DNS Servers??](https://support.huaweicloud.com/intl/en-us/dns_faq/dns_faq_012.html)**

# **Follow-up Operations**

After a public zone is created, you can perform the following operations:

- Add record sets for it. For details, see [Record Set Overview](#page-26-0).
- Modify or delete it, or view its details. For details, see **Managing Public Zones**.

# **1.3 Managing Public Zones**

## **Scenarios**

You can modify a public zone, delete a public zone, batch delete public zones, enable or disable a public zone, or view details about a public zone.

# **Modifying a Public Zone**

Change the domain name administrator's email address and description of the public zone.

#### $\Box$  Note

For more information about the email, see **[Why Was the Email Address Format Changed](https://support.huaweicloud.com/intl/en-us/dns_faq/dns_faq_009.html) [in the SOA Record?](https://support.huaweicloud.com/intl/en-us/dns_faq/dns_faq_009.html)**

- 1. Go to the **[Public Zones](https://console-intl.huaweicloud.com/en-us/dns/?#/dns/publiczones)** page.
- 2. Locate the public zone you want to modify and choose **More** > **Modify** under **Operation**.

The **Modify Public Zone** dialog box is displayed.

**Figure 1-2** Modifying a public zone

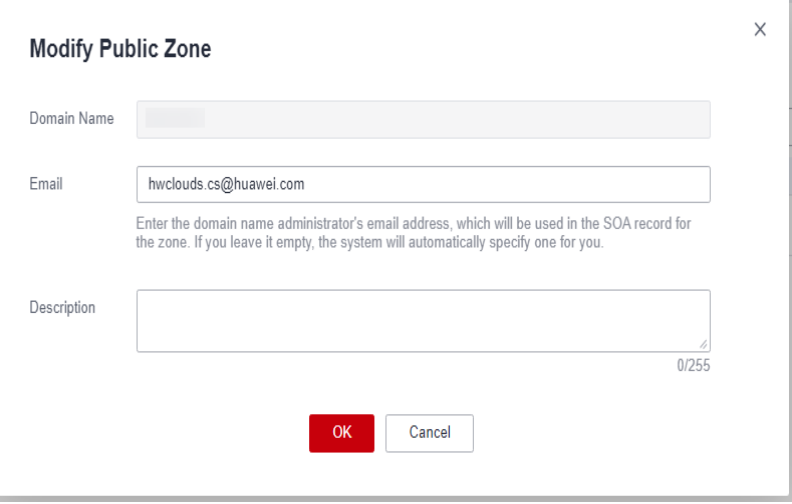

- 3. Change the email address or description of the zone as required.
- 4. Click **OK**.

# **Deleting a Public Zone**

Delete a public zone when you no longer need it. After a public zone is deleted, the domain name and its subdomains cannot be resolved by the DNS service.

#### **NOTICE**

Before you delete a public zone, back up all its record sets.

- 1. Go to the **[Public Zones](https://console-intl.huaweicloud.com/en-us/dns/?#/dns/publiczones)** page.
- 2. Locate the public zone you want to delete and click **Delete** under **Operation**. The **Delete Public Zone** dialog box is displayed.

#### **Figure 1-3** Deleting a public zone

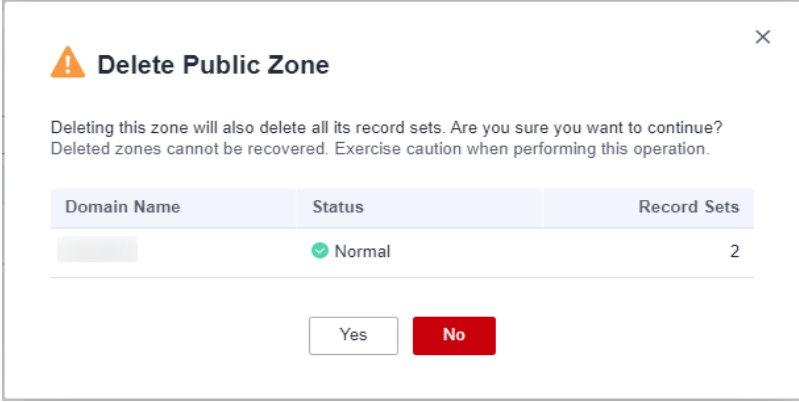

3. Click **Yes**.

# **Deleting Public Zones**

Delete multiple public zones at a time. After the public zones are deleted, domain names and their subdomains cannot be resolved by the DNS service.

## **NOTICE**

Before you delete public zones, back up all the record sets.

- 1. Go to the **[Public Zones](https://console-intl.huaweicloud.com/en-us/dns/?#/dns/publiczones)** page.
- 2. Select the public zones you want to delete and click **Delete**.

#### **Figure 1-4** Deleting public zones

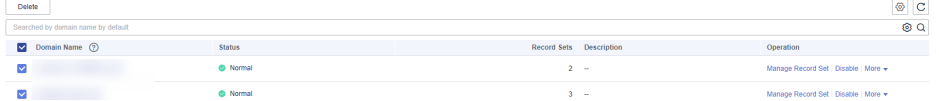

3. In the **Delete Public Zone** dialog box, click **Yes**.

**Figure 1-5** Delete Public Zone

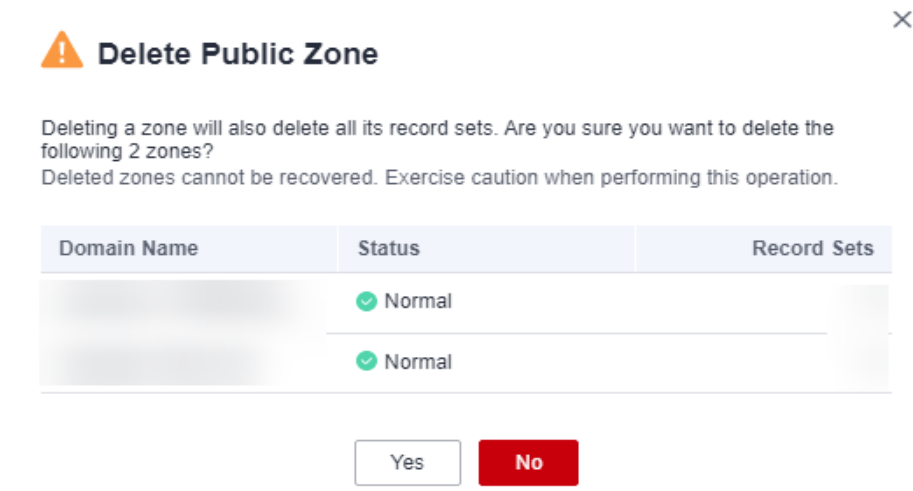

# <span id="page-11-0"></span>**Disabling or Enabling a Public Zone**

Disable a public zone to stop all record sets in the public zone. When you want to restore the resolution of the domain name, enable the public zone.

- 1. Go to the **[Public Zones](https://console-intl.huaweicloud.com/en-us/dns/?#/dns/publiczones)** page.
- 2. Select the public zone you want to disable or enable and click **Disable** or **Enable** under **Operation**.

The **Disable Public Zone** or **Enable Public Zone** dialog box is displayed.

3. Click **OK**.

## **Viewing Details About a Public Zone**

View details about a public zone, such as zone ID, operation time, tag, and TTL, on the **Public Zones** page.

- 1. Go to the **[Dashboard](https://console-intl.huaweicloud.com/dns/?#/dns/dashboard)** page.
- 2. On the **Dashboard** page, click **Public Zones** under **My Resources**.
- 3. In the public zone list, click the name of the public zone to view its details.

#### **Figure 1-6** Public zone details

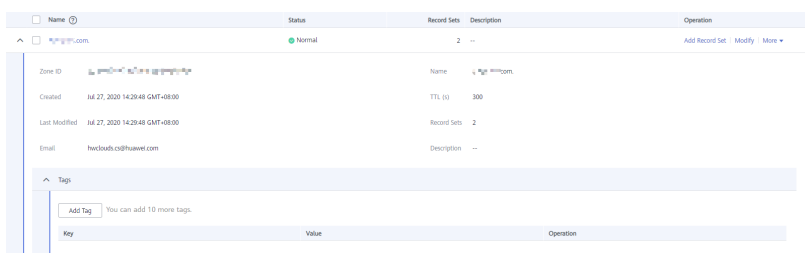

# **1.4 Regaining a Domain Name**

## **Prerequisites**

- You have registered the domain name with a domain name registrar.
- You are the holder of the domain name.

## **Retrieving the Domain Name from Third-Party Registrar**

You have registered a domain name example.com and want to use Huawei Cloud DNS to resolve the domain name. When you create a public zone for the domain name, a message is displayed indicating that the public zone has been created by another user.

In this case, you can configure a TXT record for the domain name in the thirdparty DNS service. The domain name will be retrieved after you verify that the TXT record has taken effect.

#### **Obtain the TXT record.**

1. Go to the **[Public Zones](https://console-intl.huaweicloud.com/en-us/dns/?#/dns/publiczones)** page.

- <span id="page-12-0"></span>2. Click **Create Public Zone**.
- 3. Set **Domain Name** to your domain name, configure the other parameters, and click **OK**.

If the zone has already been created by another user, a message is displayed.

4. Click **Regain domain name** in the message.

#### **Figure 1-7** Regaining a domain name

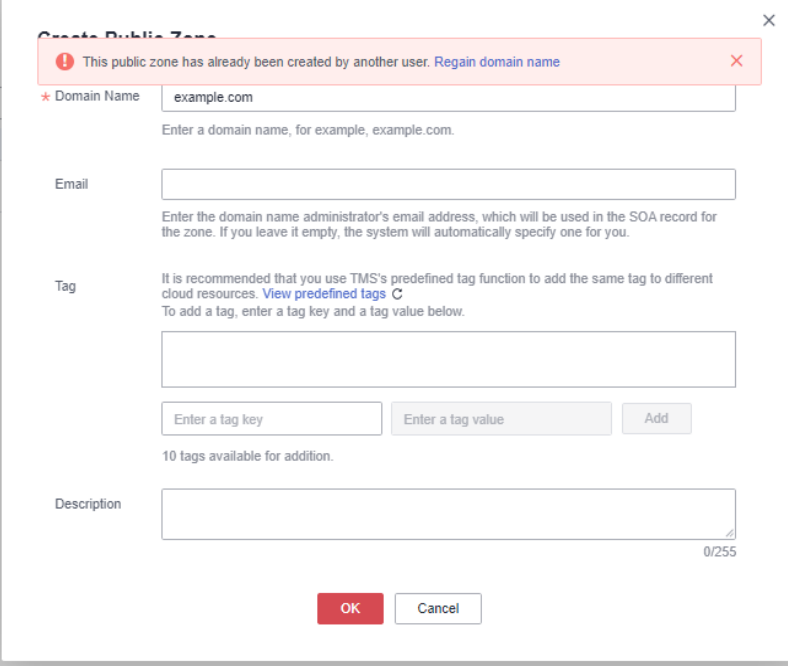

The **Regain Domain Name** dialog box is displayed, where you can view the TXT record used to verify the domain name holder.

**Figure 1-8** Regaining a domain name

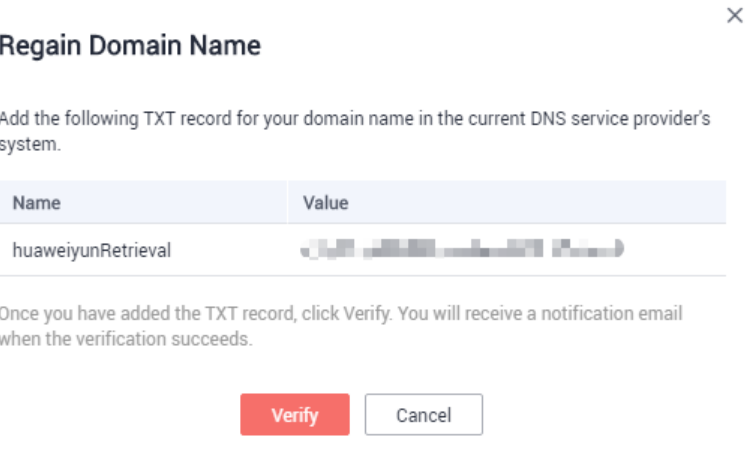

#### **Configure a TXT record for the domain name.**

Configure a TXT record for the domain name in the third-party DNS service.

## $\Box$  Note

The following operations are for reference only. For details, see the documentation provided by the DNS service provider.

- 1. Log in to the management console of the DNS service provider, locate the domain name in the domain name list, and then go to the page that displays the records of the domain name.
- 2. Configure a TXT record.
	- Select the TXT record type.
	- Set the record name or host name to **huaweiyunRetrieval**.
	- Set the value to **4924e0ee8e914f0f8e99ac9052565627**.
- 3. Confirm the configuration and submit your request.

If the status of the record becomes **Normal**, the TXT record has taken effect.

### **Verify the TXT record.**

1. Go back to the dialog box shown in **[4](#page-12-0)** and click **Verify**.

The TXT record will be verified. If the verification is successful, the public zone will be created for your domain name.

# **2 Private Zones**

# <span id="page-14-0"></span>**2.1 Overview**

A private zone contains information about how to map a domain name and its subdomains used within one or more VPCs to private IP addresses. With private domain names, your ECSs can communicate with each other within the VPCs without having to connect to the Internet.

- You can create any domain names without registering them.
- One private zone can be associated with multiple VPCs, and domain names are valid only in VPCs.

To use private domain names, you must first create a private zone and associate VPCs with it.

**[Table 2-1](#page-15-0)** describes the operations that you can perform on private zones.

| <b>Operation</b>                                             | <b>Scenario</b>                                             | <b>Constraints</b>                                                                                                    |  |  |
|--------------------------------------------------------------|-------------------------------------------------------------|----------------------------------------------------------------------------------------------------|--|--|
| <b>Creating a</b><br><b>Private</b><br>Zone                  | Create a private<br>zone for your<br>domain name.           | Private zones are project-level<br>resources. When you create a private<br>zone, select a region and project.                                |  |  |
|                                                              |                                                             | Each account can create up to 50<br>private zones.                                                                                           |  |  |
|                                                              |                                                             | Private domain names must meet the<br>following requirements:                                                                                |  |  |
|                                                              |                                                             | Domain name labels are separated<br>by dot (.), and each label does not<br>exceed 63 characters.                                             |  |  |
|                                                              |                                                             | A domain name label can contain<br>letters, digits, and hyphens (-) and<br>cannot start or end with a hyphen.                                |  |  |
|                                                              |                                                             | The total length of a domain name<br>cannot exceed 254 characters.                                                                           |  |  |
| <b>Managing</b><br><b>Private</b><br><b>Zones</b>            | Modify, delete,<br>batch delete, and<br>view private zones. | • The domain name of a created private<br>zone cannot be modified.                                                                           |  |  |
|                                                              |                                                             | If a private zone is deleted, all its record<br>$\bullet$<br>sets will also be deleted.                                                      |  |  |
| <b>Associating</b><br>a VPC with<br>a Private<br><b>Zone</b> | Associate a VPC<br>with a private zone.                     | You can only associate VPCs that you<br>have created using your own account.                                                                 |  |  |
|                                                              |                                                             | • Each VPC can be associated only with<br>one private zone. However, a private<br>zone can have more than one VPC<br>associated with it.     |  |  |
| <b>Disassociati</b><br>ng a VPC<br>from a                    | Disassociate a VPC<br>from a private<br>zone.               | After the disassociation, private domain<br>$\bullet$<br>names will not take effect in the VPC.<br>If a private zone is only associated with |  |  |
| <b>Private</b><br>Zone                                       |                                                             | one VPC, you cannot disassociate it.                                                                                                    |  |  |

<span id="page-15-0"></span>**Table 2-1** Private zone operations

# **2.2 Creating a Private Zone**

# **Scenarios**

Create a private zone to map a private domain name to a private IP address within a VPC.

# **Prerequisites**

- You have created a VPC.
- You have created an ECS in the VPC and planned to use a private domain name (example.com) for the ECS.

# **Procedure**

- 1. Go to the **[Private Zones](https://console-intl.huaweicloud.com/dns/?#/dns/privatezones)** page.
- 2. Click **Create Private Zone**.
- 3. Configure the parameters.

#### **Figure 2-1** Creating a private zone

**Create Private Zone** 

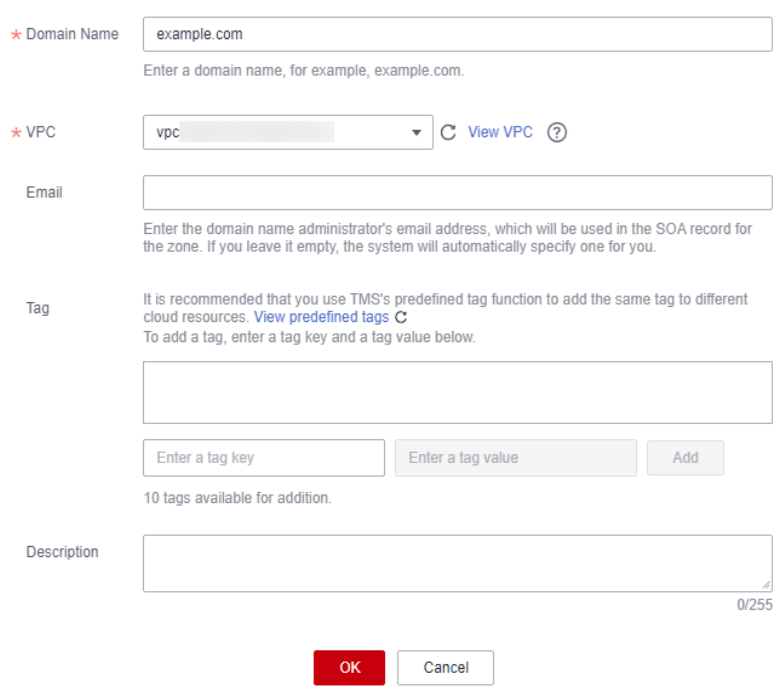

**Table 2-2** describes the parameters.

#### **Table 2-2** Parameters for creating a private zone

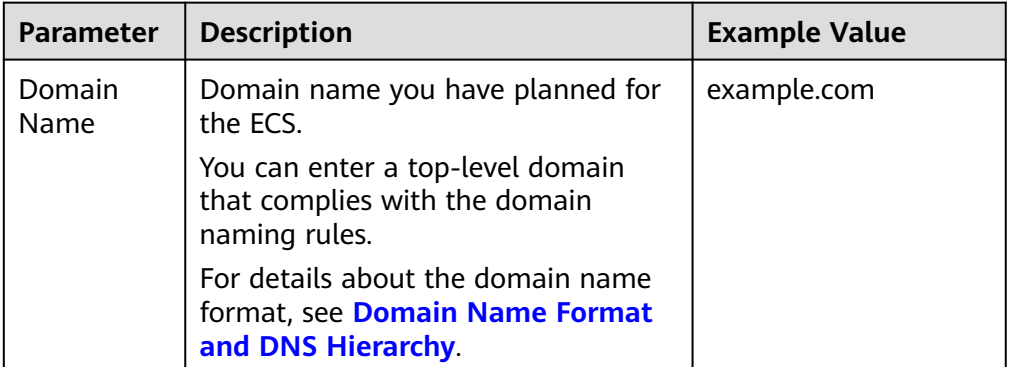

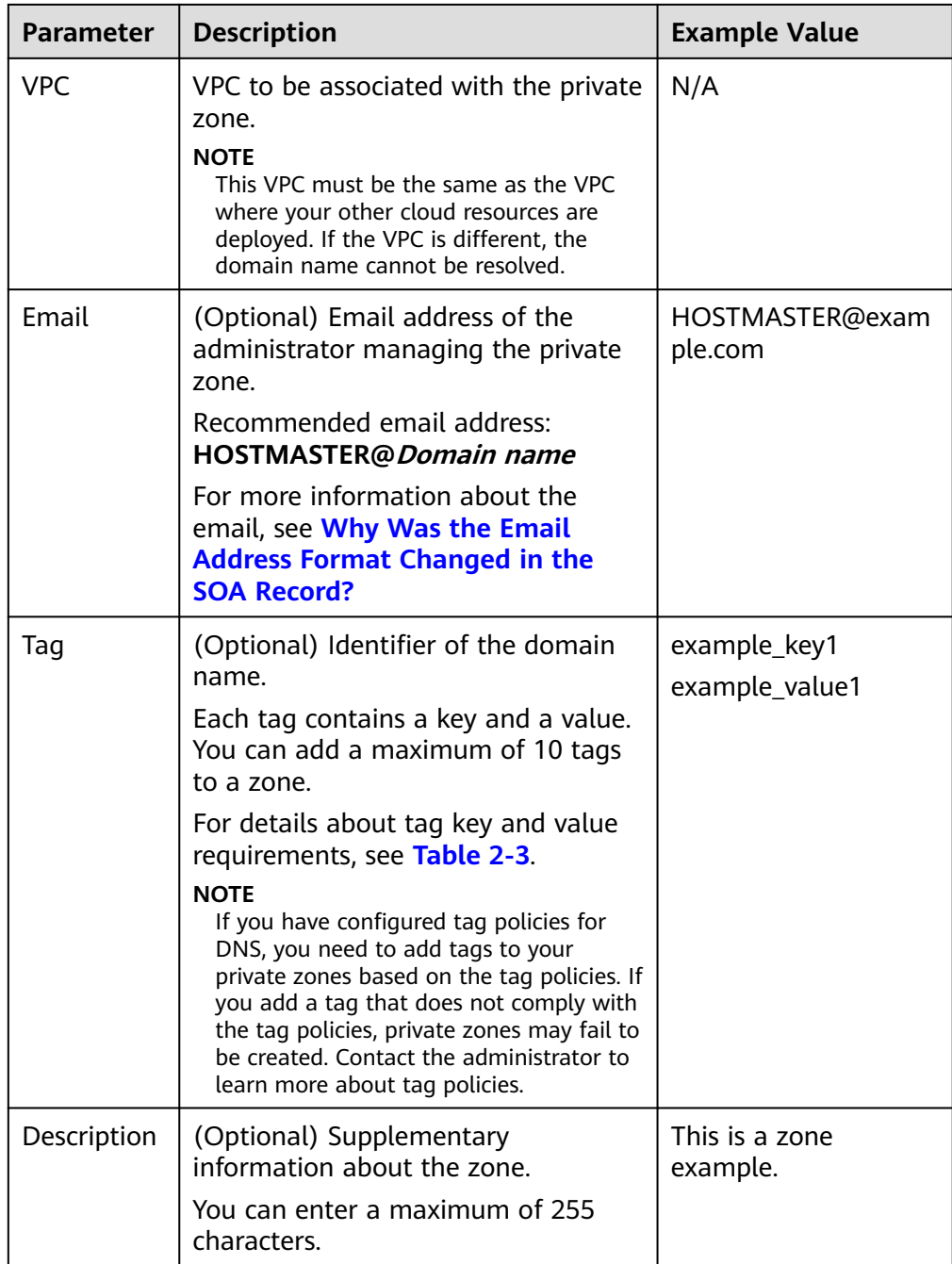

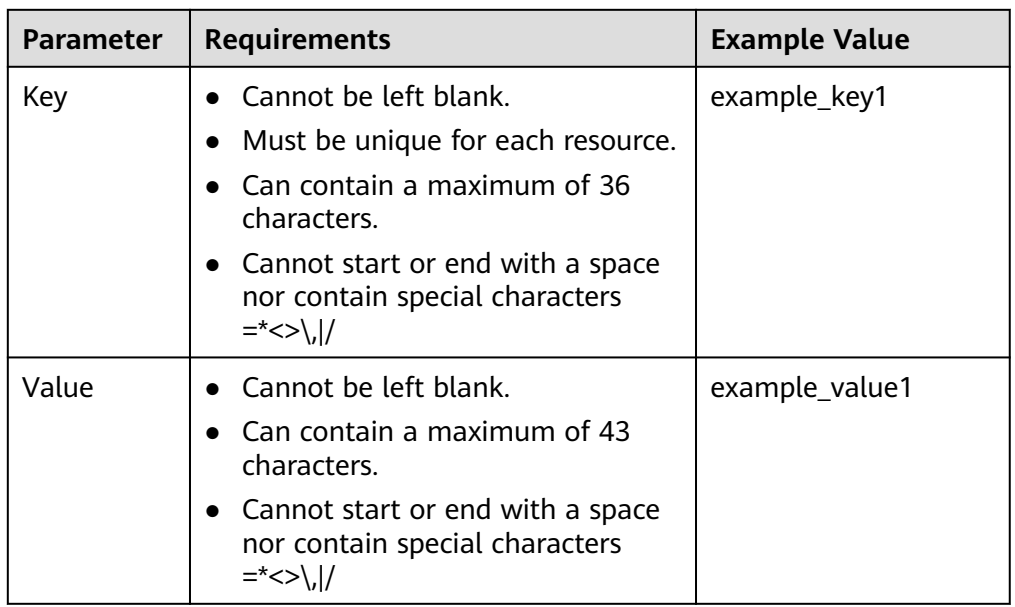

<span id="page-18-0"></span>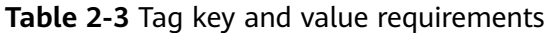

- 4. Click **OK**.
- 5. Switch back to the **Private Zones** page.

You can view the created private zone in the zone list.

6. Click the domain name to add a record set.

On the **Record Sets** page, click **Manage Record Set**. For detailed operations, see **[Record Set Overview](#page-26-0)**.

#### $\Box$  Note

Click the domain name to view SOA and NS record sets automatically generated for the zone.

- The SOA record set identifies the base DNS information about the domain name.
- The NS record set defines authoritative DNS servers for the domain name.

#### **Follow-up Operations**

After a private zone is created, you can perform the following operations:

- Add record sets for it. For details, see **[Record Set Overview](#page-26-0)**.
- Modify or delete it, or view its details. For details, see **Managing Private Zones**.

# **2.3 Managing Private Zones**

### **Scenarios**

You can modify a private zone, delete a private zone, batch delete private zones, or view details about a private zone.

# **Modifying a Private Zone**

Change the domain name administrator's email address and description of the private zone.

#### $\Box$  Note

For more information about the email, see **[Why Was the Email Address Format Changed](https://support.huaweicloud.com/intl/en-us/dns_faq/dns_faq_009.html) [in the SOA Record?](https://support.huaweicloud.com/intl/en-us/dns_faq/dns_faq_009.html)**

- 1. Go to the **[Private Zones](https://console-intl.huaweicloud.com/dns/?#/dns/privatezones)** page.
- 2. Locate the private zone you want to modify and choose **More** > **Modify** under **Operation**.

The **Modify Private Zone** dialog box is displayed.

**Figure 2-2** Modifying a private zone

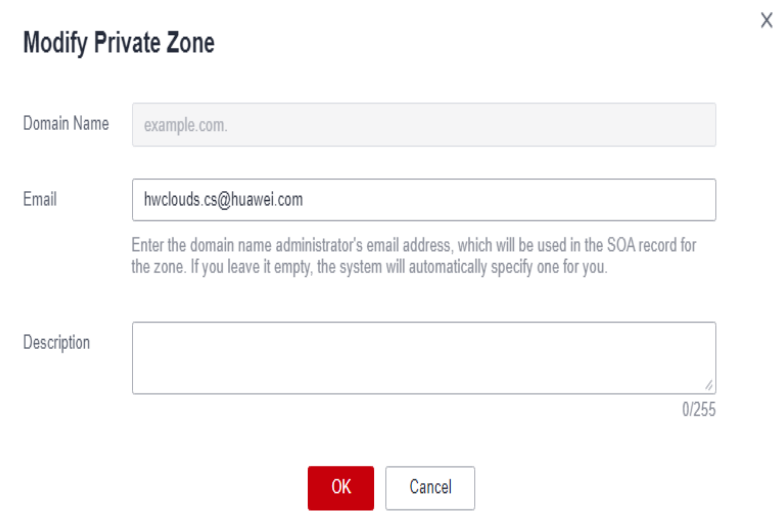

- 3. Change the email address or description of the zone as required.
- 4. Click **OK**.

#### **Deleting a Private Zone**

Delete a private zone when you no longer need it. After a private zone is deleted, the domain name and its subdomains cannot be resolved by the DNS service.

#### **NOTICE**

Before you delete a private zone, back up all record sets in the private zone.

- 1. Go to the **[Private Zones](https://console-intl.huaweicloud.com/dns/?#/dns/privatezones)** page.
- 2. Locate the private zone you want to delete and choose **More** > **Delete** in the **Operation** column

#### **Figure 2-3** Deleting a private zone

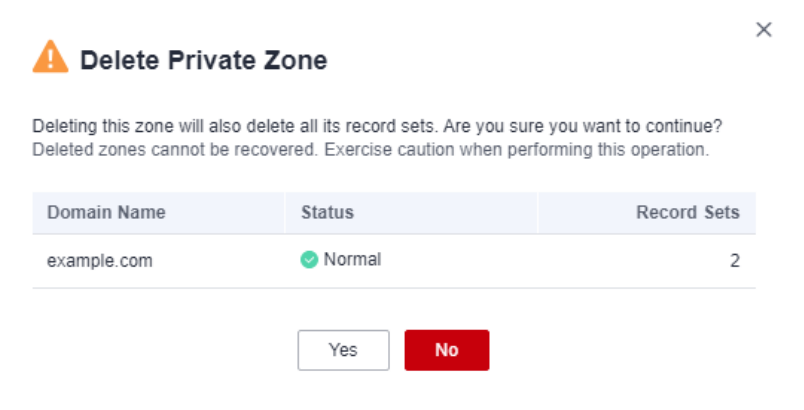

3. Click **Yes**.

## **Deleting Private Zones**

Delete multiple private zones at a time. After the private zones are deleted, domain names and their subdomains cannot be resolved by the DNS service.

#### **NOTICE**

Before you delete private zones, back up all record sets in the private zones.

- 1. Go to the **[Private Zones](https://console-intl.huaweicloud.com/dns/?#/dns/privatezones)** page.
- 2. Select the private zones you want to delete and click **Delete**.

#### **Figure 2-4** Deleting private zones

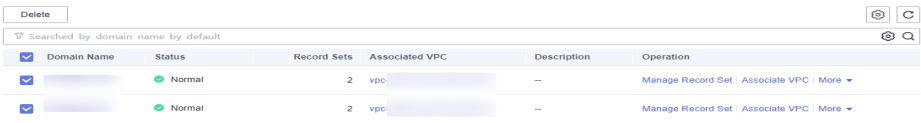

3. In the **Delete Private Zone** dialog box, click **Yes**.

**Figure 2-5** Delete Private Zone

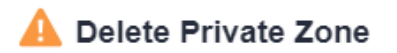

Deleting a zone will also delete all its record sets. Are you sure you want to delete the following 2 zones? Deleted zones cannot be recovered. Exercise caution when performing this operation.

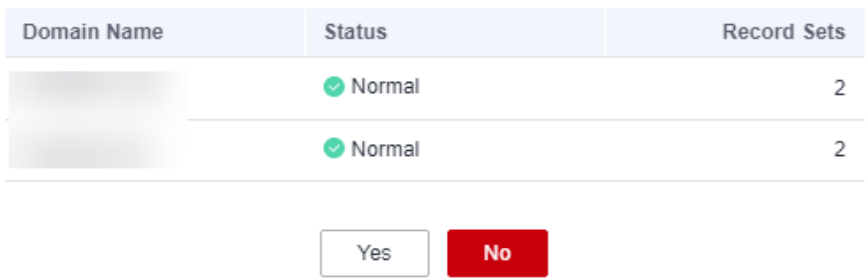

 $\times$ 

# <span id="page-21-0"></span>**Viewing Details About a Private Zone**

View details about a private zone, such as zone ID, operation time, tag, and TTL, on the **Private Zones** page.

- 1. Go to the **[Private Zones](https://console-intl.huaweicloud.com/dns/?#/dns/privatezones)** page.
- 2. In the private zone list, click the name of the private zone to view its details.

#### **Figure 2-6** Private zone details

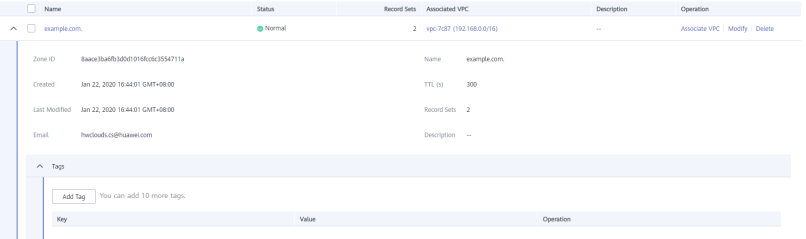

# **2.4 Sharing a Private Zone**

### **Overview**

DNS can work with Resource Access Manager (RAM) to allow you to share your private zones to other accounts if you are the owner of these private zones. When a resource owner shares resources with your account and you accept the resource sharing invitation, you can access and use the shared resources as if they were your own resources in your own account. Resource owners can select different permissions based on the principle of least privilege (PoLP) and service requirements, and principals can only access resources within their permissions. This improves resource security. For more information about RAM, see **[What Is](https://support.huaweicloud.com/intl/en-us/productdesc-ram/ram_01_0001.html) [Resource Access Manager?](https://support.huaweicloud.com/intl/en-us/productdesc-ram/ram_01_0001.html)**

If your account is managed by Huawei Cloud Organizations, you can enable sharing with Organizations to share resources more easily. If your account is in an organization, you can share resources either with individual accounts or with all accounts in the organization or in an organization unit (OU) without the need to enumerate each account. For details, see **[Enabling Sharing with Organizations](https://support.huaweicloud.com/intl/en-us/usermanual-ram/ram_03_0016.html)**.

## **Resource and Region Availability**

**[Table 2-4](#page-22-0)** lists the resources that can be shared and regions where resource sharing is supported.

| <b>Cloud Service</b> | <b>Resource Type</b> | <b>Regions</b>     |  |
|----------------------|----------------------|--------------------|--|
| <b>DNS</b>           | Private zones        | CN South-Guangzhou |  |
|                      |                      | CN-Hong Kong       |  |
|                      |                      | AP-Singapore       |  |
|                      |                      | AP-Bangkok         |  |
|                      |                      | AP-Jakarta         |  |

<span id="page-22-0"></span>**Table 2-4** Resources that can be shared and regions where resource sharing is supported

## **Notes and Constraints**

- You cannot share a private zone that is shared with your account. Only the resource owners can share the resources in their accounts with other accounts.
- If you share a private zone with your organization or an OU, you must enable sharing with Organizations. For details, see **[Enabling Sharing with](https://support.huaweicloud.com/intl/en-us/usermanual-ram/ram_03_0016.html) [Organizations](https://support.huaweicloud.com/intl/en-us/usermanual-ram/ram_03_0016.html)**.
- A principal can accept up to 50 private zones from resource owners.

## **Creating a Share**

- 1. Go to the **[Private Zones](https://console-intl.huaweicloud.com/dns/?#/dns/privatezones)** page.
- 2. Go to the **Created by Me** tab, locate the private zone you want to share, and click **Share** in the **Operation** column.
- 3. On the **Create Resource Share** page, specify the resource to be shared, configure permissions, and specify users as prompted.

For details, see **[Creating a Resource Share](https://support.huaweicloud.com/intl/en-us/usermanual-ram/ram_03_0003.html)**.

#### $\Box$  Note

● After an owner shares a private zone with a principal, the principal needs to accept the sharing within a specified period. For details, see **[Responding to a Resource](https://support.huaweicloud.com/intl/en-us/usermanual-ram/ram_03_0011.html) [Sharing Invitation](https://support.huaweicloud.com/intl/en-us/usermanual-ram/ram_03_0011.html)**.

## **Viewing Share Details**

- 1. Go to the **[Private Zones](https://console-intl.huaweicloud.com/dns/?#/dns/privatezones)** page.
- 2. Go to the **Shared with Me** tab and view the private zones that are shared with your account.

#### $\Box$  note

- If you are the owner of a shared private zone, you can view the shared private zone, permissions, and principals on the RAM management console. For details, see **[Viewing a Resource Share](https://support.huaweicloud.com/intl/en-us/usermanual-ram/ram_03_0005.html)**.
- If you are a principal of a shared private zone, you can view the shared private zone, permissions, and resource owner on the RAM management console. For details, see **[Viewing Resources Shared with You](https://support.huaweicloud.com/intl/en-us/usermanual-ram/ram_03_0013.html)**.

# <span id="page-23-0"></span>**Stopping a Share**

- If a share is no longer needed, you can delete it at any time as the owner. Deleting a share does not delete the shared resources. After a share is deleted, the principals will no longer use the shared resources. For details, see **[Deleting a Resource Share](https://support.huaweicloud.com/intl/en-us/usermanual-ram/ram_03_0006.html)**.
- If you are a principal and you do not need to access the shared resources, you can leave a resource share at any time. After you leave a resource share, you lose access to the shared resources.

You can leave a resource share only if the resources were shared with an individual Huawei Cloud account and not as part of an organization. You cannot leave a resource share if you were added to it by an account inside your organization and sharing with Organizations is enabled. For details, see **[Leaving a Resource Share](https://support.huaweicloud.com/intl/en-us/usermanual-ram/ram_03_0012.html)**.

## **Operation Permissions on Shared Private Zones**

The owner and principals of a shared private zone have different operation permissions on the private zone and associated resources. For details, see **Table 2-5**.

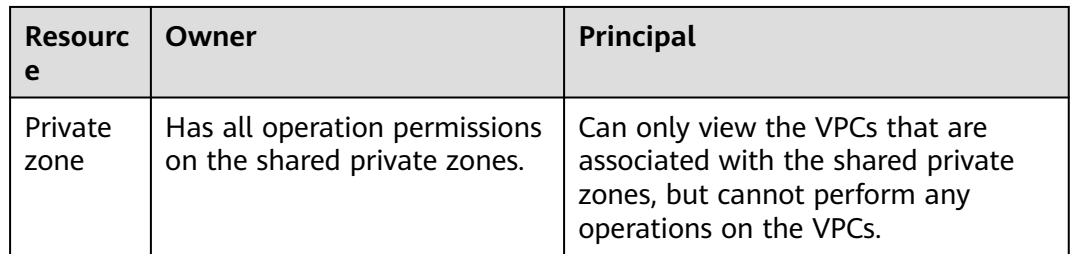

**Table 2-5** Operation permissions on shared private zones and associated resources

# **Billing**

N/A

# **2.5 Associating a VPC with a Private Zone**

# **Scenarios**

Associate a VPC with a private zone so that the private domain name can be resolved within this VPC.

#### $\Box$  Note

This VPC must be the same as the VPC where your other cloud resources are deployed. If the VPC is different, the domain name cannot be resolved.

# **Procedure**

1. Go to the **[Private Zones](https://console-intl.huaweicloud.com/dns/?#/dns/privatezones)** page.

- <span id="page-24-0"></span>2. Click  $\heartsuit$  in the upper left corner and select the desired region and project.
- 3. Locate the private zone with which you want to associate the VPC and click **Associate VPC** under **Operation**.

**Figure 2-7** Associate VPC

| Domain Name        | <b>Status</b>          | Record Sets Associated VPC | Description | Operation                            |
|--------------------|------------------------|----------------------------|-------------|--------------------------------------|
| $\Box$ example.com | <b>Solution</b> Normal |                            | $\sim$      | Manage Record Set Associate VPC More |

4. Select the VPC you want to associate.

If no VPCs are available, create one on the VPC console and then associate the private zone with it.

**Figure 2-8** Associating a VPC

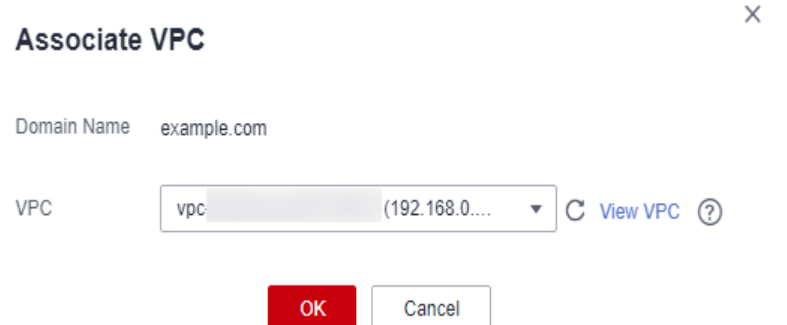

5. Click **OK**.

The VPC is displayed under **Associated VPC**.

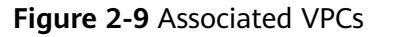

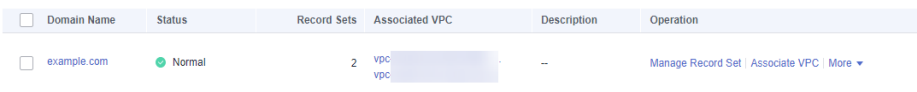

# **2.6 Disassociating a VPC from a Private Zone**

## **Scenarios**

Disassociate a VPC from a private zone if you do not want the private domain name to be resolved in this VPC. If a private zone has only one VPC associated, you cannot disassociate the VPC.

#### $\Box$  Note

If you do not intend to use private domain names, delete the private zone configured for it.

# **Procedure**

1. Go to the **[Private Zones](https://console-intl.huaweicloud.com/dns/?#/dns/privatezones)** page.

- 2. Click  $\heartsuit$  in the upper left corner and select the desired region and project.
- 3. Locate the private zone from which a VPC is to be disassociated, select the VPC to be disassociated under **Associated VPC**, and click  $\otimes$  on the right of the VPC.

#### **Figure 2-10** Associated VPCs

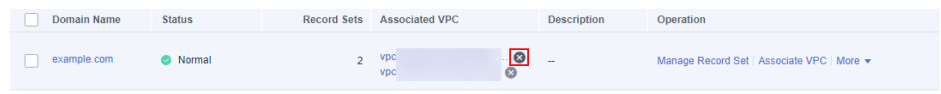

4. In the **Disassociate VPC** dialog box, click **Yes**.

#### **Figure 2-11** Disassociating a VPC

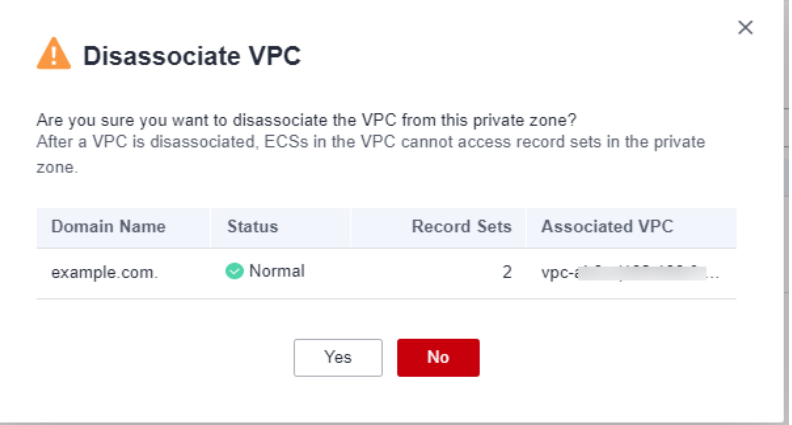

# **3 Record Sets**

# <span id="page-26-0"></span>**3.1 Record Set Overview**

A record set is a collection of resource records that belong to the same domain name. A record set defines DNS record types and values.

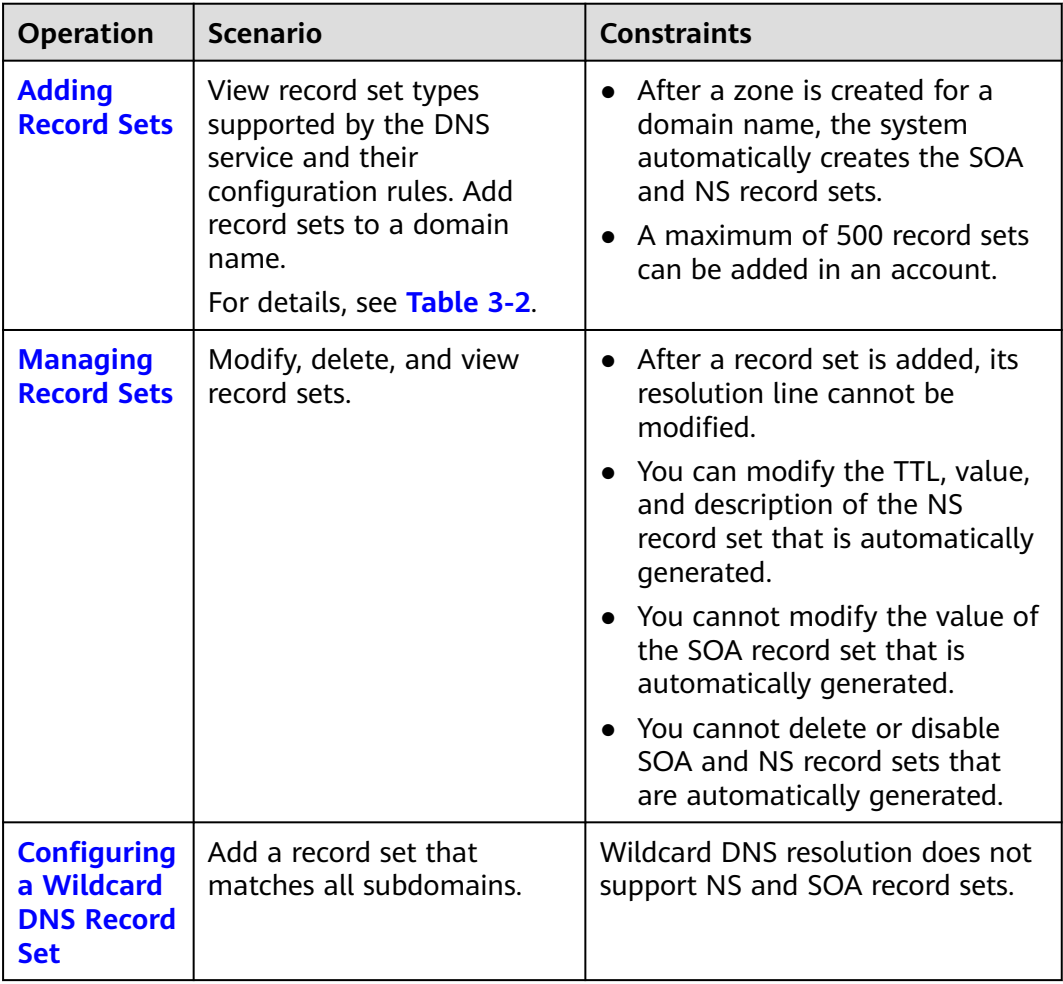

#### **Table 3-1** Record set management

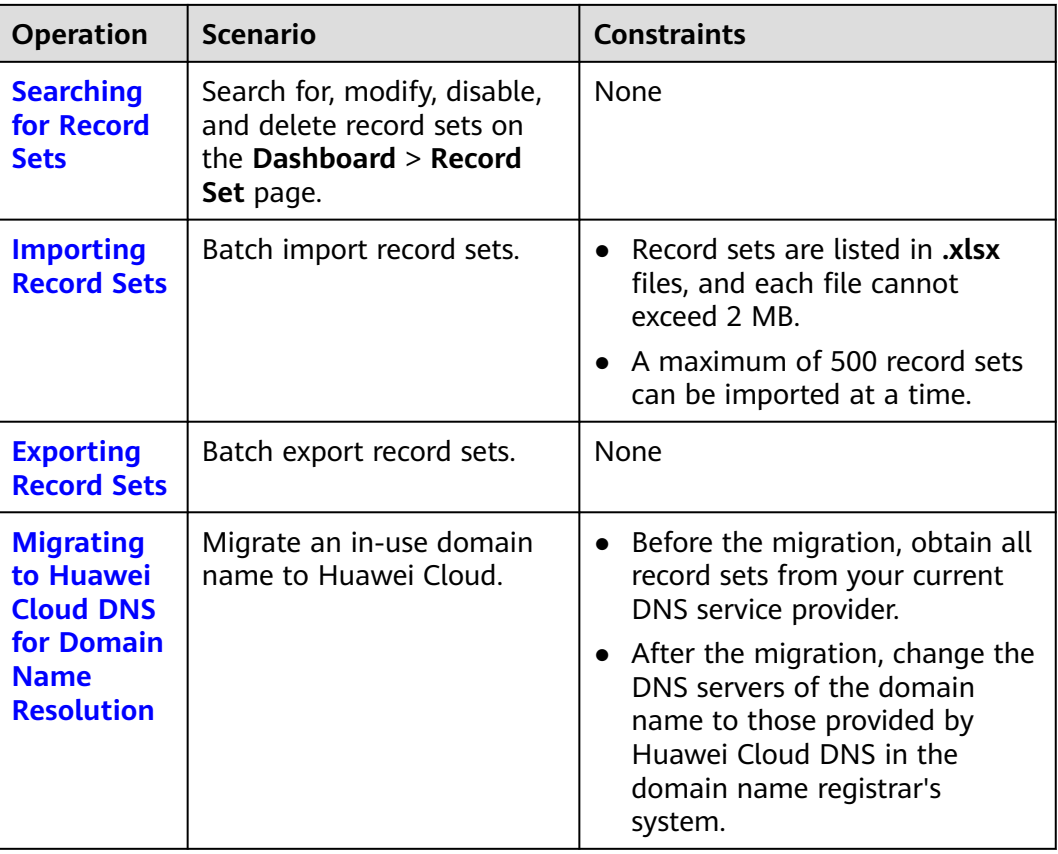

**Figure 3-1** shows the process for configuring a record set on the DNS console.

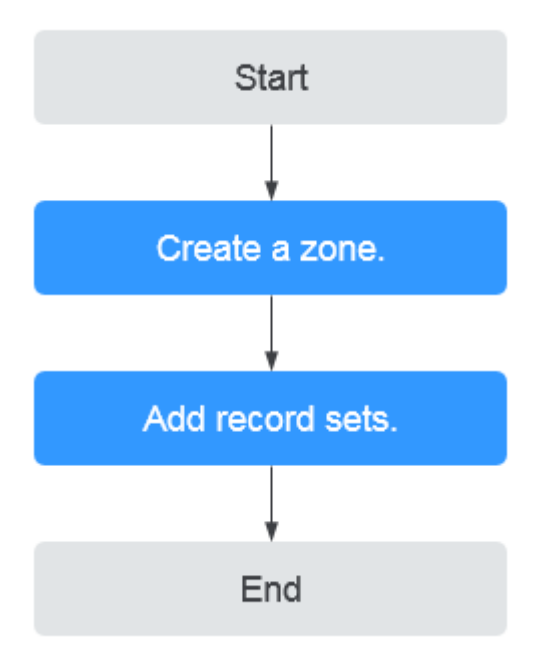

**Figure 3-1** Process for configuring a record set

# <span id="page-28-0"></span> $\Box$  NOTE

Either a public or private zone can be created. For details, see the following:

- **[Creating a Public Zone](#page-5-0)**
- **[Creating a Private Zone](#page-15-0)**

# **3.2 Adding Record Sets**

# **3.2.1 Record Set Types and Configuration Rules**

# **Record Set Types**

**Table 3-2** describes the record set types.

- Record set types in public zones: A, CNAME, MX, AAAA, TXT, SRV, NS, SOA, and CAA
- Record set types in private zones: A, CNAME, MX, AAAA, TXT, SRV, SOA, and PTR

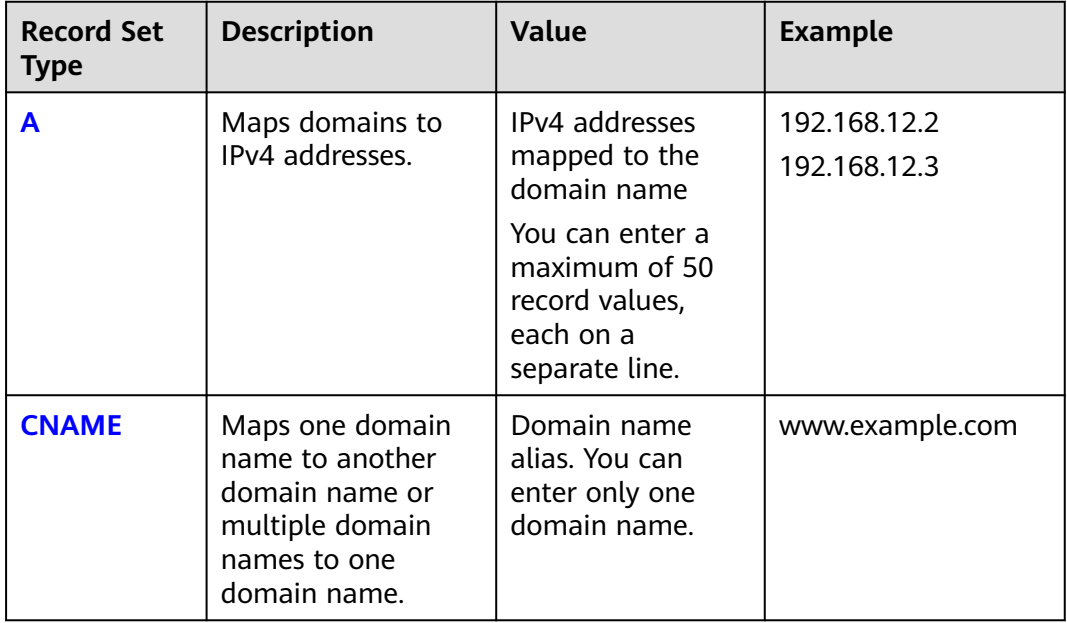

**Table 3-2** Record set types

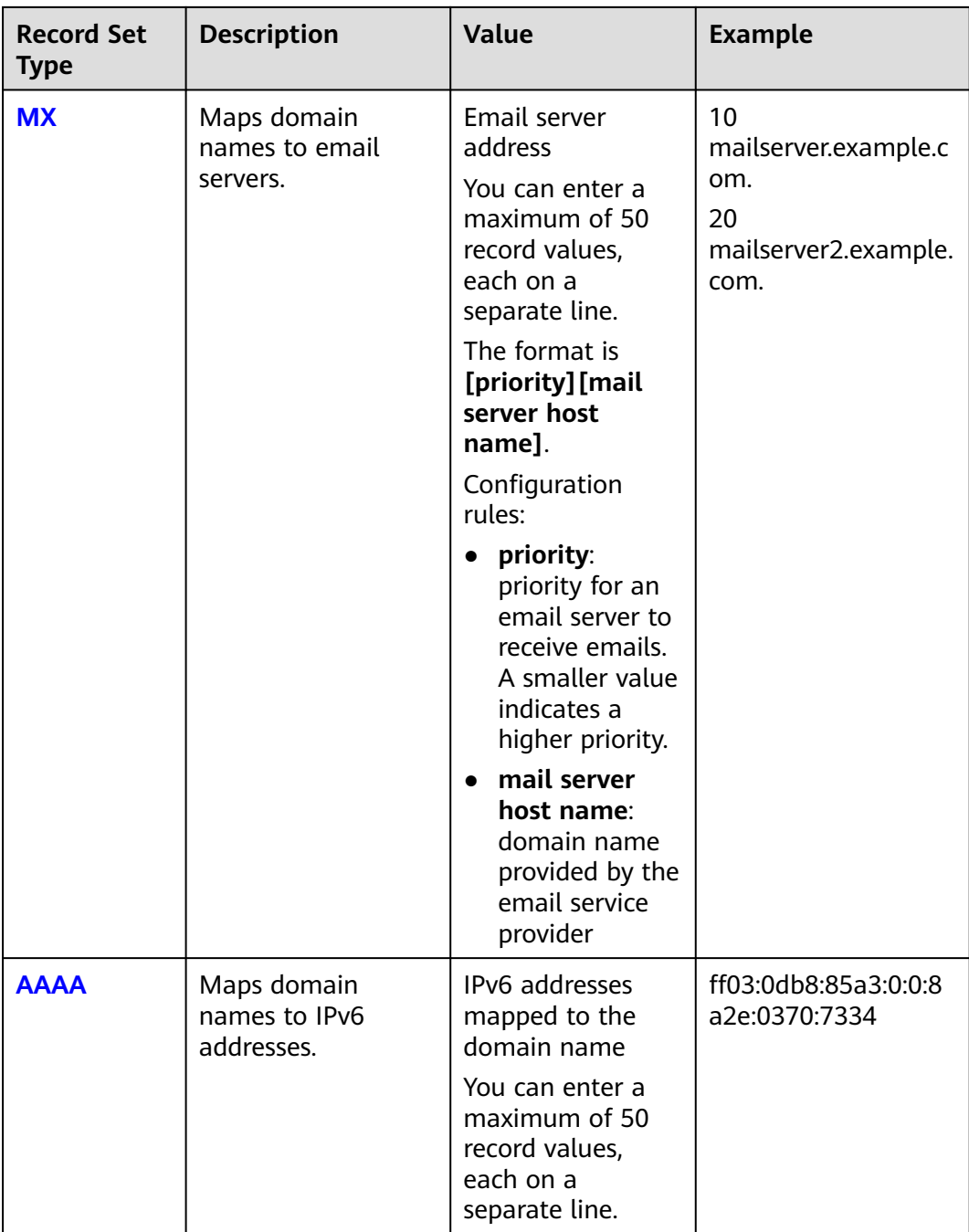

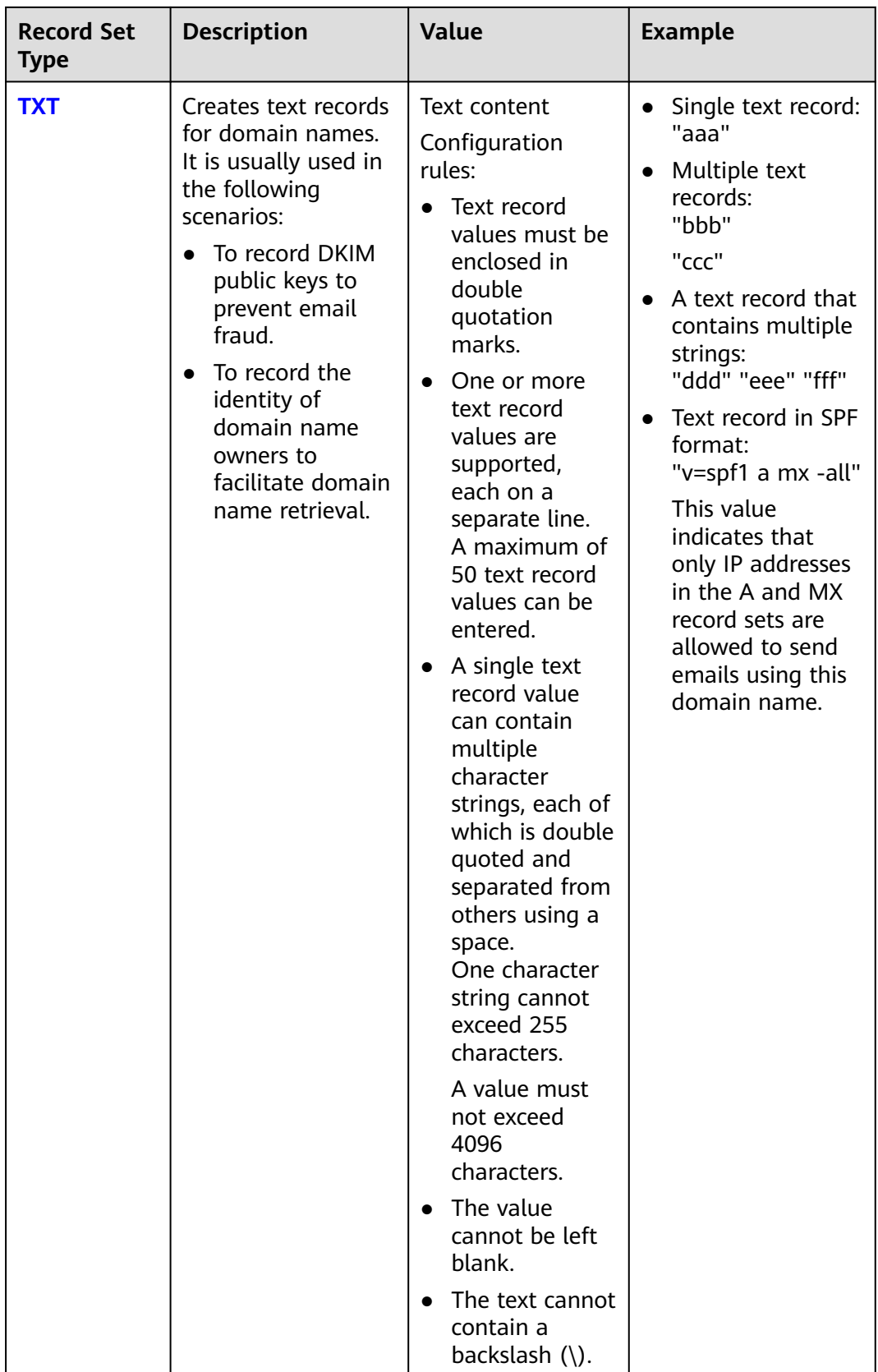

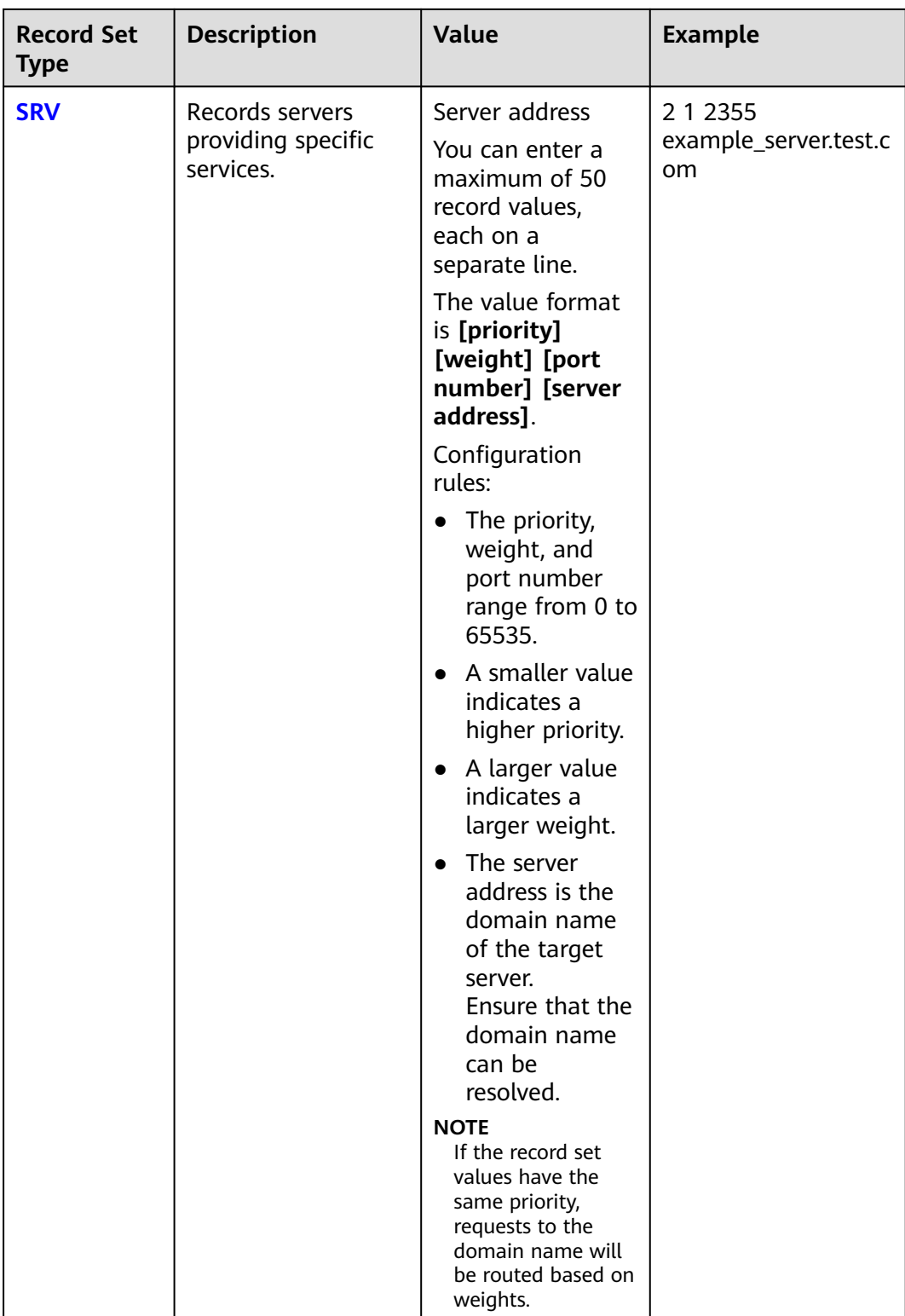

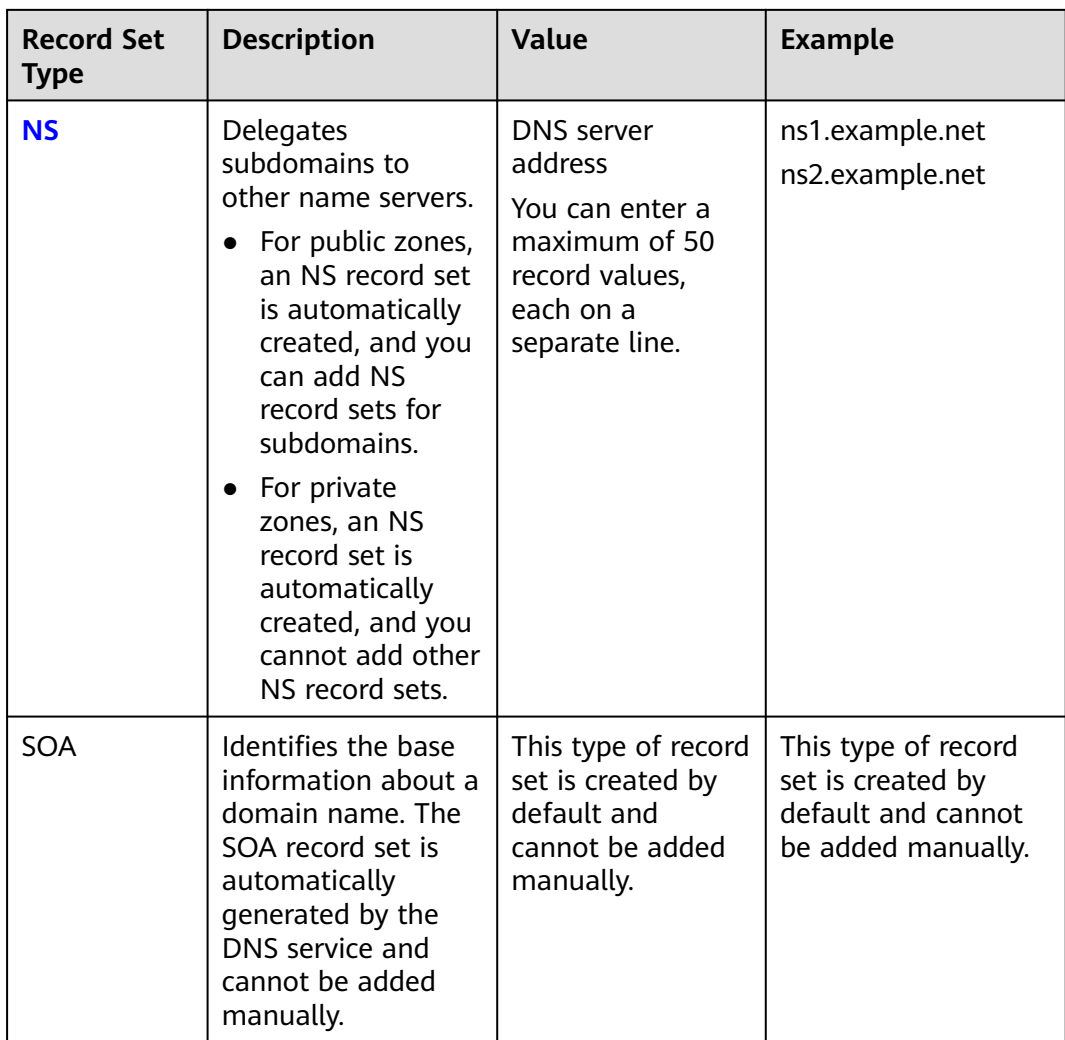

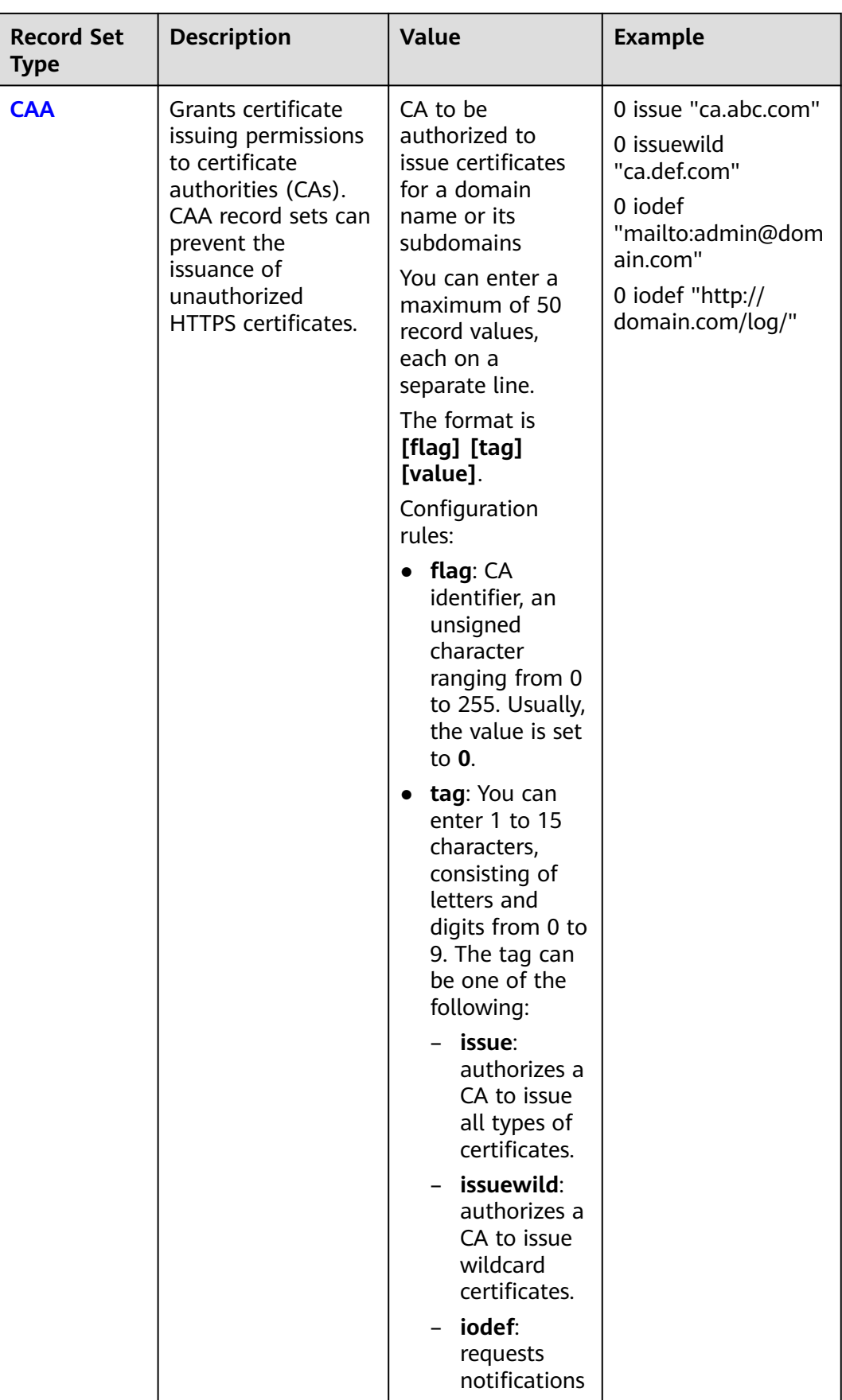

<span id="page-34-0"></span>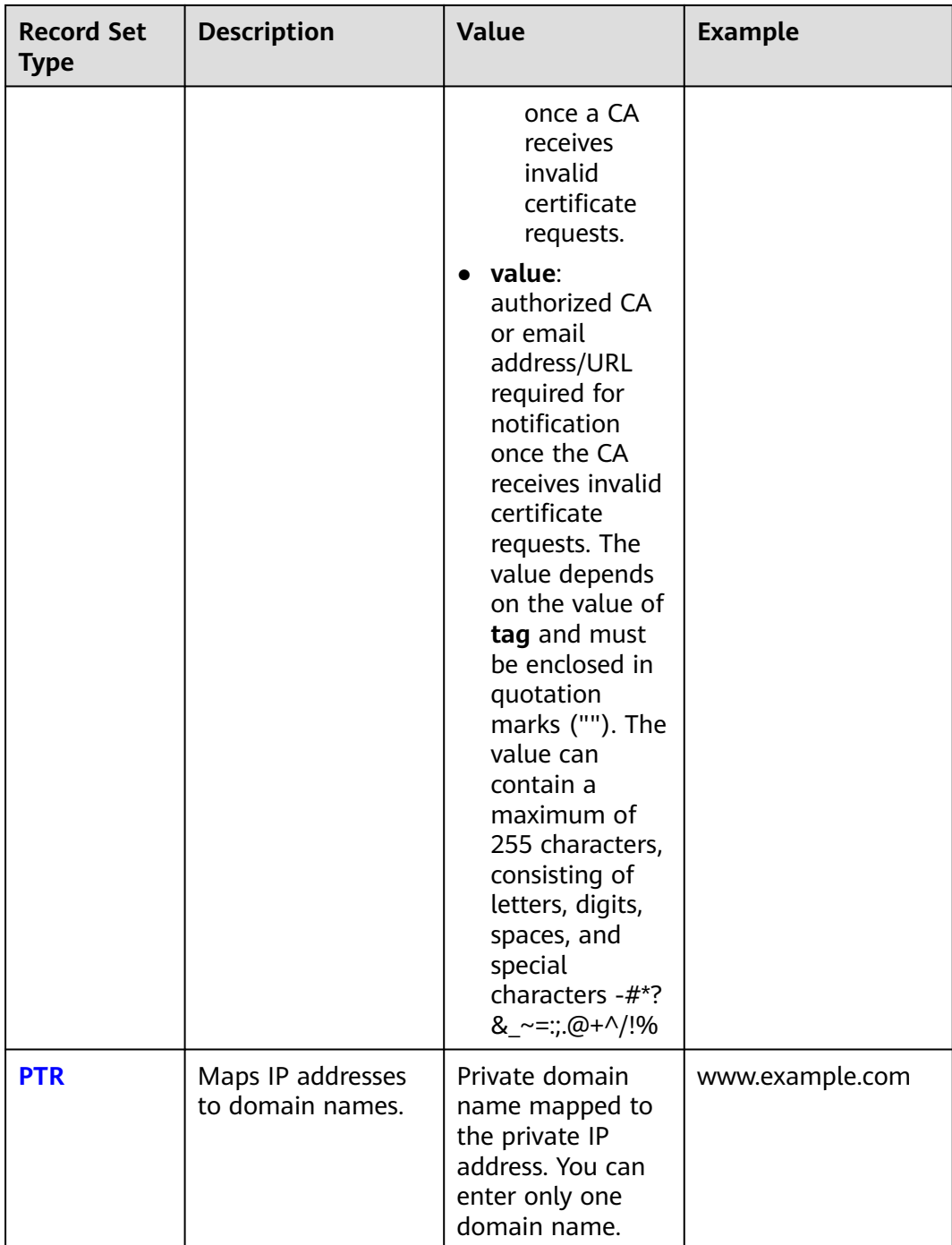

# **3.2.2 Adding an A Record Set**

# **Scenarios**

If you want end users to access your website, web application, or cloud server configured with an IPv4 address via its domain name, add an A record set for this domain name.

For more information about the types of record sets, see **[Record Set Types and](#page-28-0) [Configuration Rules](#page-28-0)**.

# **Prerequisites**

You have a website, web application, or cloud server and obtained an IPv4 address.

## **Procedure**

- 1. Go to the **[DNS console](https://console-intl.huaweicloud.com/dns/?#/dns/dashboard)**.
- 2. In the navigation pane, choose **Public Zones** or **Private Zones**. The zone list is displayed.
- 3. (Optional) If you have selected **Private Zones**, click **on** the upper left corner to select the region and project.
- 4. Click the domain name.
- 5. Click **Add Record Set**.

The **Add Record Set** dialog box is displayed.

6. Configure the parameters based on **Table 3-3**.

#### **Table 3-3** Parameters for adding an A record set **Paramete r Description Example Value** Name  $\vert$  Prefix of the domain name to be resolved. For example, if the domain name is **example.com**, the prefix can be as follows: ● **www**: The domain name is www.example.com, which is usually used for a website. ● Left blank: The domain name is example.com. The **Name** field cannot be set to an at sign (@). Just leave it blank. ● **abc**: The domain name is abc.example.com, a subdomain of example.com. ● **mail**: The domain name is mail.example.com, which is typically used for email servers. ● **\***: The domain name is \*.example.com, which is a wildcard domain name, indicating all subdomains of example.com. www
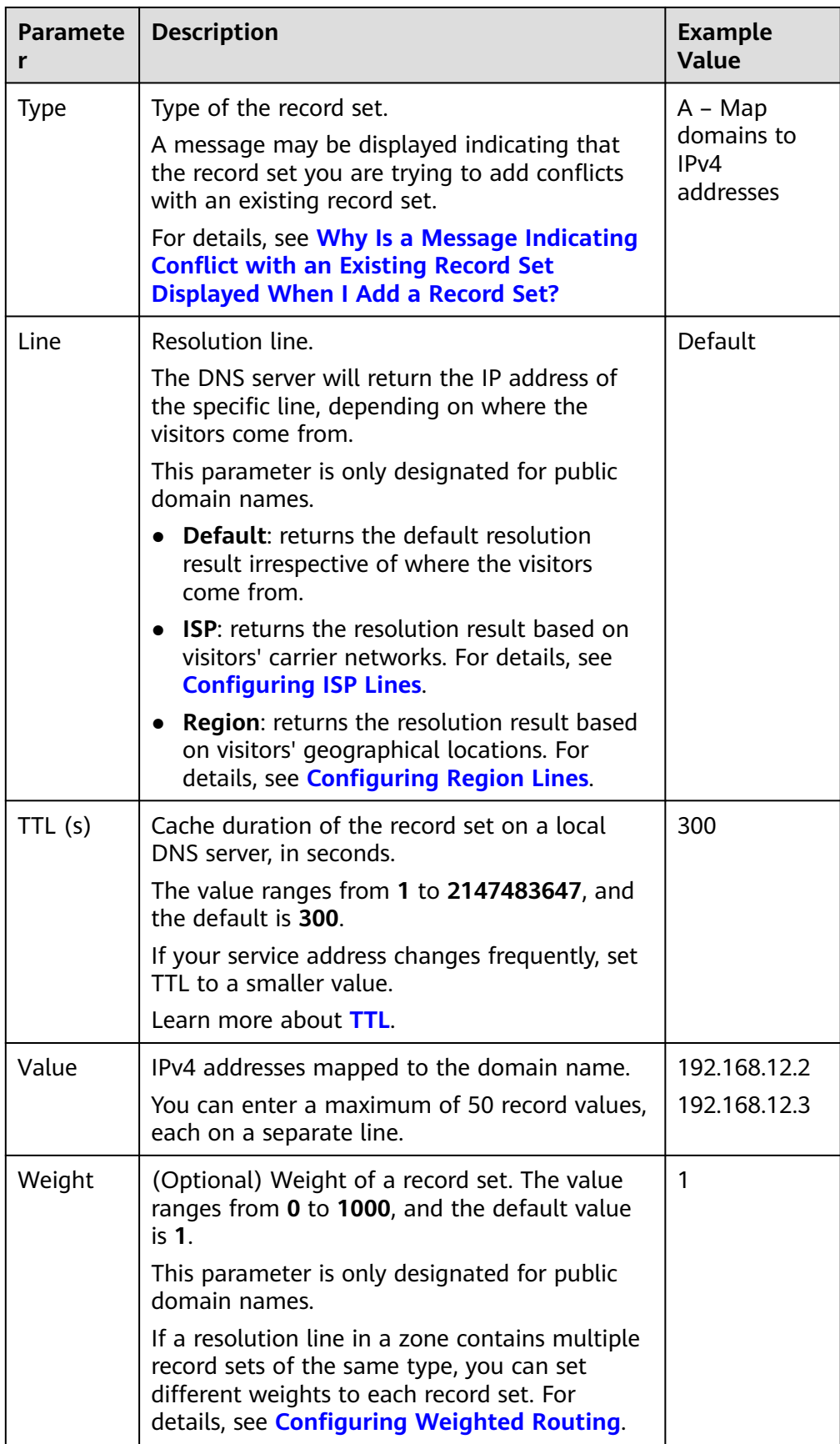

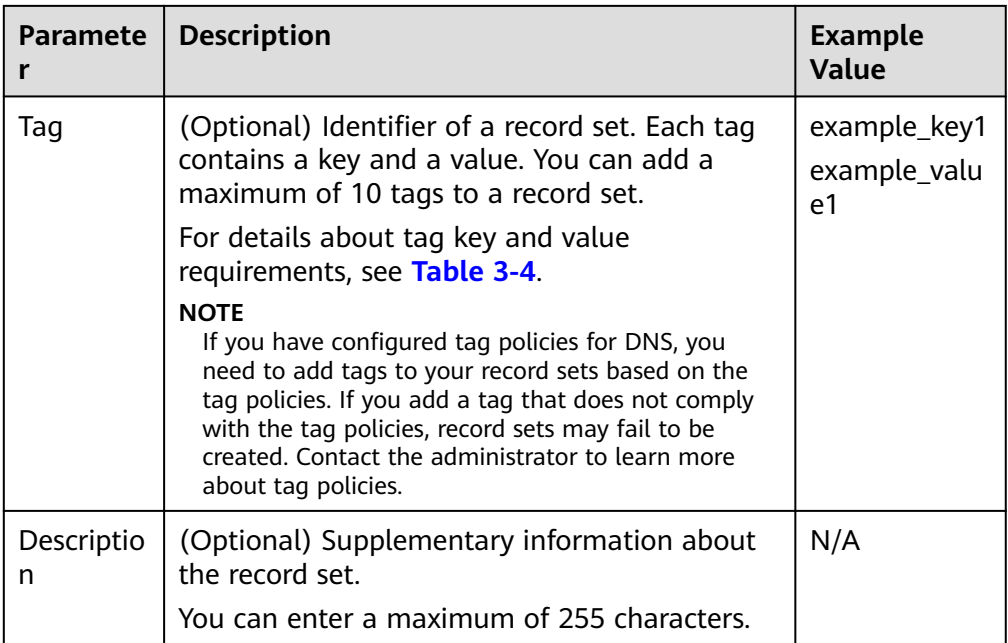

#### **Table 3-4** Tag key and value requirements

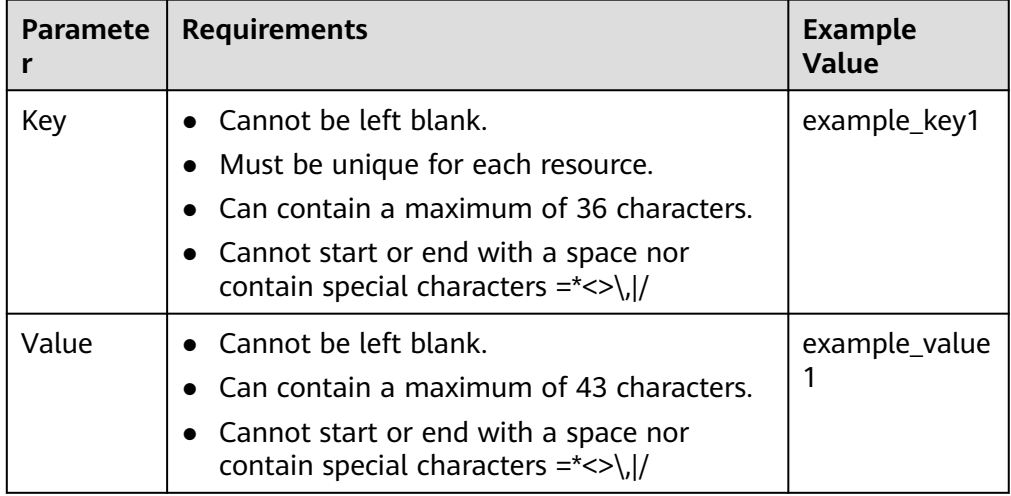

- 7. Click **OK**.
- 8. Switch back to the **Record Sets** tab.

You can view the added record set in the **Normal** state.

# **Related Operations**

For details about how to configure A record sets, see **[Routing Internet Traffic to](https://support.huaweicloud.com/intl/en-us/qs-dns/en-us_topic_0035467699.html) [a Website](https://support.huaweicloud.com/intl/en-us/qs-dns/en-us_topic_0035467699.html)**.

# **3.2.3 Adding a CNAME Record Set**

## **Scenarios**

If you want to map one domain name to another, add a CNAME record set for the domain name.

For more details, see **[Record Set Types and Configuration Rules](#page-28-0)**.

## **Constraints**

- You can leave the **Name** parameter blank when adding a CNAME record set.
- You cannot create a CNAME record set with the same name and resolution line as an NS record set.

## **Procedure**

- 1. Go to the **[DNS console](https://console-intl.huaweicloud.com/dns/?#/dns/dashboard)**.
- 2. In the navigation pane, choose **Public Zones** or **Private Zones**. The zone list is displayed.
- 3. (Optional) If you have selected **Private Zones**, click  $\heartsuit$  on the upper left corner to select the region and project.
- 4. Click the domain name.
- 5. Click **Add Record Set**.

The **Add Record Set** dialog box is displayed.

6. Configure the parameters based on **[Table 3-5](#page-39-0)**.

| <b>Parameter</b> | <b>Description</b>                                                                                                    | <b>Example</b><br>Value                 |
|------------------|----------------------------------------------------------------------------------------------------|-----------------------------------------|
| Name             | Prefix of the domain name to be resolved.<br>For example, if the domain name is<br>example.com, the prefix can be as follows:                                                                         | Left blank                              |
|                  | www: The domain name is<br>www.example.com, which is usually used<br>for a website.                                                                                                    |                                         |
|                  | • Left blank: The domain name is<br>example.com.<br>The Name field cannot be set to an at<br>sign (@). Just leave it blank.                                                                           |                                         |
|                  | • abc: The domain name is<br>abc.example.com, a subdomain of<br>example.com.                                                                                                    |                                         |
|                  | • mail: The domain name is<br>mail.example.com, which is typically used<br>for email servers.                                                                                                    |                                         |
|                  | *: The domain name is *.example.com,<br>which is a wildcard domain name,<br>indicating all subdomains of example.com.                                                                                 |                                         |
| <b>Type</b>      | Type of the record set<br>A message may be displayed indicating that<br>the record set you are trying to add conflicts<br>with an existing record set.<br>For details, see <b>Why Is a Message</b>    | CNAME - Map<br>one domain to<br>another |
|                  | <b>Indicating Conflict with an Existing Record</b><br>Set Displayed When I Add a Record Set?                                                                                                    |                                         |
| Line             | Resolution line.<br>The DNS server will return the IP address of<br>the specific line, depending on where the<br>visitors come from.<br>This parameter is only designated for public<br>domain names. | Default                                 |
|                  | <b>Default:</b> returns the default resolution<br>result irrespective of where the visitors<br>come from.                                                                                             |                                         |
|                  | <b>ISP:</b> returns the resolution result based on<br>visitors' carrier networks. For details, see<br><b>Configuring ISP Lines.</b>                                                                   |                                         |
|                  | • Region: returns the resolution result<br>based on visitors' geographical locations.<br>For details, see <b>Configuring Region Lines</b> .                                                           |                                         |

<span id="page-39-0"></span>**Table 3-5** Parameters for adding a CNAME record set

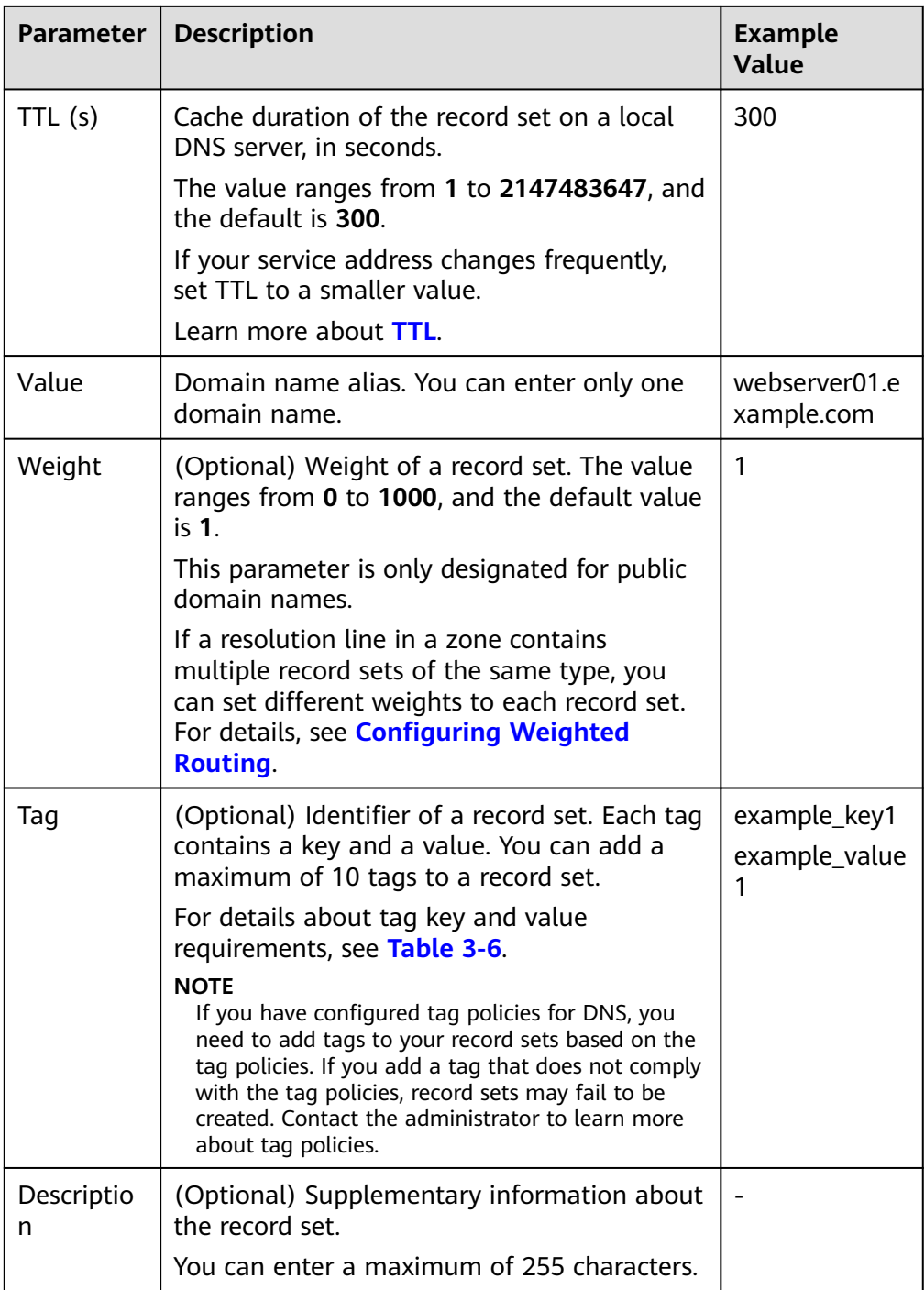

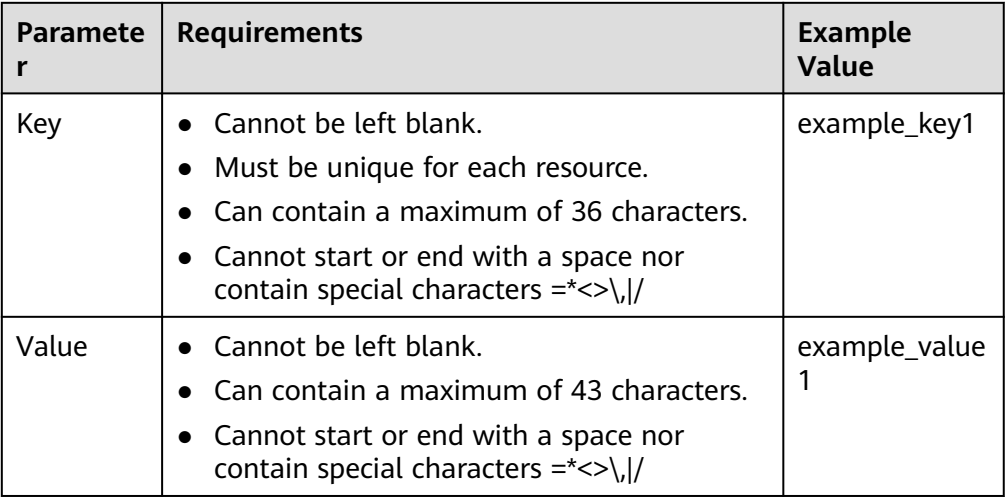

<span id="page-41-0"></span>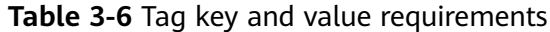

- 7. Click **OK**.
- 8. Switch back to the **Record Sets** tab.

You can view the added record set in the **Normal** state.

# **3.2.4 Adding an MX Record Set**

## **Scenarios**

If you want to map email servers to a domain name, you can add MX record sets.

For details about other types of record sets, see **[Record Set Types and](#page-28-0) [Configuration Rules](#page-28-0)**.

## **Prerequisites**

You have deployed an email server and obtained its domain name.

## **Procedure**

- 1. Go to the **[DNS console](https://console-intl.huaweicloud.com/dns/?#/dns/dashboard)**.
- 2. In the navigation pane, choose **Public Zones** or **Private Zones**. The zone list is displayed.
- 3. (Optional) If you have selected **Private Zones**, click **on** the upper left corner to select the region and project.
- 4. Click the domain name.
- 5. Click **Add Record Set**.

The **Add Record Set** dialog box is displayed.

6. Configure the parameters based on **[Table 3-7](#page-42-0)**.

<span id="page-42-0"></span>

| <b>Paramete</b><br>r | <b>Description</b>                                                                                                    | <b>Example</b><br><b>Value</b>            |
|----------------------|----------------------------------------------------------------------------------------------------|-------------------------------------------|
| Name                 | Prefix of the domain name to be resolved.<br>For example, if the domain name is<br>example.com, the prefix can be as follows:<br>www: The domain name is<br>www.example.com, which is usually used<br>for a website.<br>• Left blank: The domain name is<br>example.com.<br>The <b>Name</b> field cannot be set to an at sign<br>(@). Just leave it blank.<br><b>abc</b> : The domain name is<br>abc.example.com, a subdomain of<br>example.com.<br><b>mail:</b> The domain name is<br>mail.example.com, which is typically used<br>for email servers.<br>• *: The domain name is *.example.com,<br>which is a wildcard domain name,<br>indicating all subdomains of example.com. | Left blank                                |
| <b>Type</b>          | Type of the record set<br>A message may be displayed indicating that<br>the record set you are trying to add conflicts<br>with an existing record set.<br>For details, see Why Is a Message Indicating<br><b>Conflict with an Existing Record Set</b><br><b>Displayed When I Add a Record Set?</b>                                                                                                    | $MX - Map$<br>domains to<br>email servers |
| Line                 | Resolution line.<br>The DNS server will return the IP address of<br>the specific line, depending on where the<br>visitors come from.<br>This parameter is only designated for public<br>domain names.<br><b>Default:</b> returns the default resolution<br>result irrespective of where the visitors<br>come from.<br><b>ISP:</b> returns the resolution result based on<br>visitors' carrier networks. For details, see<br><b>Configuring ISP Lines.</b><br><b>Region:</b> returns the resolution result based<br>on visitors' geographical locations. For<br>details, see Configuring Region Lines.                                                                             | Default                                   |

**Table 3-7** Parameters for adding an MX record set

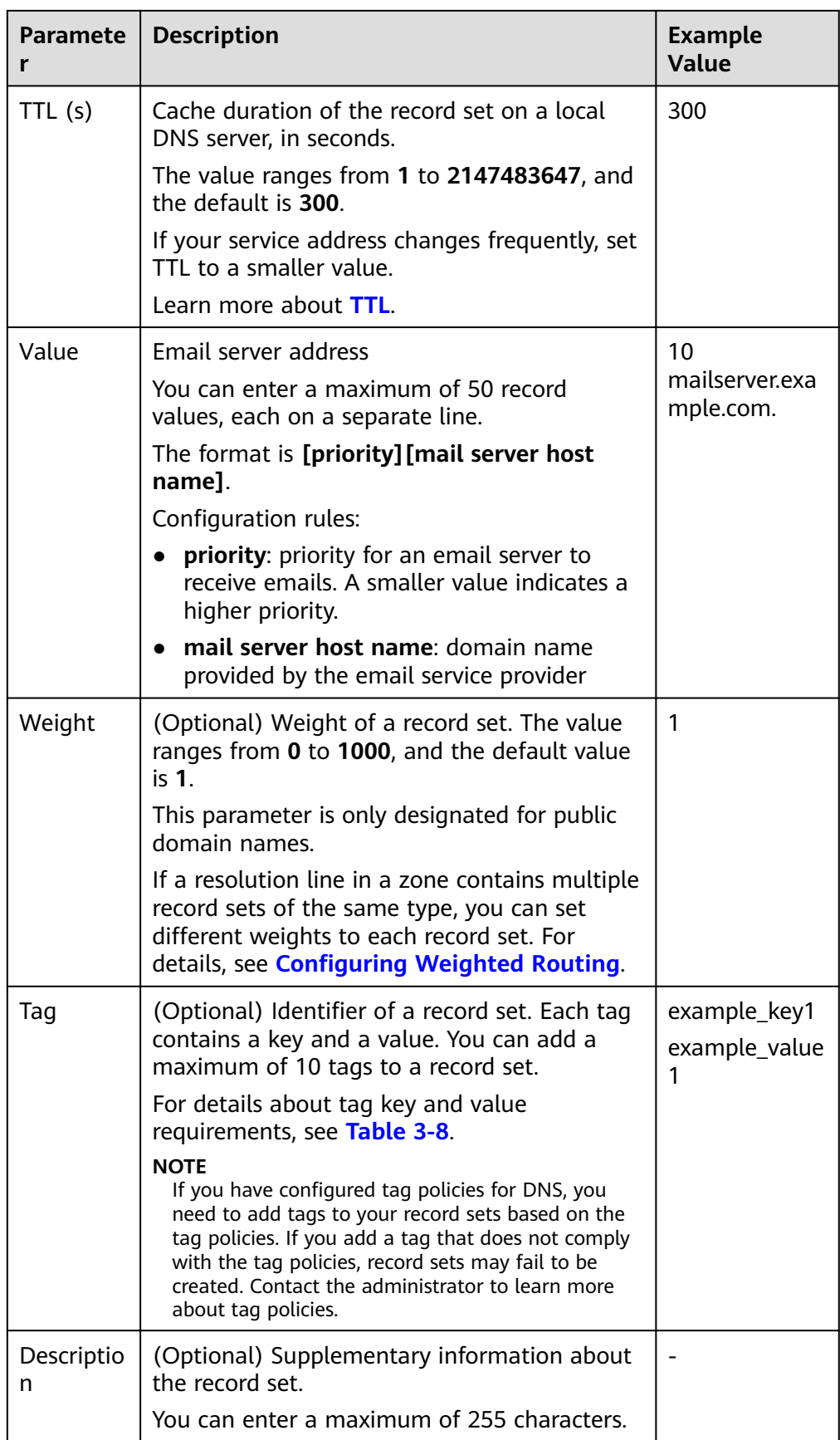

| <b>Paramete</b> | <b>Requirements</b>                                                                                                    | <b>Example</b><br><b>Value</b> |
|-----------------|----------------------------------------------------------------------------------------------------|--------------------------------|
| Key             | • Cannot be left blank.<br>• Must be unique for each resource.<br>Can contain a maximum of 36 characters.<br>• Cannot start or end with a space nor<br>contain special characters = $\frac{*}{\sqrt{}}$ | example_key1                   |
| Value           | $\bullet$ Cannot be left blank.<br>Can contain a maximum of 43 characters.<br>• Cannot start or end with a space nor<br>contain special characters =*<>\, /                                             | example_value                  |

<span id="page-44-0"></span>**Table 3-8** Tag key and value requirements

- 7. Click **OK**.
- 8. Switch back to the **Record Sets** tab.

You can view the added record set in the **Normal** state.

# **3.2.5 Adding an AAAA Record Set**

## **Scenarios**

If you want end users to access your website, web application, or cloud server configured with an IPv6 address via its domain name, add an AAAA record set for this domain name.

For more details, see **[Record Set Types and Configuration Rules](#page-28-0)**.

### **Prerequisites**

You have a web server and obtained an IPv6 address.

### **Procedure**

- 1. Go to the **[DNS console](https://console-intl.huaweicloud.com/dns/?#/dns/dashboard)**.
- 2. In the navigation pane, choose **Public Zones** or **Private Zones**. The zone list is displayed.
- 3. (Optional) If you have selected **Private Zones**, click  $\heartsuit$  on the upper left corner to select the region and project.
- 4. Click the domain name.
- 5. Click **Add Record Set**. The **Add Record Set** dialog box is displayed.
- 6. Configure the parameters based on **[Table 3-9](#page-45-0)**.

| <b>Description</b>                                                                                                    | <b>Example</b><br><b>Value</b>                                                 |
|----------------------------------------------------------------------------------------------------|--------------------------------------------------------------------------------|
| Prefix of the domain name to be resolved.<br>For example, if the domain name is<br>example.com, the prefix can be as follows:<br>www: The domain name is<br>www.example.com, which is usually used<br>for a website.<br>• Left blank: The domain name is<br>example.com.<br>The Name field cannot be set to an at<br>sign (@). Just leave it blank.<br>abc: The domain name is<br>abc.example.com, a subdomain of<br>example.com.<br>mail: The domain name is<br>mail.example.com, which is typically used<br>for email servers.<br>$\bullet$ *: The domain name is *.example.com,<br>which is a wildcard domain name,<br>indicating all subdomains of | <b>www</b>                                                                     |
| Type of the record set.<br>A message may be displayed indicating that<br>the record set you are trying to add conflicts<br>with an existing record set.<br>For details, see Why Is a Message<br><b>Indicating Conflict with an Existing</b>                                                                                                    | AAAA - Map<br>domains to<br>IP <sub>v6</sub><br>addresses                      |
|                                                                                                    | example.com.<br><b>Record Set Displayed When I Add a</b><br><b>Record Set?</b> |

<span id="page-45-0"></span>**Table 3-9** Parameters for adding an AAAA record set

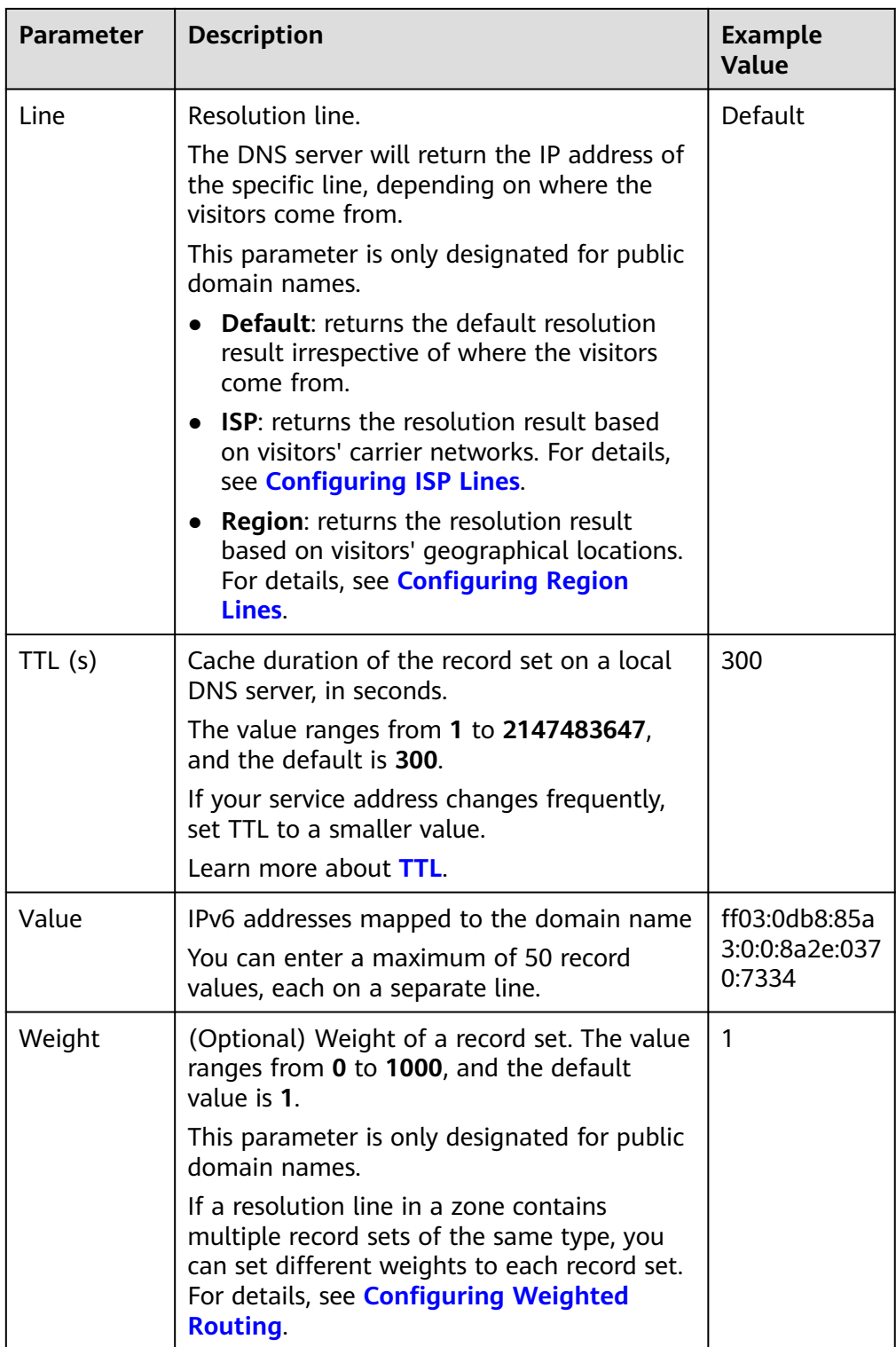

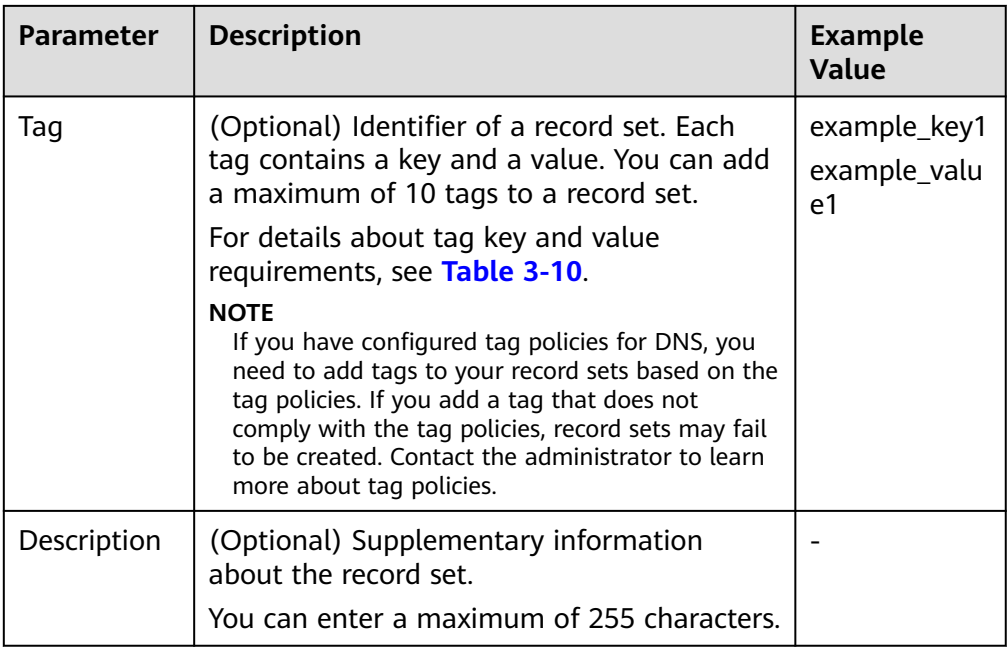

#### **Table 3-10** Tag key and value requirements

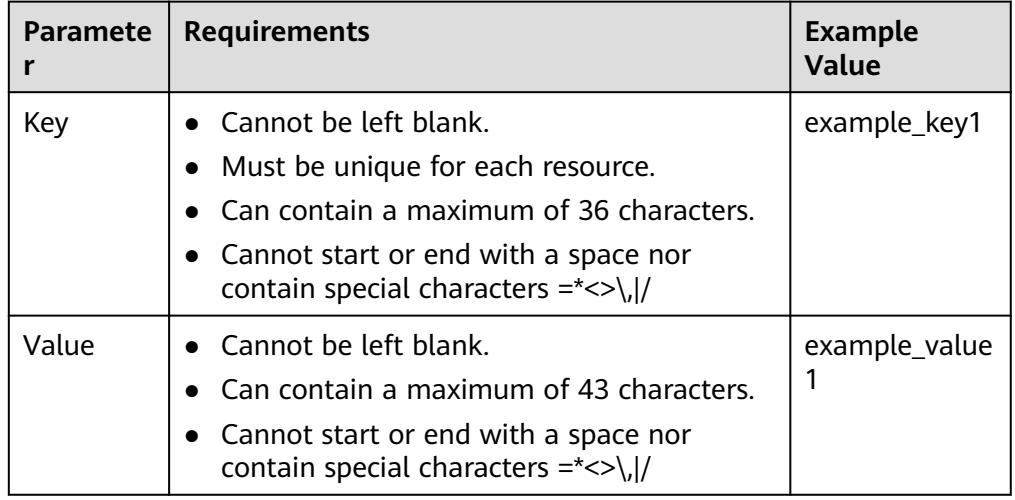

- 7. Click **OK**.
- 8. Switch back to the **Record Sets** tab.

You can view the added record set in the **Normal** state.

# **3.2.6 Adding a TXT Record Set**

## **Scenarios**

A TXT record set provides description for a domain name. It is usually used in the following scenarios:

● To record DKIM public keys to prevent email fraud.

● To record the identity of domain name owners to facilitate domain name retrieval.

For details about other record set types, see **[Record Set Types and Configuration](#page-28-0) [Rules](#page-28-0)**.

# **Procedure**

- 1. Go to the **[DNS console](https://console-intl.huaweicloud.com/dns/?#/dns/dashboard)**.
- 2. In the navigation pane, choose **Public Zones** or **Private Zones**. The zone list is displayed.
- 3. (Optional) If you have selected **Private Zones**, click  $\heartsuit$  on the upper left corner to select the region and project.
- 4. Click the domain name.
- 5. Click **Add Record Set**.

The **Add Record Set** dialog box is displayed.

6. Configure the parameters based on **Table 3-11**.

#### **Table 3-11** Parameters for adding a TXT record set

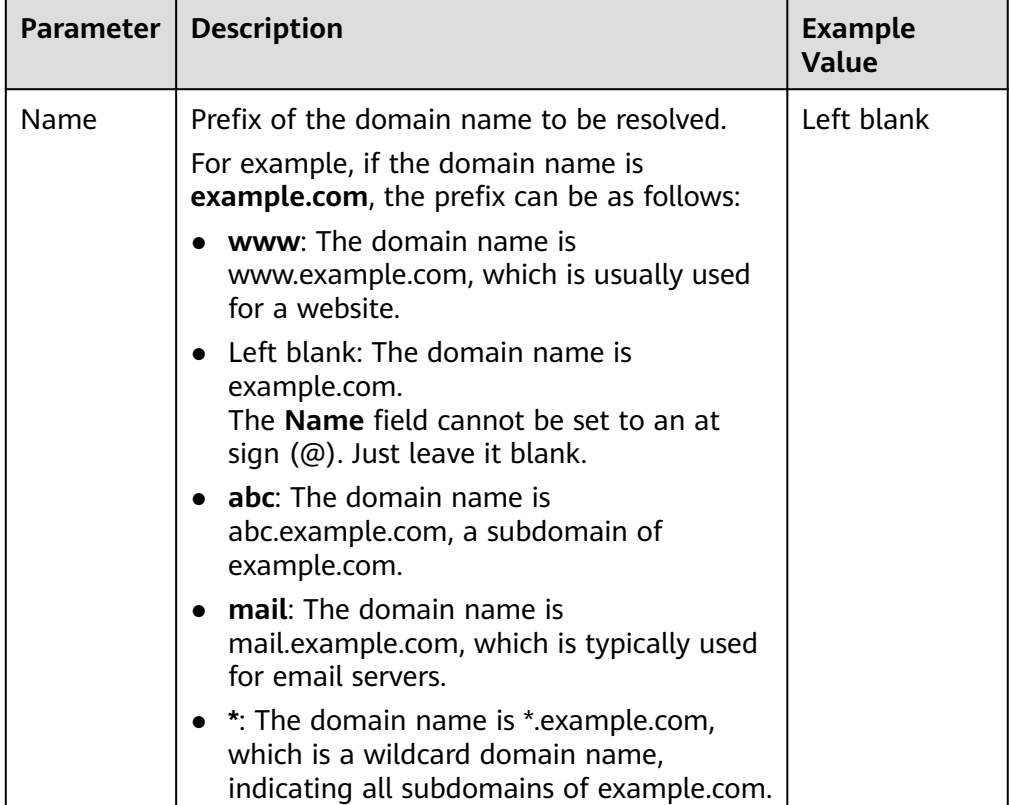

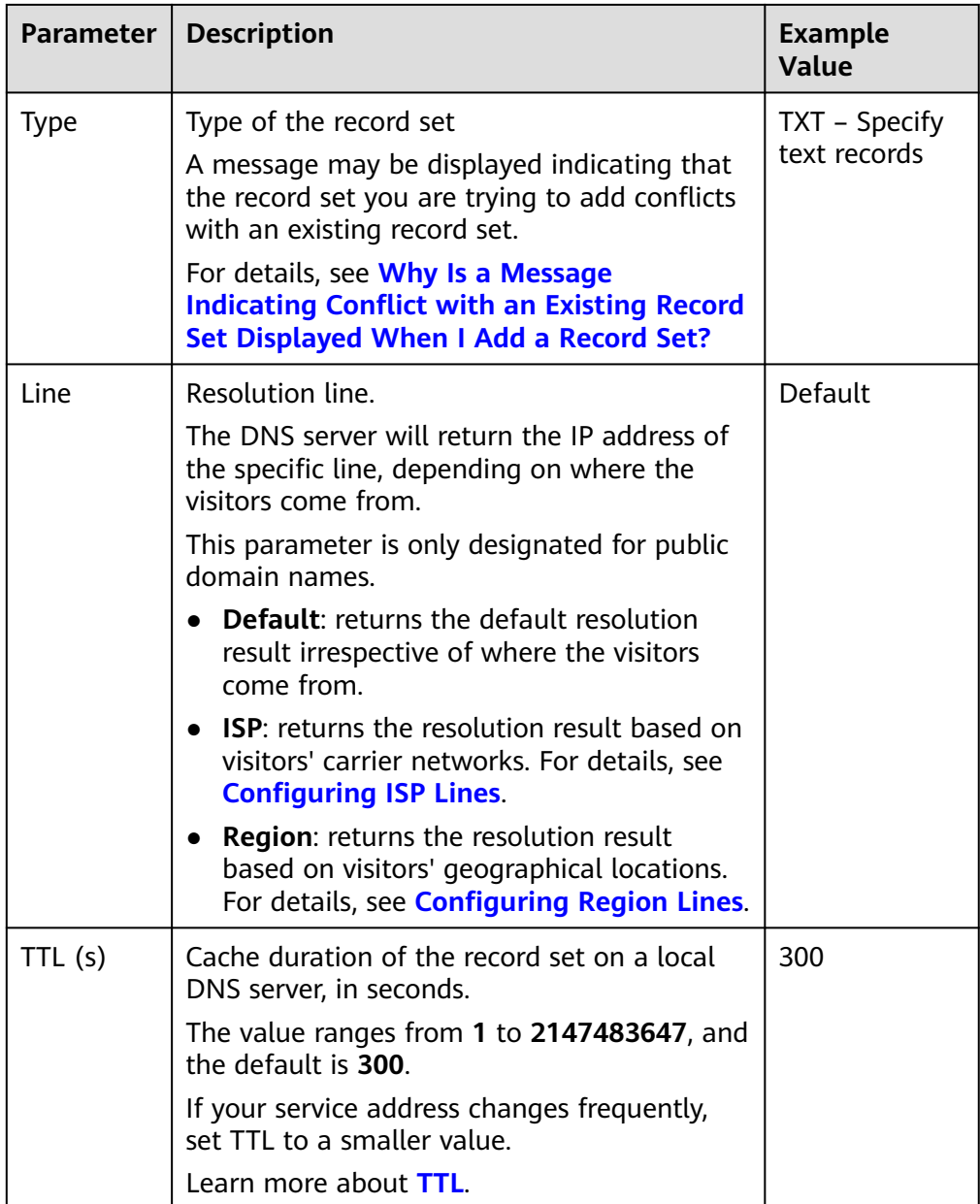

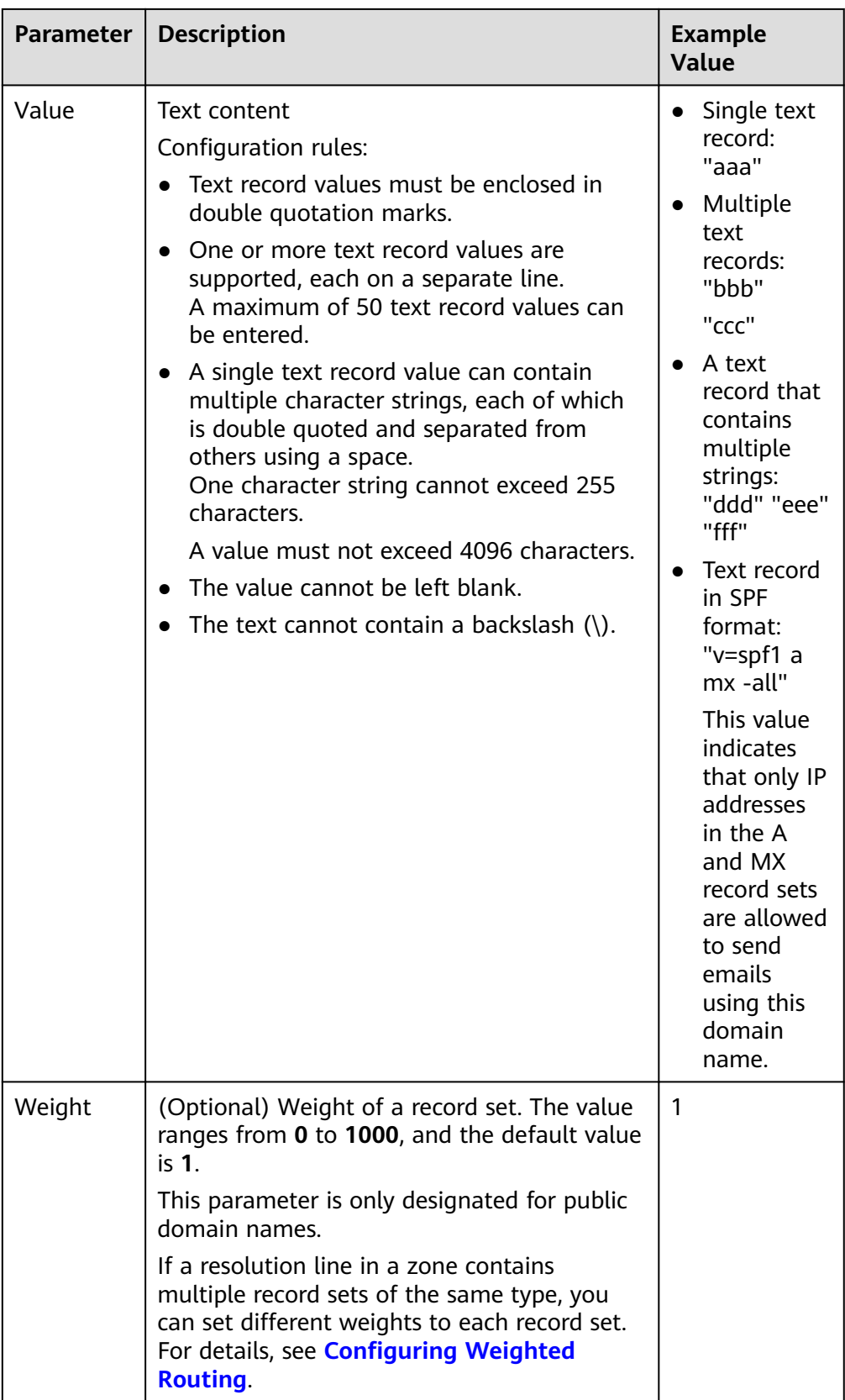

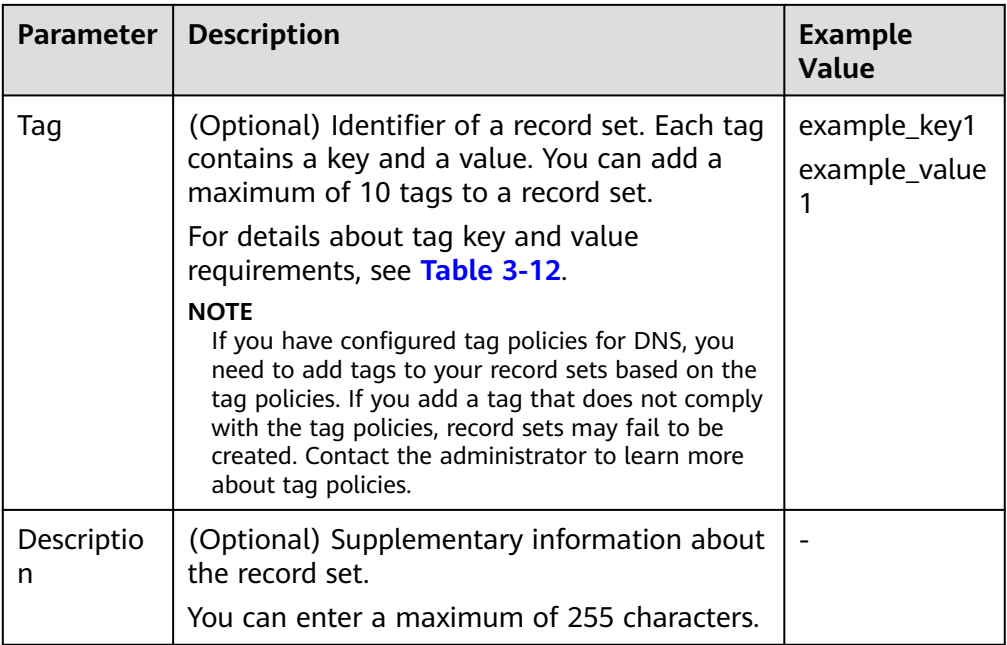

#### **Table 3-12** Tag key and value requirements

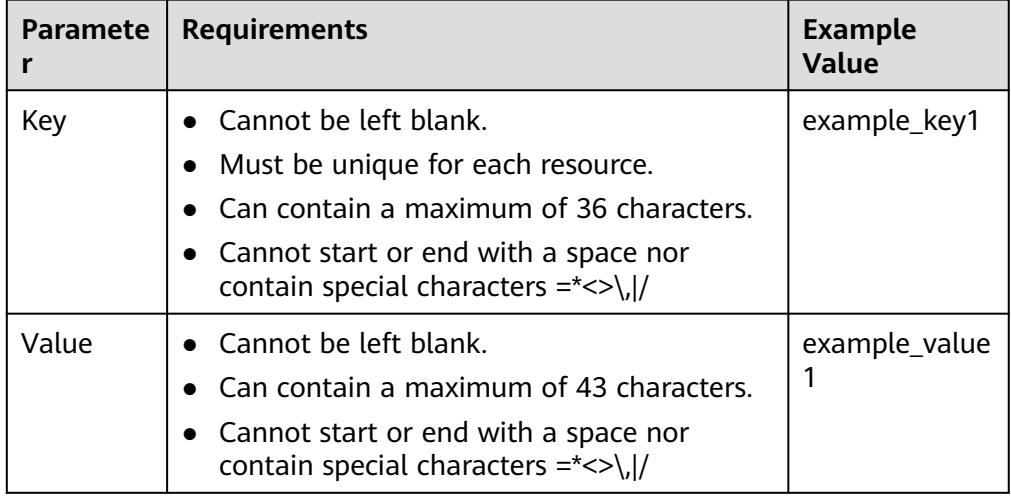

- 7. Click **OK**.
- 8. Switch back to the **Record Sets** tab.

You can view the added record set in the **Normal** state.

# **Related Operations**

For more information about TXT record sets, see **[Regaining a Domain Name](#page-11-0)**.

# **3.2.7 Adding an SRV Record Set**

# **Scenarios**

To tag a server to show what services it provides, you can add SRV record sets for a domain name.

For details about other record set types, see **[Record Set Types and Configuration](#page-28-0) [Rules](#page-28-0)**.

## **Procedure**

- 1. Go to the **[DNS console](https://console-intl.huaweicloud.com/dns/?#/dns/dashboard)**.
- 2. In the navigation pane, choose **Public Zones** or **Private Zones**. The zone list is displayed.
- 3. (Optional) If you have selected **Private Zones**, click  $\heartsuit$  on the upper left corner to select the region and project.
- 4. Click the domain name.
- 5. Click **Add Record Set**. The **Add Record Set** dialog box is displayed.
- 6. Configure the parameters based on **Table 3-13**.

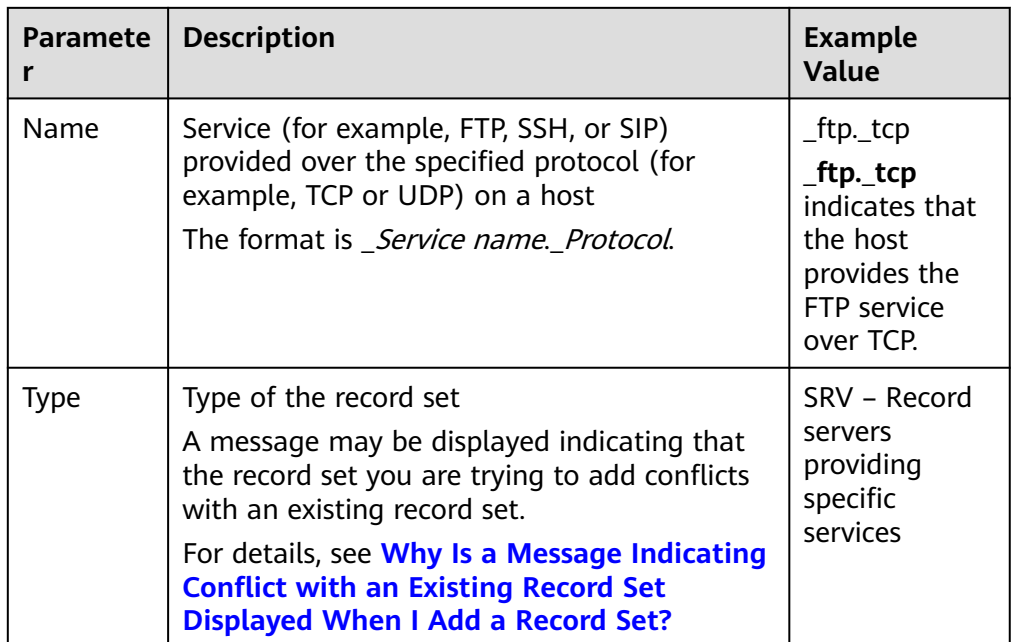

#### **Table 3-13** Parameters for adding an SRV record set

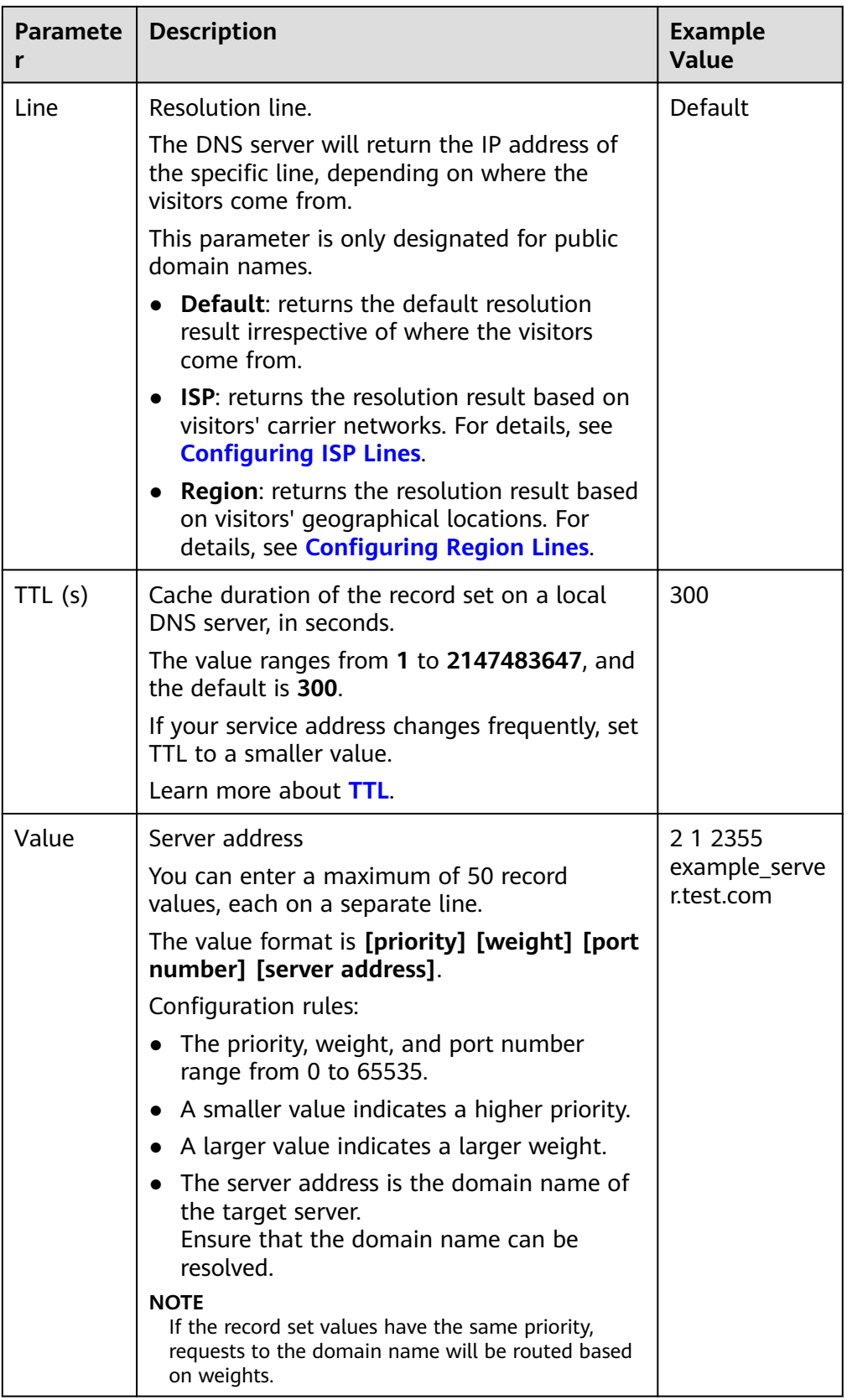

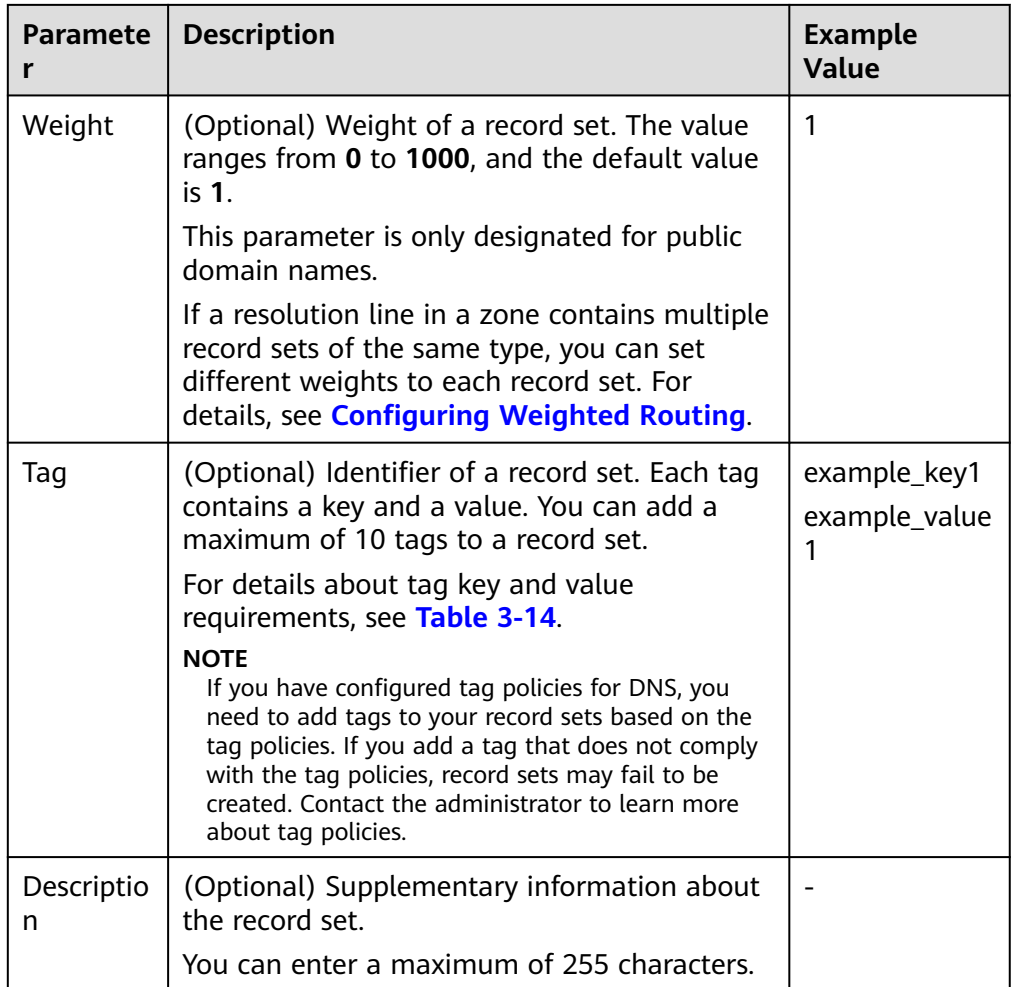

#### **Table 3-14** Tag key and value requirements

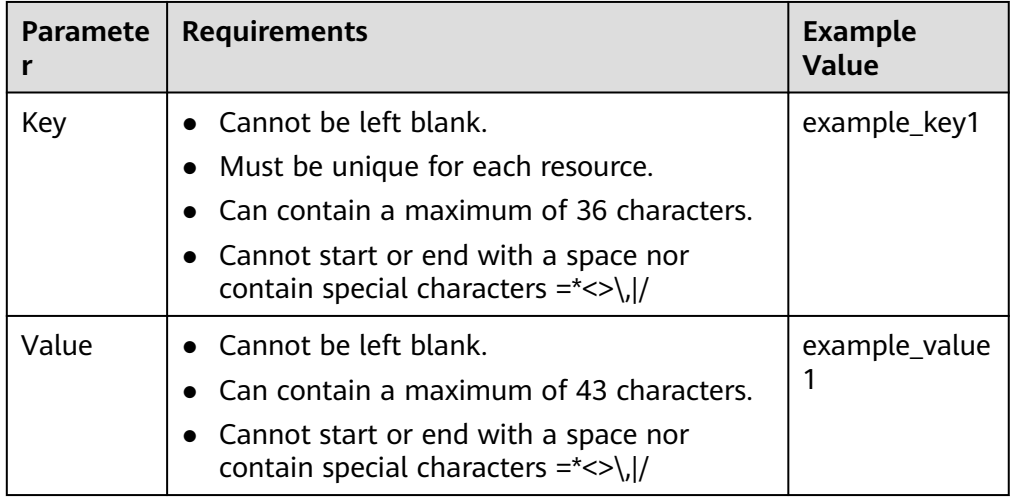

- 7. Click **OK**.
- 8. Switch back to the **Record Sets** tab.

You can view the added record set in the **Normal** state.

# **3.2.8 Adding an NS Record Set**

## **Scenarios**

If you want to specify authoritative DNS servers for a domain name, you can add NS record sets.

For more details, see **[Record Set Types and Configuration Rules](#page-28-0)**.

## **Constraints**

- You can create NS record sets only in public zones.
- After a public zone is created, an NS record set is automatically created for this zone and cannot be deleted. You can add NS record sets only in the following scenarios:
	- The **Name** parameter is not left blank. This means that you can add NS record sets for subdomains of a domain name.
	- The value of the **Line** parameter is not set to **Default**. This means that you can add NS record sets for the domain name with other resolution lines.

### **Procedure**

- 1. Go to the **[Public Zones](https://console-intl.huaweicloud.com/en-us/dns/?#/dns/publiczones)** page.
- 2. Click the domain name.
- 3. Click **Add Record Set**. The **Add Record Set** dialog box is displayed.
- 4. Configure the parameters based on **[Table 3-15](#page-56-0)**.

| <b>Paramete</b><br>r | <b>Description</b>                                                                                                    | <b>Example</b><br>Value                                 |
|----------------------|----------------------------------------------------------------------------------------------------|---------------------------------------------------------|
| Name                 | Prefix of the domain name to be resolved.<br>For example, if the domain name is<br>example.com, the prefix can be as follows:                                                        | abc                                                     |
|                      | www: The domain name is<br>www.example.com, which is usually used<br>for a website.                                                                                                  |                                                         |
|                      | • Left blank: The domain name is<br>example.com.<br>The <b>Name</b> field cannot be set to an at<br>sign (@). Just leave it blank.                                                   |                                                         |
|                      | $\bullet$ abc: The domain name is<br>abc.example.com, a subdomain of<br>example.com.                                                                                                 |                                                         |
|                      | • mail: The domain name is<br>mail.example.com, which is typically used<br>for email servers.                                                                                        |                                                         |
|                      | • *: The domain name is *.example.com,<br>which is a wildcard domain name,<br>indicating all subdomains of example.com.                                                              |                                                         |
| <b>Type</b>          | Type of the record set<br>A message may be displayed indicating that<br>the record set you are trying to add conflicts<br>with an existing record set.                               | NS - Delegate<br>subdomains to<br>other name<br>servers |
|                      | For details, see Why Is a Message Indicating<br><b>Conflict with an Existing Record Set</b><br><b>Displayed When I Add a Record Set?</b>                                             |                                                         |
| Line                 | Resolution line.<br>The DNS server will return the IP address of<br>the specific line, depending on where the<br>visitors come from.<br>This parameter is only designated for public | Default                                                 |
|                      | domain names.<br><b>Default:</b> returns the default resolution<br>$\bullet$<br>result irrespective of where the visitors<br>come from.                                              |                                                         |
|                      | <b>ISP:</b> returns the resolution result based on<br>$\bullet$<br>visitors' carrier networks. For details, see<br><b>Configuring ISP Lines.</b>                                     |                                                         |
|                      | <b>Region:</b> returns the resolution result based<br>$\bullet$<br>on visitors' geographical locations. For<br>details, see Configuring Region Lines.                                |                                                         |

<span id="page-56-0"></span>**Table 3-15** Parameters for adding an NS record set

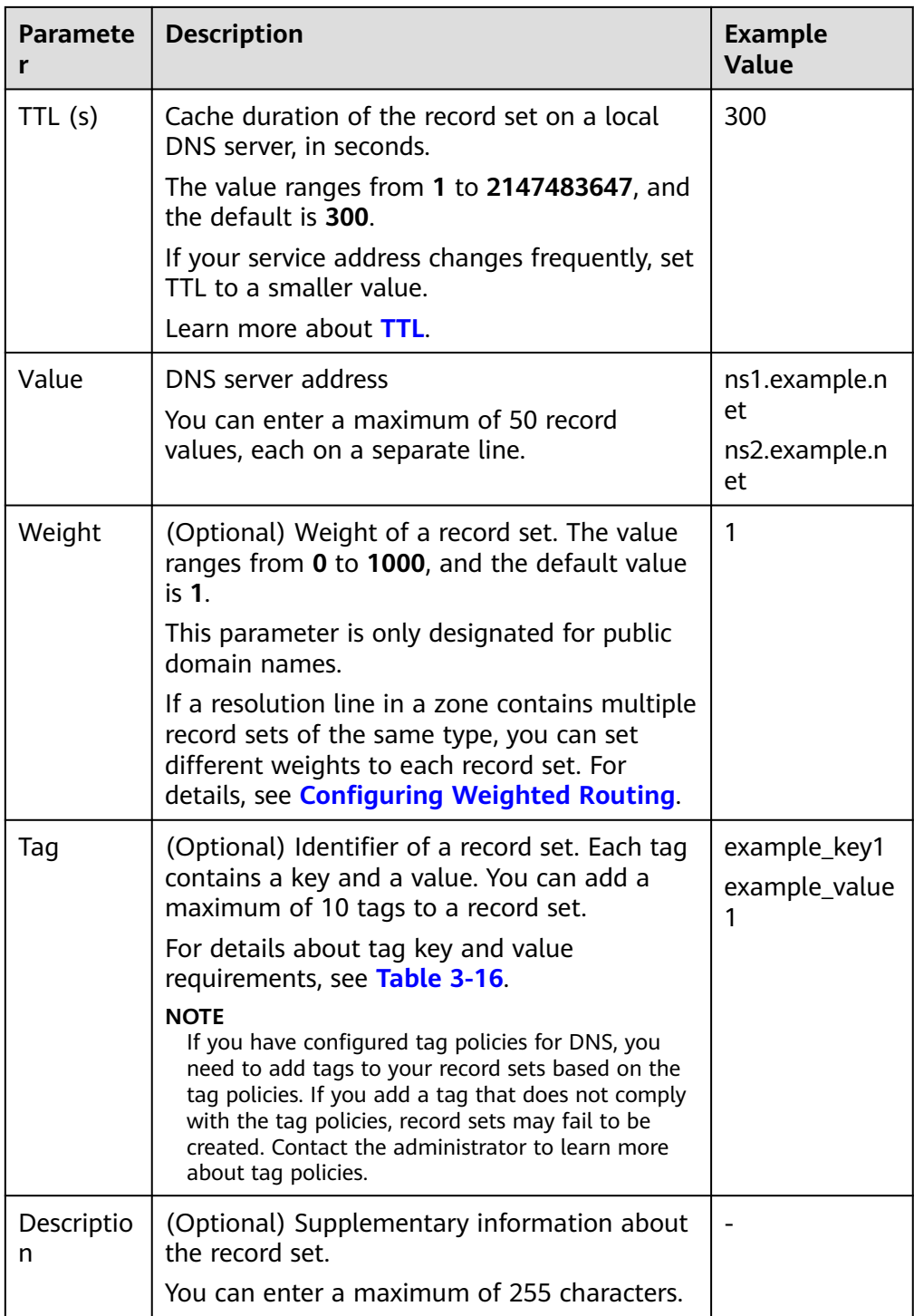

| <b>Paramete</b> | <b>Requirements</b>                                                                                                    | <b>Example</b><br><b>Value</b> |
|-----------------|----------------------------------------------------------------------------------------------------|--------------------------------|
| Key             | • Cannot be left blank.<br>• Must be unique for each resource.<br>• Can contain a maximum of 36 characters.<br>• Cannot start or end with a space nor<br>contain special characters $=\le$ \, / | example_key1                   |
| Value           | $\bullet$ Cannot be left blank.<br>Can contain a maximum of 43 characters.<br>• Cannot start or end with a space nor<br>contain special characters $=\le$ \, /                                  | example value                  |

<span id="page-58-0"></span>**Table 3-16** Tag key and value requirements

5. Switch back to the **Record Sets** tab.

You can view the added record set in the **Normal** state.

# **3.2.9 Adding a CAA Record Set**

## **Scenarios**

If you want to specify CAs authorized to issue HTTPS certificates for your domain name, add CAA record sets for the domain name.

CAA record sets are used to prevent HTTPS certificates from being incorrectly issued.

For details about other record set types, see **[Record Set Types and Configuration](#page-28-0) [Rules](#page-28-0)**.

## **Constraints**

CAA record sets can be added only to public zones.

### **Procedure**

- 1. Go to the **[Public Zones](https://console-intl.huaweicloud.com/en-us/dns/?#/dns/publiczones)** page.
- 2. Click the domain name.
- 3. Click **Add Record Set**.

The **Add Record Set** dialog box is displayed.

4. Configure the parameters based on **[Table 3-17](#page-59-0)**.

![](_page_59_Picture_218.jpeg)

<span id="page-59-0"></span>![](_page_59_Picture_219.jpeg)

![](_page_60_Picture_249.jpeg)

![](_page_61_Picture_199.jpeg)

#### **Table 3-18** Tag key and value requirements

![](_page_61_Picture_200.jpeg)

5. Switch back to the **Record Sets** tab.

You can view the added record set in the **Normal** state.

# **Related Operations**

For more information about CAA record sets, see **[Setting CAA Record Sets to](https://support.huaweicloud.com/intl/en-us/bestpractice-dns/en-us_topic_0107333199.html) [Prevent Unauthorized HTTPS Certificate Issuing](https://support.huaweicloud.com/intl/en-us/bestpractice-dns/en-us_topic_0107333199.html)**.

# **3.2.10 Adding a PTR Record Set**

## **Scenarios**

You can create PTR record sets to map private IP addresses to domain names.

For details about other record set types, see **[Record Set Types and Configuration](#page-28-0) [Rules](#page-28-0)**.

# **Constraints**

- You can create PTR record sets only in private zones.
- PTR record sets can only be added to private zones whose domain name suffix is in-addr.arpa.

For details about how to create a PTR record for a public domain name, see **[Creating a PTR Record](#page-76-0)**.

# **Procedure**

- 1. Go to the **[Private Zones](https://console-intl.huaweicloud.com/dns/?#/dns/privatezones)** page.
- 2. Click  $\heartsuit$  in the upper left corner and select the desired region and project.
- 3. Click the domain name.
- 4. Click **Add Record Set**.

The **Add Record Set** dialog box is displayed.

5. Configure the parameters based on **Table 3-19**.

![](_page_62_Picture_166.jpeg)

#### **Table 3-19** Parameters for adding a PTR record set

![](_page_63_Picture_187.jpeg)

![](_page_64_Picture_174.jpeg)

<span id="page-64-0"></span>![](_page_64_Picture_175.jpeg)

- 6. Click **OK**.
- 7. Switch back to the **Record Sets** tab.

You can view the added record set in the **Normal** state.

### **Related Operations**

For more information, see **[How Can I Configure a PTR Record to Map the IP](https://support.huaweicloud.com/intl/en-us/dns_faq/dns_faq_031.html) [Address of an ECS to a Domain Name?](https://support.huaweicloud.com/intl/en-us/dns_faq/dns_faq_031.html)**

# **3.3 Disabling or Enabling Record Sets**

## **Scenarios**

The domain name registry reviews the legitimacy of the website and requires that the website cannot be accessed during the domain name licensing period. If you have added record sets for the website on the DNS console, you need to disable those record sets. After the licensing is complete, enable the record sets.

This topic describes how to disable or enable record sets.

The operations described in this topic are for public zones only.

#### **Disabling a Record Set**

A disabled record set is still displayed in the record set lit but will not take effect in DNS queries.

You can disable record sets to suspend domain name resolution during website licensing.

#### $\Box$  Note

SOA and NS record sets are automatically generated and cannot be disabled.

1. Go to the **[Public Zones](https://console-intl.huaweicloud.com/en-us/dns/?#/dns/publiczones)** page.

- 2. Disable record sets.
	- To disable all record sets in a zone: Locate the zone, click **Disable** under **Operation**.
	- To disable one or more record sets: Click the domain name to go to the **Record Sets** page. Locate each record set you want to disable and click **Disable** under **Operation**.
- 3. Click **Yes**.

## **Enabling Record Sets**

You can enable disabled record sets after the website licensing is complete.

- 1. Go to the **[Public Zones](https://console-intl.huaweicloud.com/en-us/dns/?#/dns/publiczones)** page.
- 2. Enable record sets.
	- To enable all record sets of a zone: Locate the zone, click **Enable** under **Operation** column.
	- To enable one or more record sets: Click the domain name to go to the **Record Sets** page. Locate each record set you want to enable and click **Enable** under **Operation** column.
- 3. Click **Yes**.

# **3.4 Managing Record Sets**

### **Scenarios**

You can modify or delete record sets, and view their details.

## **Modifying a Record Set**

Change the TTL, value, and description of a record set to better address your service requirements.

#### $\Box$  Note

- You can modify the TTL, value, and description of the NS record set.
- SOA and NS record sets are automatically generated and cannot be modified.
- 1. Go to the **[DNS console](https://console-intl.huaweicloud.com/dns/?#/dns/dashboard)**.
- 2. In the navigation pane, choose **Public Zones** or **Private Zones**. The zone list is displayed.
- 3. (Optional) If you have selected **Private Zones**, click **on** the upper left corner to select the region and project.
- 4. Click the domain name.

The **Record Sets** page is displayed.

5. Locate the record set you want to modify and click **Modify** under **Operation**. The **Modify Record Set** dialog box is displayed.

6. Modify the parameters. You can change only the TTL, value, and description of a record set.

### 7. Click **OK**.

## **Deleting a Record Set**

#### $\Box$  Note

SOA and NS record sets are automatically generated and cannot be deleted.

Record sets that are no longer required can be deleted. After a record set is deleted, it will become unavailable. For example, if an A record set is deleted, the domain name cannot be resolved into the IPv4 address specified in the record set. If a CNAME record set is deleted, the domain alias cannot be mapped to the domain name.

- 1. Go to the **[DNS console](https://console-intl.huaweicloud.com/dns/?#/dns/dashboard)**.
- 2. On the **Dashboard** page, click **Public Zones** or **Private Zones**. The zone list is displayed.
- 3. (Optional) If you have selected **Private Zones**, click  $\heartsuit$  on the upper left corner to select the region and project.
- 4. Click the domain name.

The **Record Sets** page is displayed.

- 5. Locate the record set you want to delete and click **Delete** under **Operation**.
- 6. In the **Delete Record Set** dialog box, click **Yes**.

### **Deleting Record Sets**

Delete multiple record sets at a time. Deleted record sets cannot be recovered, and domain name queries will fail.

#### $\Box$  Note

SOA and NS record sets are automatically generated and cannot be deleted.

- 1. Go to the **[DNS console](https://console-intl.huaweicloud.com/dns/?#/dns/dashboard)**.
- 2. In the navigation pane, choose **Public Zones** or **Private Zones**. The zone list is displayed.
- 3. (Optional) If you have selected **Private Zones**, click  $\heartsuit$  on the upper left corner to select the region and project.
- 4. Select the record sets you want to delete and click **Delete**.

#### **Figure 3-2** Deleting record sets in batches

![](_page_66_Picture_190.jpeg)

5. In the **Delete Record Set** dialog box, click **Yes**.

 $\times$ 

#### **Figure 3-3** Delete Record Set

![](_page_67_Picture_3.jpeg)

Are you sure you want to delete the following 2 record sets? Deleted record sets cannot be recovered. Exercise caution when performing this operation.

![](_page_67_Picture_140.jpeg)

#### **Viewing Details About a Record Set**

- 1. Go to the **[DNS console](https://console-intl.huaweicloud.com/dns/?#/dns/dashboard)**.
- 2. In the navigation pane, choose **Public Zones** or **Private Zones**. The zone list is displayed.
- 3. (Optional) If you have selected **Private Zones**, click  $\heartsuit$  on the upper left corner to select the region and project.
- 4. Click the domain name. The **Record Sets** page is displayed.
- 5. Locate the record set you want to view and click its name to view the details.

# **3.5 Configuring a Wildcard DNS Record Set**

## **Scenarios**

A wildcard record set with its name set to an asterisk (\*) can map all subdomains of the domain name to the same value. During domain name resolution, fuzzy match is used.

#### $\Box$  note

Exact match has a higher priority than fuzzy match.

### **Constraints**

Wildcard DNS resolution does not support NS and SOA record sets.

#### **Procedure**

- 1. Go to the **[DNS console](https://console-intl.huaweicloud.com/dns/?#/dns/dashboard)**.
- 2. In the navigation pane, choose **Public Zones** or **Private Zones**.

The zone list is displayed.

- 3. (Optional) If you have selected **Private Zones**, click  $\heartsuit$  on the upper left corner to select the region and project.
- 4. Click the name of the zone to which you want to add a wildcard DNS record set.
- 5. Click **Add Record Set**.
- 6. Configure the parameters based on **Table 3-21**.

![](_page_68_Picture_220.jpeg)

#### **Table 3-21** Parameters for adding a wildcard DNS record set

| <b>Paramete</b><br>r | <b>Description</b>                                                                                                    | <b>Example Value</b>                                                                                                    |
|----------------------|----------------------------------------------------------------------------------------------------|----------------------------------------------------------------------------------------------------|
| Value                | Record set value                                                                                                    | Take an A record<br>set for example,<br>Value is set to<br>IPv4 addresses<br>mapped to the<br>domain name.<br>Example:<br>192.168.12.2<br>192.168.12.3 |
| Weight               | (Optional) Weight of a record set. The<br>value ranges from 0 to 1000, and the<br>default value is 1.<br>This parameter is only designated for<br>public domain names.<br>If a resolution line in a zone contains<br>multiple record sets of the same type, you<br>can set different weights to each record<br>set. For details, see <b>Configuring</b><br><b>Weighted Routing.</b> | 1                                                                                                    |
| Tag                  | (Optional) Identifier of a record set. Each<br>tag contains a key and a value. You can<br>add a maximum of 10 tags to a record set.<br>For details about tag key and value<br>requirements, see Table 3-22.                                                                                                    | example_key1<br>example_value1                                                                                                    |
| Descriptio<br>n      | (Optional) Supplementary information<br>about the record set.<br>You can enter a maximum of 255<br>characters.                                                                                                    | This is a wildcard<br>DNS record set.                                                                                                    |

**Table 3-22** Tag key and value requirements

![](_page_69_Picture_196.jpeg)

![](_page_70_Picture_203.jpeg)

- 7. Click **OK**.
- 8. Switch back to the **Record Sets** tab. You can view the wildcard DNS record set in the **Normal** state.

**[How Do I Check Whether a Record Set Has Taken Effect?](https://support.huaweicloud.com/intl/en-us/dns_faq/dns_faq_015.html)**

# **3.6 Searching for Record Sets**

## **Scenarios**

The DNS service allows you to centrally manage record sets in both public and private zones.

You can quickly search for record sets by its status, type, name, value, tag, or ID.

In the following operations, record sets of a private zone are used as an example.

## **Procedure**

- 1. Go to the **[DNS console](https://console-intl.huaweicloud.com/dns/?#/dns/dashboard)**.
- 2. On the **Dashboard** page, click **Record Sets**. The record set list is displayed.
- 3. Click **Private Zone Record Sets**.
- 4. Set search criteria to search for record sets. The following search criteria are available:
	- **Domain Name**: Search for record sets by domain name.
	- **Value**: Search for record sets based on their values.
	- **ID**: Search for record sets based on their IDs.
	- **Status:** Search for record sets in a specified state.
	- **Type**: Search for record sets of a specified type.
	- **Tag**: Search for record sets using predefined tags.
- 5. Click **Modify** or **Delete** to perform desired record set operations.

# **3.7 Importing Record Sets**

## **Scenarios**

If you want to transfer your domain name from another cloud server provider to the DNS service for hosting, you can import existing record sets configured for the domain name in batches. This feature is available for both public and private zones.

You can import a maximum of 500 record sets at a time.

#### $\Box$  Note

Before importing record sets, you have created public or private zones on the DNS console. For details, see **[Creating a Public Zone](#page-5-0)** or **[Creating a Private Zone](#page-15-0)**.

## **Procedure**

- 1. Go to the **[DNS console](https://console-intl.huaweicloud.com/dns/?#/dns/dashboard)**.
- 2. In the navigation pane, choose **Public Zones** or **Private Zones**. The zone list is displayed.
- 3. (Optional) If you have selected **Private Zones**, click  $\heartsuit$  on the upper left corner to select the region and project.
- 4. In the zone list, click the domain name **example.com** (an example domain name used in this topic).
- 5. Click **Export and Import**.
	- a. Click **Download template**.
	- b. Enter your record sets in the template as required.

 $\Box$  Note

Ensure that the content is imported based on the format of the template, or the import will fail.

6. Click **Import Record Set** and select the record set file to import.

After the import is complete, you can check whether record sets are successfully imported or not.

- **Successful Import**: The number of successfully imported record sets are displayed.
- **Failed Import**: All failed record sets are listed. You can resolve the problems based on the failure causes.

# **3.8 Exporting Record Sets**

#### **Scenarios**

If you want to transfer your domain name to another cloud service provider for hosting, you can export all the record sets configured for the domain name in batches. This feature is available for both public and private zones.

Domain name example.com is used as an example to describe how you can export all its record sets.

### **Procedure**

1. Go to the **[DNS console](https://console-intl.huaweicloud.com/dns/?#/dns/dashboard)**.
- 2. In the navigation pane, choose **Public Zones** or **Private Zones**. The zone list is displayed.
- 3. (Optional) If you have selected **Private Zones**, click  $\heartsuit$  on the upper left corner to select the region and project.
- 4. In the zone list, click the domain name **example.com**.
- 5. Click **Export and Import**.
- 6. Click **Export Record Set**.

An **example.com.xlsx** file is exported, which lists all record sets in the zone, including the record set name, type, TTL, and value.

# **3.9 Migrating to Huawei Cloud DNS for Domain Name Resolution**

# **Scenarios**

If you have registered a domain name that is being used on the Internet, you can change the current DNS service provider to Huawei Cloud DNS for domain name resolution.

#### **Process**

**[Figure 3-4](#page-73-0)** shows the process for changing the DNS service provider of a domain name to Huawei Cloud DNS.

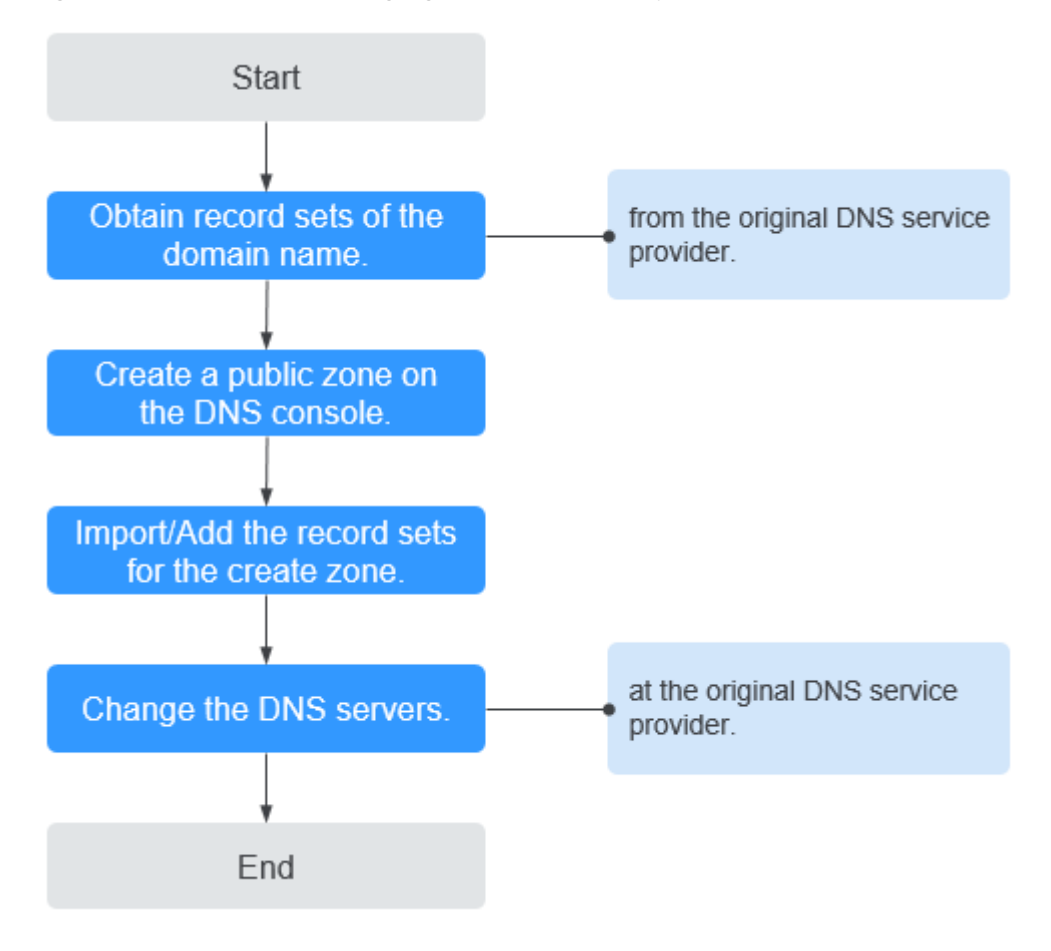

<span id="page-73-0"></span>**Figure 3-4** Process for changing the DNS service provider to Huawei Cloud DNS

#### **Obtaining DNS Records**

Before you use Huawei Cloud DNS for domain name resolution, migrate all its records from the current DNS service provider. It is recommended that you export all records at a time if this function is supported by the current DNS service provider. For details about how to migrate the records, see the documentation of the DNS service provider.

# **Creating a Public Zone**

On the Huawei Cloud DNS console, create a public zone for the domain name.

For details, see **[Creating a Public Zone](#page-5-0)**.

#### **Adding Record Sets**

On the Huawei Cloud DNS console, add record sets to the created public zone. You can import all records obtained from the original DNS service provider.

For details, see **[Importing Record Sets](#page-70-0)**.

For details, see **[How Do I Check Whether Record Sets Have Taken Effect?](https://support.huaweicloud.com/intl/en-us/dns_faq/dns_faq_015.html)**

# **Changing DNS Servers for the Domain Name**

1. Change the DNS servers for the domain name in the system of the original DNS service provider. For details, see the operation guide on the official website of the DNS service provider.

The following are Huawei Cloud DNS server addresses:

- ns1.huaweicloud-dns.com: DNS server for regions in the Chinese mainland
- ns1.huaweicloud-dns.cn: DNS server for regions in the Chinese mainland
- ns1.huaweicloud-dns.net: DNS server for countries or regions outside the Chinese mainland
- ns1.huaweicloud-dns.org: DNS server for countries or regions outside the Chinese mainland

For more information about the DNS servers, see **[What Are Huawei Cloud](https://support.huaweicloud.com/intl/en-us/dns_faq/dns_faq_012.html) [DNS Servers?](https://support.huaweicloud.com/intl/en-us/dns_faq/dns_faq_012.html)**

2. Wait for the change to take effect.

Generally, changes to DNS server addresses are quickly updated to top-level DNS servers and take effect on the Internet. However, some DNS service providers set the TTL value of the NS record to 48 hours. In this scenario, if the NS record is cached by a local DNS server, the change will take effect until 48 hours later.

Do not delete the original records until the change takes effect. Your services will continue to be served by the old DNS server before the new DNS server takes effect.

# **4 PTR Records**

# **4.1 Overview**

Reverse resolution means to obtain a domain name based on an IP address. This is typically used to affirm the credibility of email servers.

After a recipient server receives an email, it checks whether the IP address and domain name of the sender server are trustworthy and determines whether the email is spam. If the recipient server fails to obtain the domain name mapped to the sender's IP address, it concludes that the email is sent by a malicious host and rejects it. Therefore, it is necessary to map IP addresses of your email servers to domain names by adding PTR records.

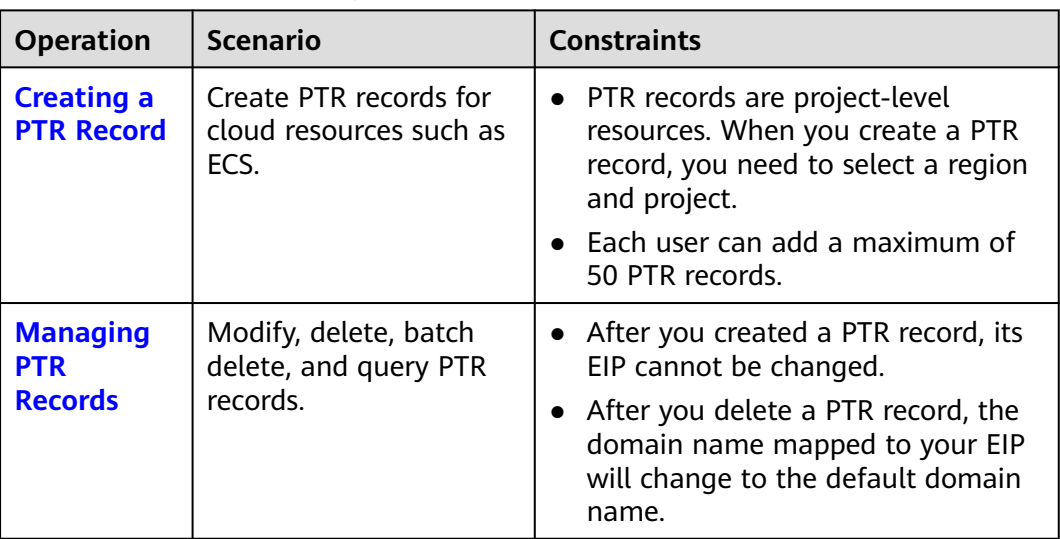

**Table 4-1** PTR record description

# <span id="page-76-0"></span>**4.2 Creating a PTR Record**

# **Scenarios**

PTR records are used to prove credibility of IP addresses and domain names of email servers. To avoid being tracked, most spam senders use email servers whose IP addresses are dynamically allocated or not mapped to registered domain names. If you want to keep the spam out of your recipients' inbox, add a PTR record to map the email server IP address to a domain name. In this way, the email recipients can obtain the domain name by IP address and will know that the email server is trustworthy.

If you use an ECS as an email server, configure a PTR record to map the EIP of the ECS to the domain name.

#### $\Box$  note

PTR records take effect only after the name servers are configured. After you create a PTR record, we will contact CNNIC and APNIC to configure the name servers and allow Huawei Cloud DNS for domain name resolution. This process takes about 1 to 3 working days. In case of urgency, **[submit a service ticket](https://console-intl.huaweicloud.com/ticket/?locale=en-us#/ticketindex/serviceTickets)**. We will contact CNNIC and APNIC to speed up the process.

This following are operations for you to add a PTR record for a cloud resource, such as ECS.

# **Constraints**

You can only configure PTR records for IP addresses with a 32-bit subnet mask.

#### **Prerequisites**

- You have registered a domain name with Huawei Cloud or a third-party registrar.
- You have created an ECS and bound an EIP to it.

#### **Procedure**

- 1. Go to the **[PTR Records](https://console-intl.huaweicloud.com/dns/?#/dns/ptrList)** page.
- 2. Click  $\heartsuit$  in the upper left corner and select the desired region and project.
- 3. Click **Create PTR Record**.

 $\times$ 

# **Figure 4-1** Creating a PTR record

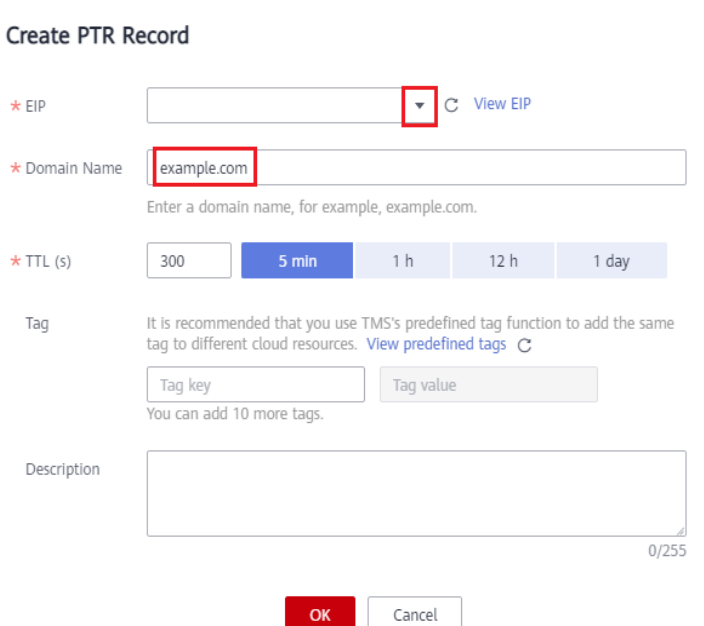

4. Configure the parameters based on **Table 4-2**.

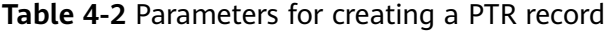

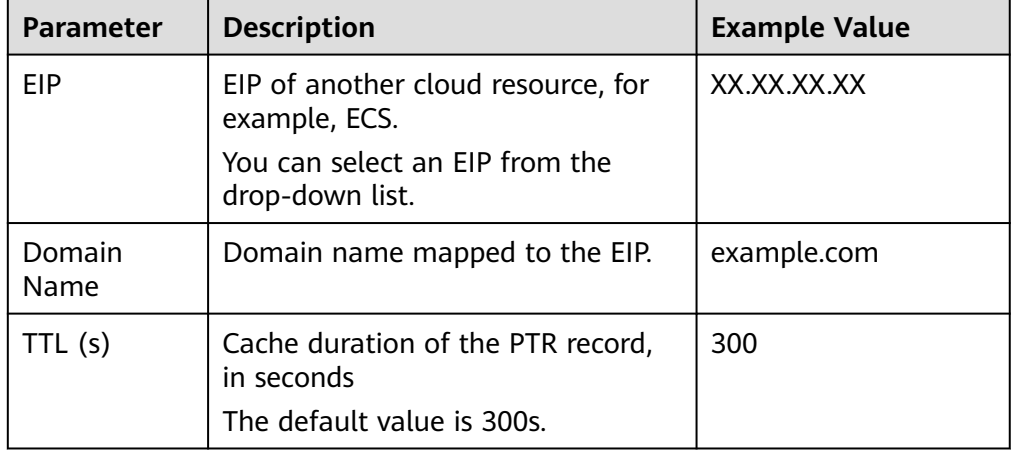

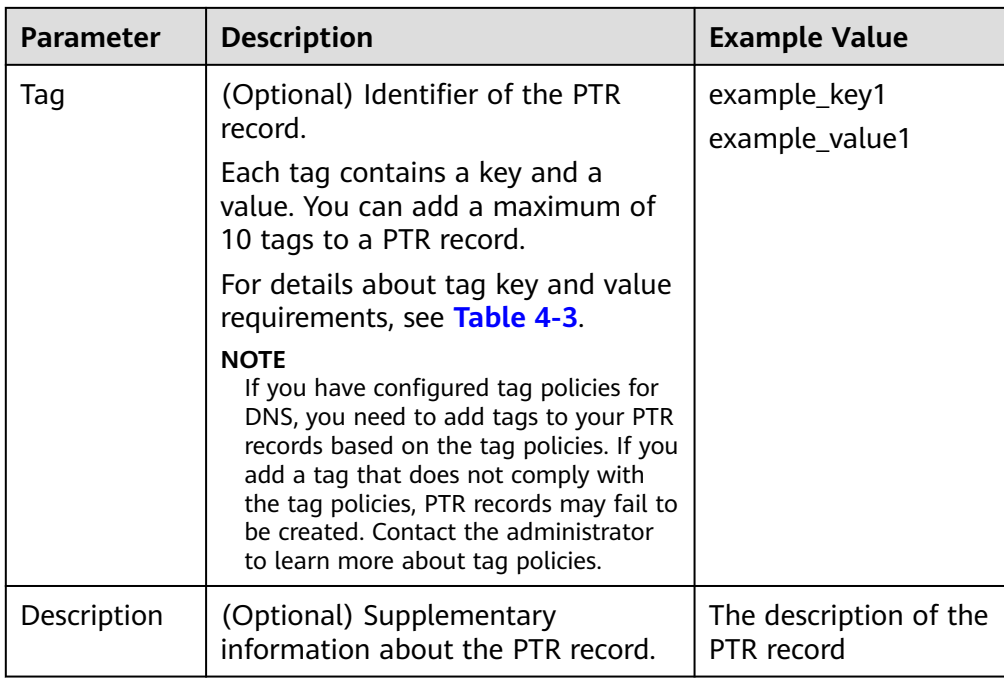

**Table 4-3** Tag key and value requirements

| <b>Paramete</b> | <b>Requirements</b>                                                                                                    | <b>Example</b><br>Value |
|-----------------|----------------------------------------------------------------------------------------------------|-------------------------|
| Key             | • Cannot be left blank.<br>Must be unique for each resource.<br>Can contain a maximum of 36 characters.<br>• Cannot start or end with a space nor<br>contain special characters $=\le$ \, / | example_key1            |
| Value           | $\bullet$ Cannot be left blank.<br>Can contain a maximum of 43 characters.<br>Cannot start or end with a space nor<br>contain special characters $=\le$ \, /                                | example_value           |

#### 5. Click **OK**.

You can view the created PTR record on the **PTR Records** page.

#### $\Box$  Note

If a domain name is mapped to multiple EIPs, you must create a PTR record for each EIP.

6. Verify that the PTR record has taken effect by running the following command on a PC connected to the Internet:

#### **nslookup -qt=ptr** EIP

# <span id="page-79-0"></span>**4.3 Managing PTR Records**

# **Scenarios**

You can modify a PTR record, delete a PTR record, batch delete PTR records, or view details about a PTR record.

# **Modifying a PTR Record**

Modify the domain name, TTL, or description of a PTR record.

- 1. Go to the **[PTR Records](https://console-intl.huaweicloud.com/dns/?#/dns/ptrList)** page.
- 2. Click  $\heartsuit$  in the upper left corner and select the desired region and project.
- 3. Locate the PTR record you want to modify and click **Modify** under **Operation**. The **Modify PTR Record** dialog box is displayed.
- 4. Change the domain name, TTL, or description as required.
- 5. Click **OK**.

# **Deleting a PTR Record**

Delete a PTR record if you no longer need it. After you delete a PTR record, the domain name mapped to your EIP will change to the default domain name.

- 1. Go to the **[PTR Records](https://console-intl.huaweicloud.com/dns/?#/dns/ptrList)** page.
- 2. Click  $\heartsuit$  in the upper left corner and select the desired region and project.
- 3. Locate the PTR record you want to delete and click **Delete** under **Operation**.
- 4. Click **Yes**.

#### **Batch Deleting PTR Records**

Delete multiple PTR records at a time. After you delete the PTR records, the domain names mapped to your EIPs will change to the default domain names.

- 1. Go to the **[PTR Records](https://console-intl.huaweicloud.com/dns/?#/dns/ptrList)** page.
- 2. Click  $\heartsuit$  in the upper left corner and select the desired region and project.
- 3. Select the PTR records and click **Delete**.
- 4. In the **Delete PTR Record** dialog box, click **Yes**.

#### **Figure 4-2** Delete PTR Record

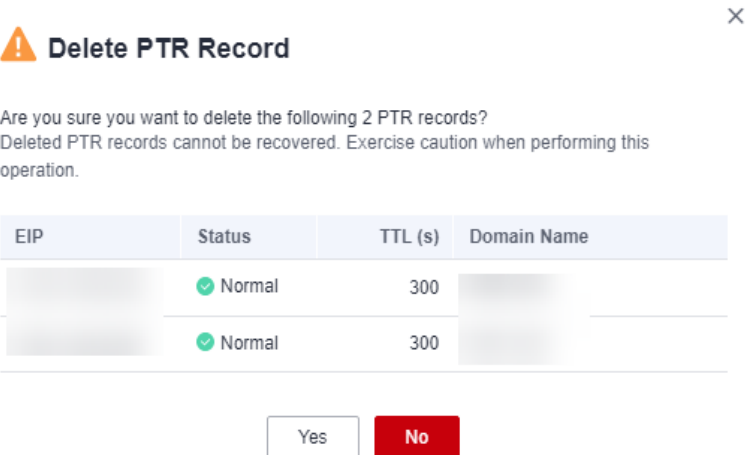

# **Viewing Details About a PTR Record**

After a PTR record is created, you can view its details, including the zone ID, TTL, tag, and EIP.

- 1. Go to the **[PTR Records](https://console-intl.huaweicloud.com/dns/?#/dns/ptrList)** page.
- 2. Click  $\overline{\heartsuit}$  in the upper left corner and select the desired region and project.
- 3. In the PTR record list, view the record details.

# **5 Intelligent Resolution**

# **5.1 Overview**

Typically, a DNS server returns the same resolution result to visitors from different networks or geographic locations. However, in case of cross-network or crossregion access, this would lead to long latency and poor user experience.

With configurable resolution lines, you can specify that the DNS server return different resolution results for the same domain name based on the networks or geographic locations of visitors' IP addresses.

In addition to ISP and region lines, the DNS service allows you to define resolution lines based on IP address ranges to route visitors to different web servers.

For a website deployed on multiple servers, you can set different weights for the record sets to balance the loads of these servers.

**Table 5-1** describes the scenarios and operations for configuring resolution lines.

| <b>Operation</b>                                                    | <b>Scenario</b>                                                                                                    | <b>Constraints</b>                                              |  |
|---------------------------------------------------------------------|----------------------------------------------------------------------------------------------------|-----------------------------------------------------------------|--|
| <b>Configuring ISP</b><br><b>Lines for Record</b><br><b>Sets</b>    | Configure ISP lines to distinguish<br>visitors by carrier.                                                            | Resolution lines can<br>be configured only<br>for public zones. |  |
| <b>Configuring</b><br><b>Region Lines for</b><br><b>Record Sets</b> | Configure region lines to distinguish<br>visitors by geographic location.                                             | Resolution lines can<br>be configured only<br>for public zones. |  |
| <b>Configuring</b><br><b>Custom Lines</b>                           | Configure custom lines to distinguish<br>visitors by IP address range.                                                | Resolution lines can<br>be configured only<br>for public zones. |  |
| <b>Configuring</b><br><b>Weighted</b><br><b>Resolution</b>          | Configure weight-based resolution<br>for load balancing based on the<br>proportion of requests to each<br>record set. | Resolution lines can<br>be configured only<br>for public zones. |  |

**Table 5-1** Resolution lines

# <span id="page-82-0"></span>**5.2 Configuring ISP Lines**

# **Background**

Usually, a DNS server returns the same IP address to visitors from different networks. However, in cross-network access, this would lead to high latency and poor user experience.

If you configure ISP lines when you create record sets, the DNS server returns different resolution results or IP addresses to visitors based on their carrier networks.

#### $\Box$  Note

ISP lines can be configured only for public zones.

If a resolution line is faulty, you cannot switch to another resolution line.

For example, you have built a website using domain name example.com and hosted the website on three servers, with one in a China Telecom equipment room, one in a China Unicom data center, and one in a China Mobile data center. You need to configure four ISP lines: **Default**, **China Telecom**, **China Unicom**, and **China Mobile**.

## **ISP Lines**

ISP lines are categorized by telecom carriers in China.

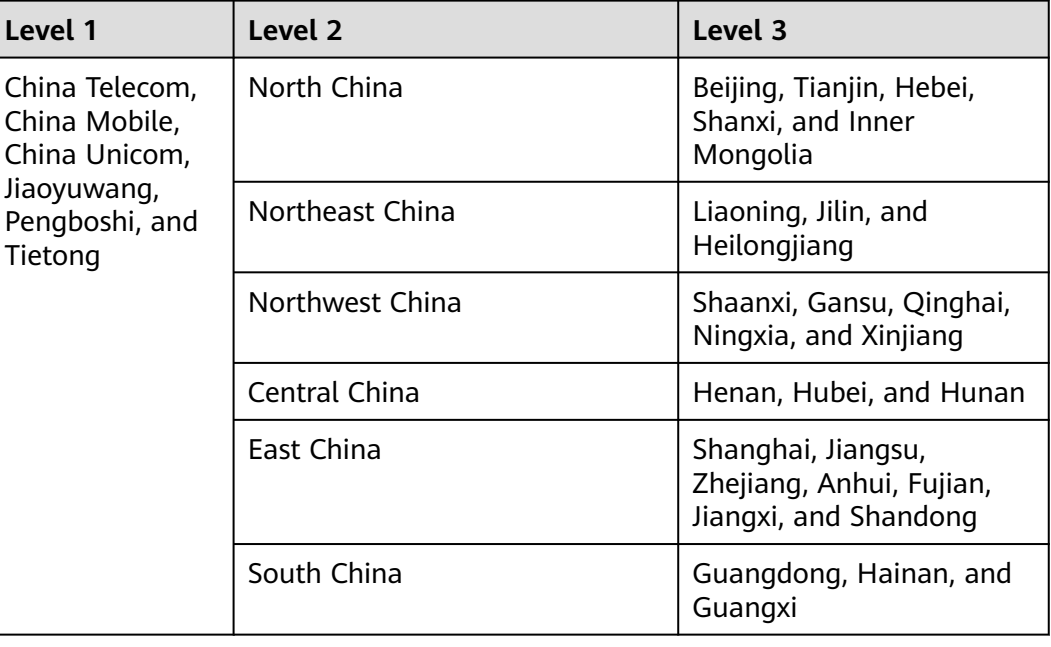

**Table 5-2** ISP lines

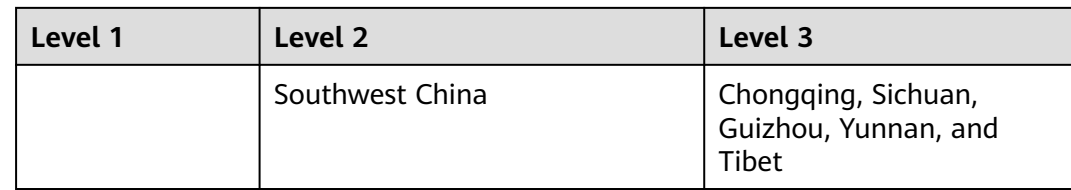

For example, you have configured the following resolution lines for record set example.com:

- **Default**: 1.1.1.1
- **China Telecom**: 2.2.2.2
- **China Telecom\_North China**: 3.3.3.3

When a China Telecom user in North China requests the domain name example.com, IP address 3.3.3.3 is returned. When a China Telecom user in another region requests this domain name, IP address 2.2.2.2 is returned. When a non-China Telecom user in a region other than North China requests the domain name, IP address 1.1.1.1 is returned.

#### **Procedure**

Configure ISP lines for your public domain names hosted on the DNS service.

The following example describes how to configure the record set of the **Default** line to 1.1.1.1 and the record set of the **China Telecom** line to 2.2.2.2 for example.com.

- 1. Go to the **[Public Zones](https://console-intl.huaweicloud.com/en-us/dns/?#/dns/publiczones)** page.
- 2. Click the name (**example.com**) of the public zone.

The **Record Sets** page is displayed.

3. Click **Add Record Set**.

## **Figure 5-1** Add Record Set

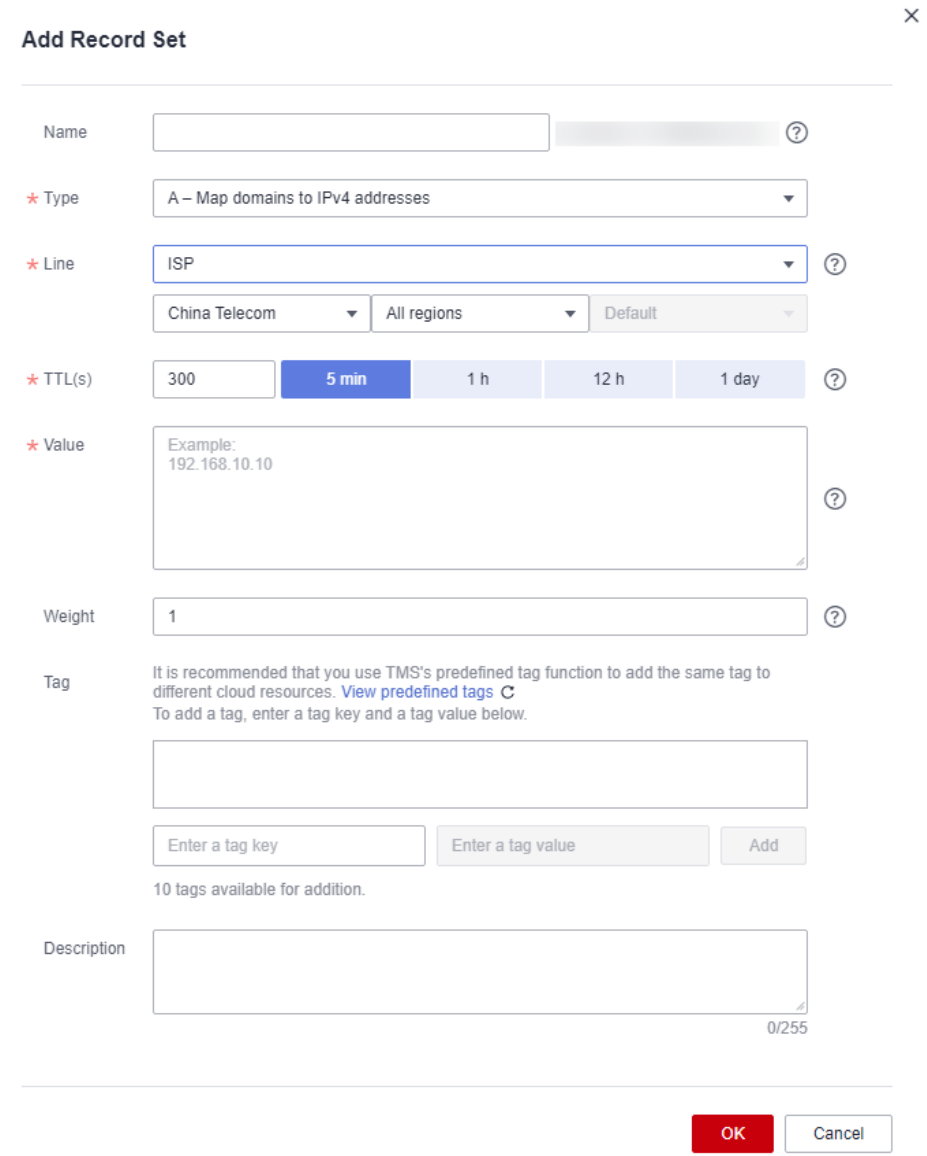

4. Add two A record sets for example.com. Configure the parameters based on **[Table 5-3](#page-85-0)**.

| <b>Paramete</b><br>r | <b>Description</b>                                                                                                    | Line 1                                                   | Line <sub>2</sub>                          |  |
|----------------------|----------------------------------------------------------------------------------------------------|----------------------------------------------------------|--------------------------------------------|--|
| Name                 | Prefix of the domain name to be<br>resolved.                                                                                 | <b>WWW</b>                                               | <b>WWW</b>                                 |  |
|                      | For example, if the domain name<br>is example.com, the prefix can<br>be as follows:                                          |                                                          |                                            |  |
|                      | www: The domain name is<br>www.example.com, which is<br>usually used for a website.                                          |                                                          |                                            |  |
|                      | Left blank: The domain name<br>is example.com.<br>The Name field cannot be set<br>to an at sign (@). Just leave it<br>blank. |                                                          |                                            |  |
|                      | abc: The domain name is<br>abc.example.com, a<br>subdomain of example.com.                                                   |                                                          |                                            |  |
|                      | mail: The domain name is<br>mail.example.com, which is<br>typically used for email<br>servers.                               |                                                          |                                            |  |
|                      | *: The domain name is<br>*.example.com, which is a<br>wildcard domain name,<br>indicating all subdomains of<br>example.com.  |                                                          |                                            |  |
| <b>Type</b>          | Type of the record set.                                                                                                    | $A - Map$<br>domains to<br>IP <sub>v4</sub><br>addresses | A - Map<br>domains to<br>IPv4<br>addresses |  |

<span id="page-85-0"></span>**Table 5-3** Parameters for adding an A record set

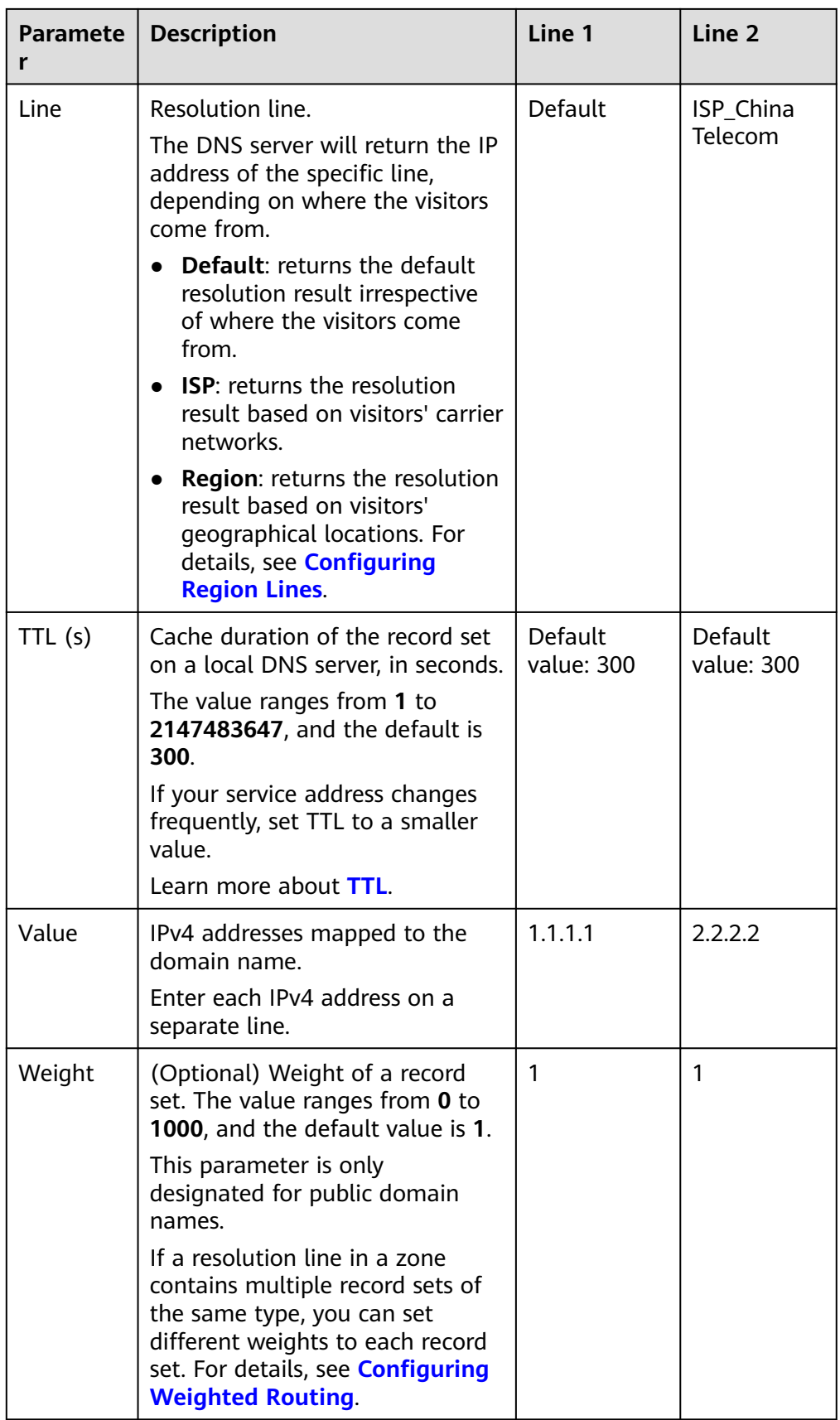

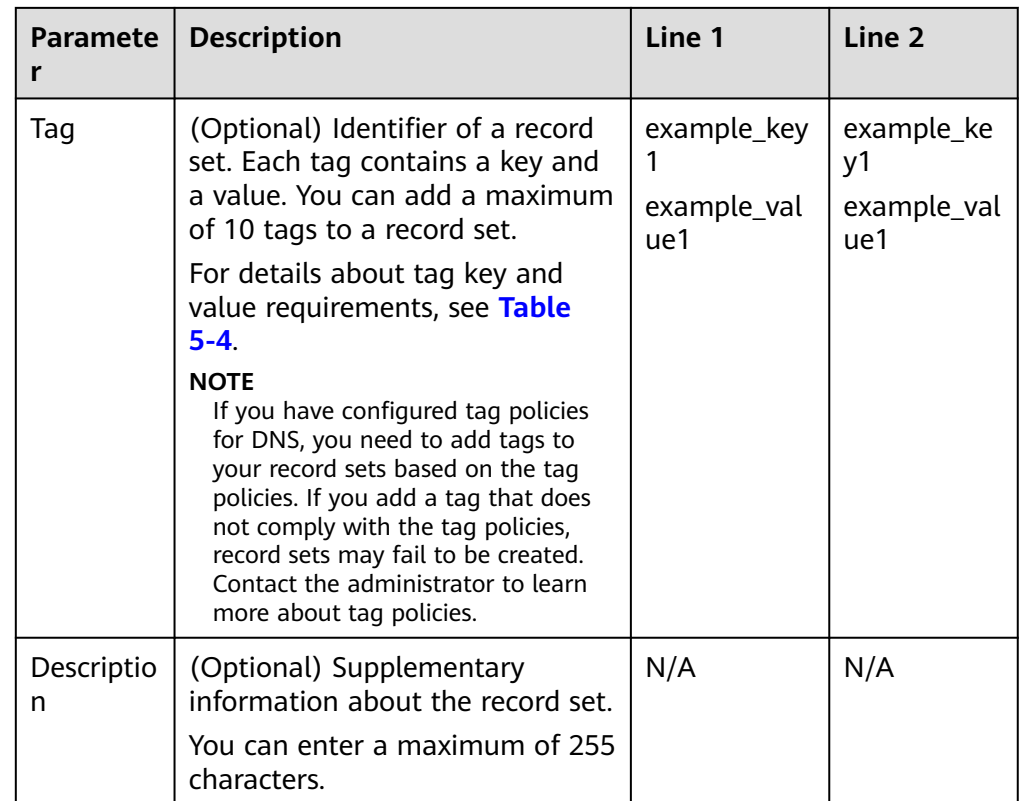

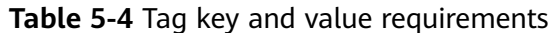

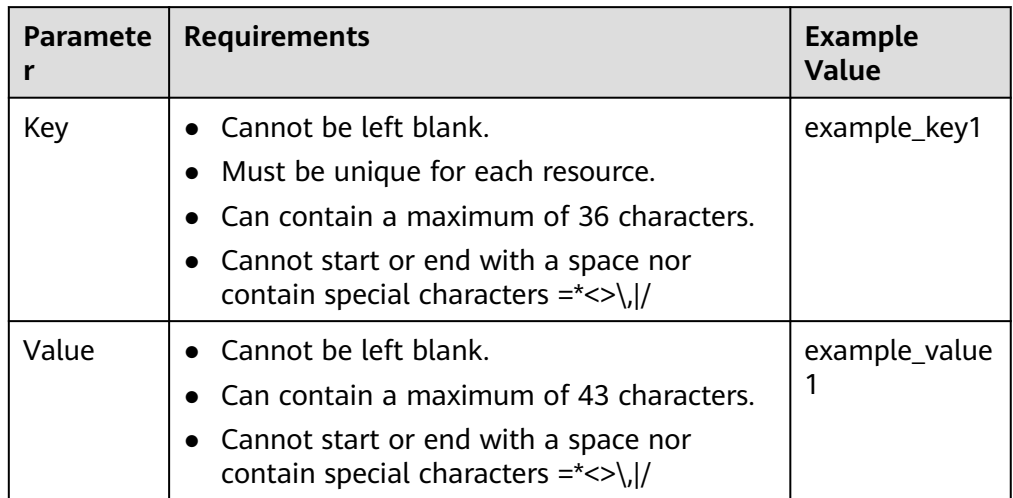

#### 5. Click **OK**.

# <span id="page-88-0"></span>**5.3 Configuring Region Lines**

# **Background**

Usually, a DNS server returns the same resolution result to all visitors, irrespective of where they come from. In cross-region access, this would lead to long latency and poor user experience.

If you configure region lines when you create record sets, the DNS server returns different resolution results or IP addresses to visitors based on their locations.

#### $\Box$  Note

Region lines can be used only in public zones. You cannot specify region lines in private zones or PTR records.

For example, you have built a website using domain name example.com and hosted the website on two servers, one in Chinese mainland and the other in another region or country. You need to configure three lines: **Default**, **Chinese mainland**, and **Global**.

## **Region Lines**

Region lines are categorized by geographic areas, as shown in **Table 5-5**.

#### $\Box$  Note

Chinese mainland is an Asia-Pacific region. To facilitate your selection of Chinese Mainland lines, Chinese mainland lines are displayed separately.

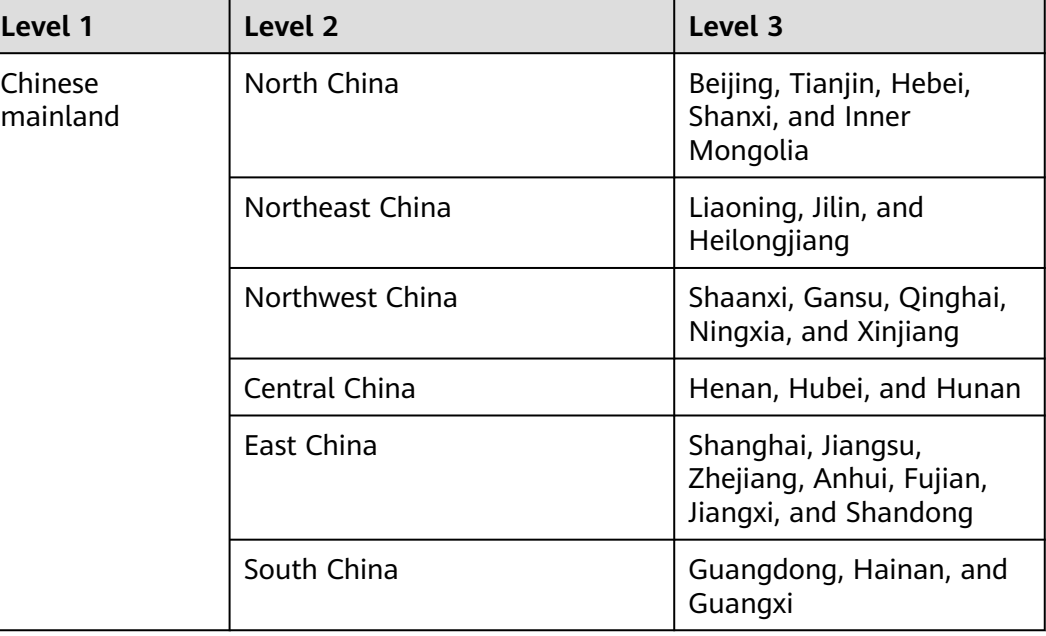

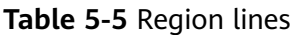

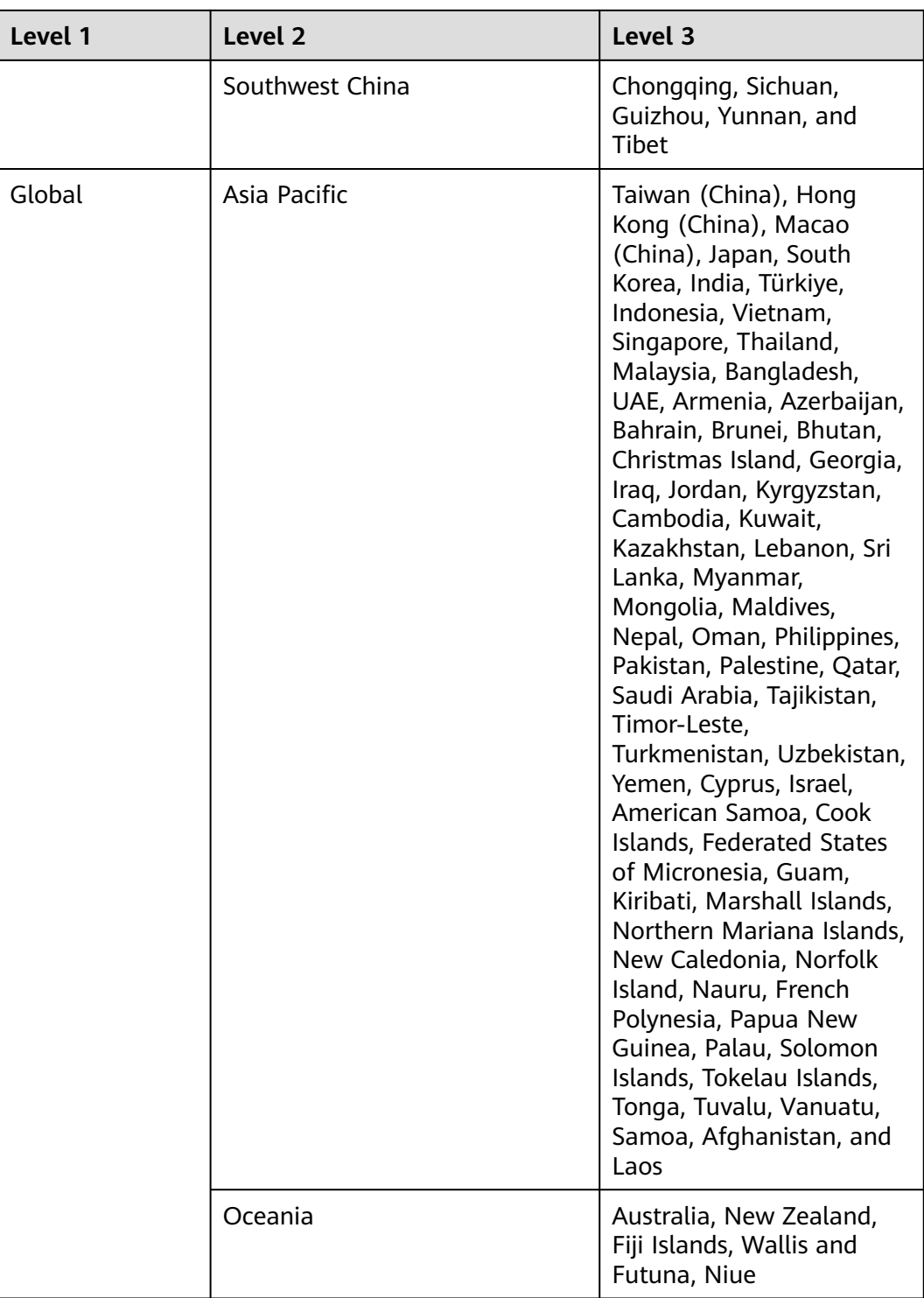

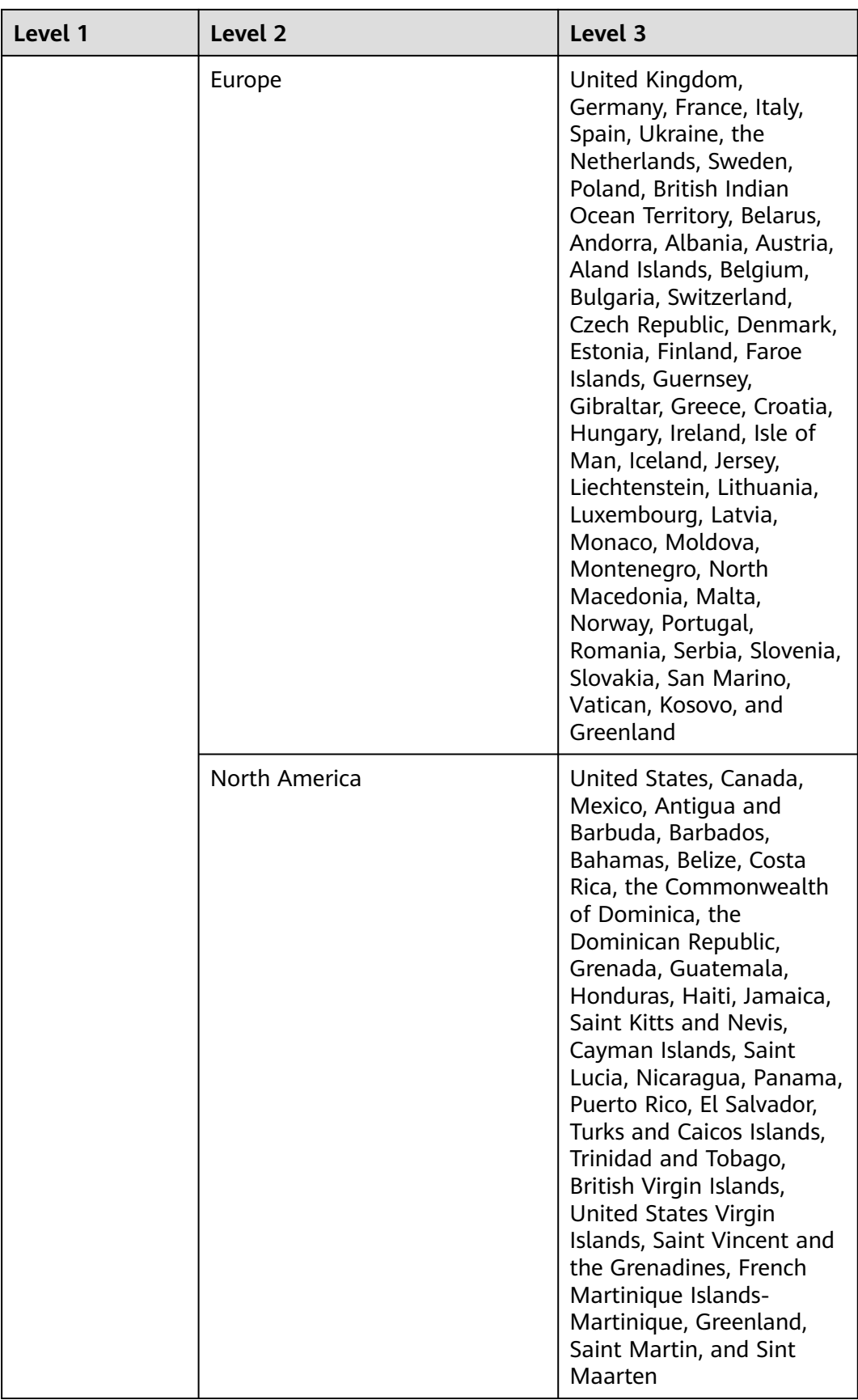

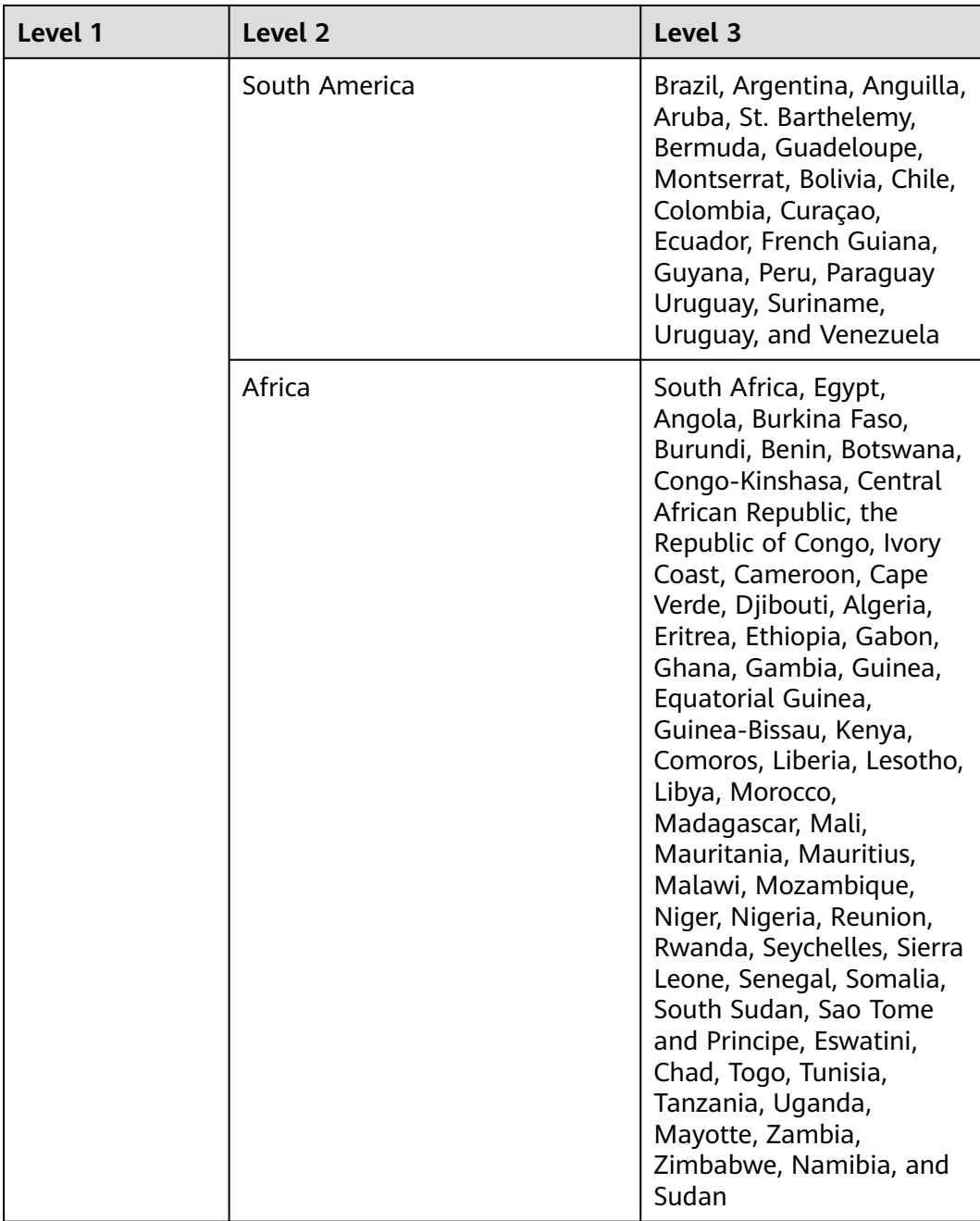

For example, you have configured the following resolution lines for record set example.com:

- **Default**: 1.1.1.1
- Chinese mainland: 2.2.2.2
- **Global\_Hong Kong (China)**: 3.3.3.3

When a user in Shanghai requests the domain name example.com, IP address 2.2.2.2 is returned. When a user in Hong Kong requests this domain name, IP address 3.3.3.3 is returned. When a user in New Zealand requests this domain name, IP address 1.1.1.1 is returned.

 $\times$ 

# **Procedure**

Configure region lines for your public domain names hosted on the DNS service.

The following example describes how to configure the record set of the **Default** line to 1.1.1.1 and the record set of the **Global\_Hong Kong (China)** line to 2.2.2.2 for example.com.

- 1. Go to the **[Public Zones](https://console-intl.huaweicloud.com/en-us/dns/?#/dns/publiczones)** page.
- 2. On the **Public Zones** page, click the domain name (**example.com**) of the public zone.

The **Record Sets** page is displayed.

3. Click **Add Record Set**.

The **Add Record Set** dialog box is displayed.

#### **Figure 5-2** Add Record Set

**Add Record Set** 

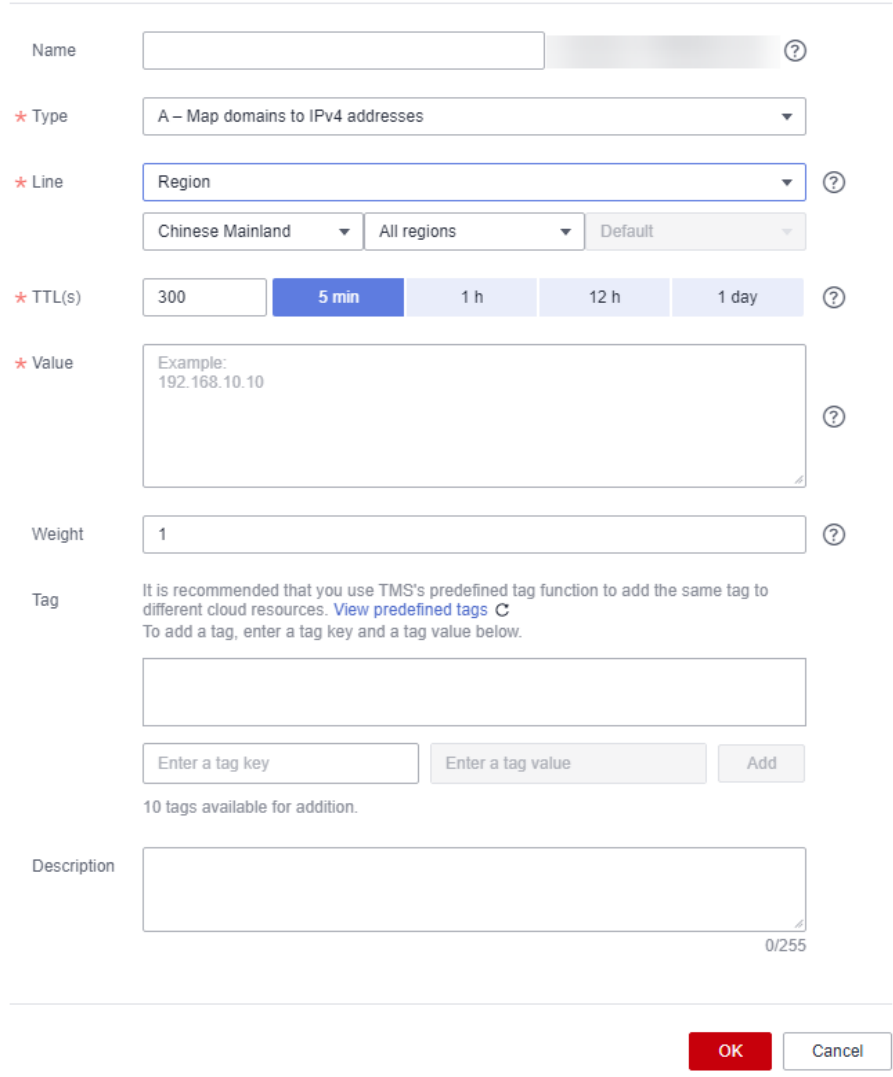

4. Add two A record sets for example.com. Configure the parameters based on **Table 5-6**.

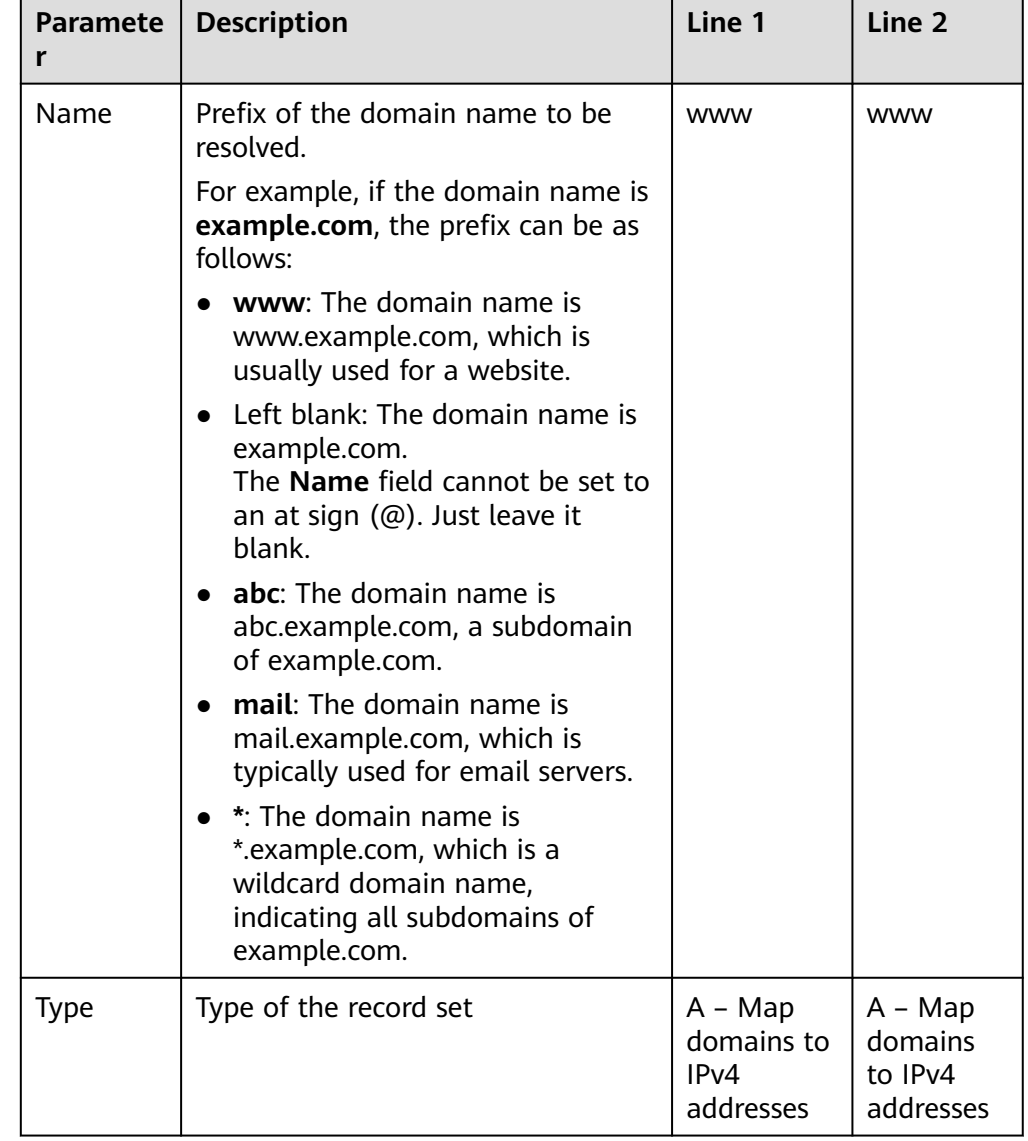

**Table 5-6** Parameters for adding an A record set

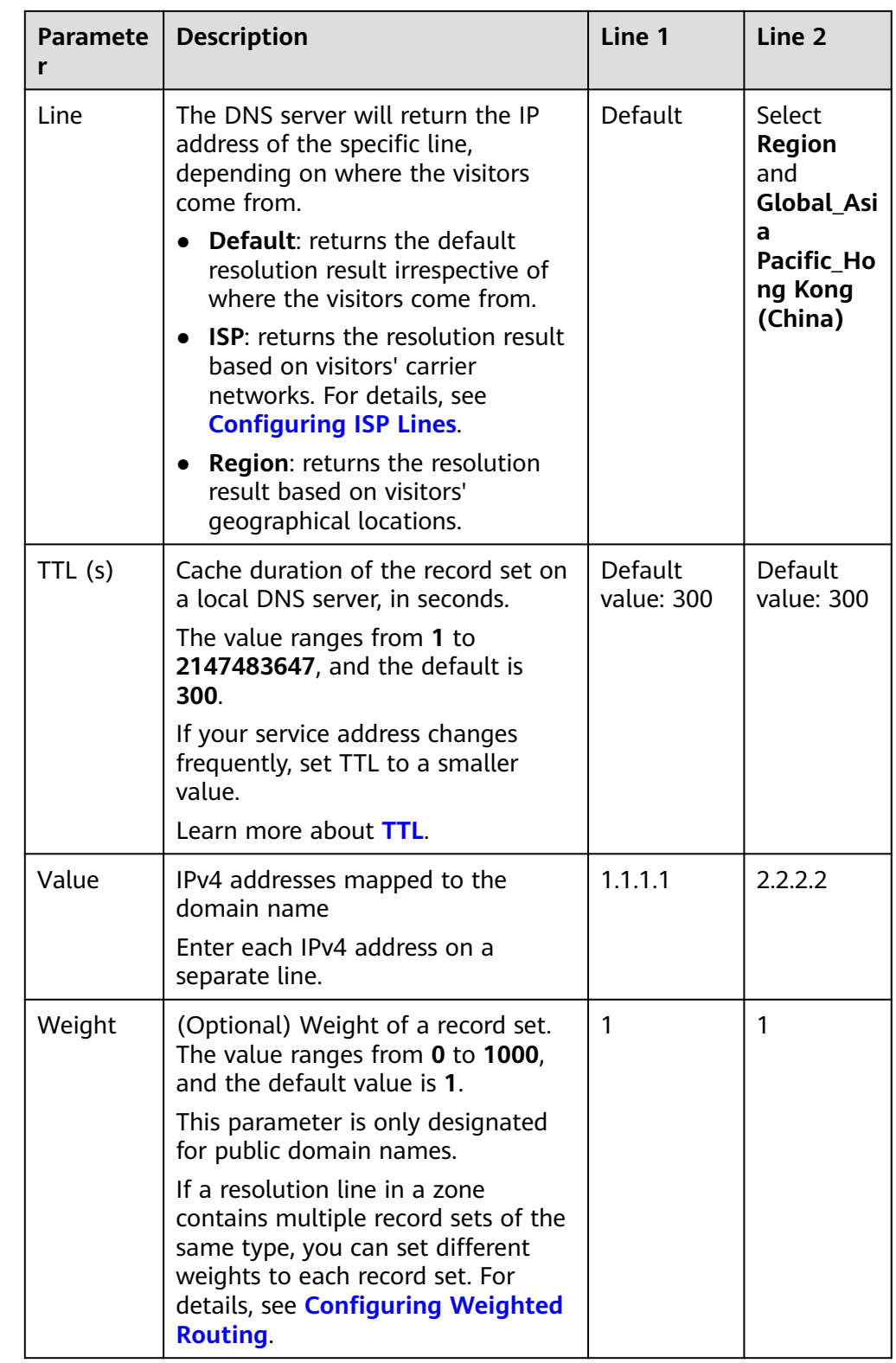

<span id="page-95-0"></span>

| <b>Paramete</b><br>r | <b>Description</b>                                                                                                    | Line 1                                 | Line 2                                 |
|----------------------|----------------------------------------------------------------------------------------------------|----------------------------------------|----------------------------------------|
| Tag                  | (Optional) Identifier of a record set.<br>Each tag contains a key and a<br>value. You can add a maximum of<br>10 tags to a record set.<br>For details about tag key and value<br>requirements, see Table 5-7.<br><b>NOTE</b><br>If you have configured tag policies for<br>DNS, you need to add tags to your<br>record sets based on the tag policies. If<br>you add a tag that does not comply<br>with the tag policies, record sets may<br>fail to be created. Contact the<br>administrator to learn more about tag<br>policies. | example_ke<br>y1<br>example_va<br>lue1 | example_k<br>ey1<br>example_v<br>alue1 |
| Descriptio<br>n      | (Optional) Supplementary<br>information about the record set.<br>You can enter a maximum of 255<br>characters.                                                                                                    | N/A                                    | N/A                                    |

**Table 5-7** Tag key and value requirements

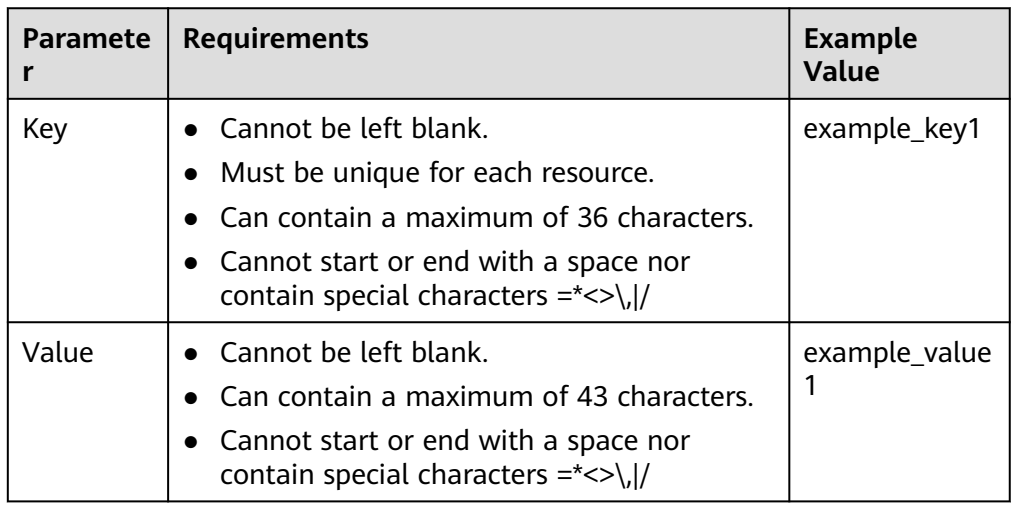

5. Click **OK**.

# **5.4 Configuring Custom Lines**

# **Scenarios**

The public zone function provides you with more than 300 carrier and region resolution lines. You can also customize resolution lines based on specific IP address ranges. Usually, a DNS server returns the same IP address to all visitors,

 $\overline{\mathbf{x}}$ 

irrespective of where they come from. Custom line resolution returns a specific IP address based on the IP address of a visitor.

#### $\cap$  note

- If the local DNS server of the broadband service provider used by the visitor does not support the Extension Mechanisms for DNS (EDNS), the authoritative DNS server checks whether the public IP address of the local DNS server matches the configured IP address range of the custom line.
- If the local DNS server of the broadband service provider used by the visitor supports EDNS, the authoritative DNS server checks whether the visitor's public IP address encapsulated in the EDN S matches the configured IP address range of the custom line.

You can configure custom resolution lines to obtain different resolution results based on source IP addresses of visitors.

If your website (example.com) is providing services both for external and internal users, you can configure different resolution lines so that the DNS server can return the external server address (1.1.1.1) to external users and internal server address (2.2.2.2) to internal users.

#### **Add Custom Resolution Lines**

- 1. Go to the **[Custom Lines](https://console-intl.huaweicloud.com/dns/?#/dns/customLineList)** page.
- 2. Click **Add Custom Line**.

**Add Custom Line** 

#### **Figure 5-3** Add Custom Line

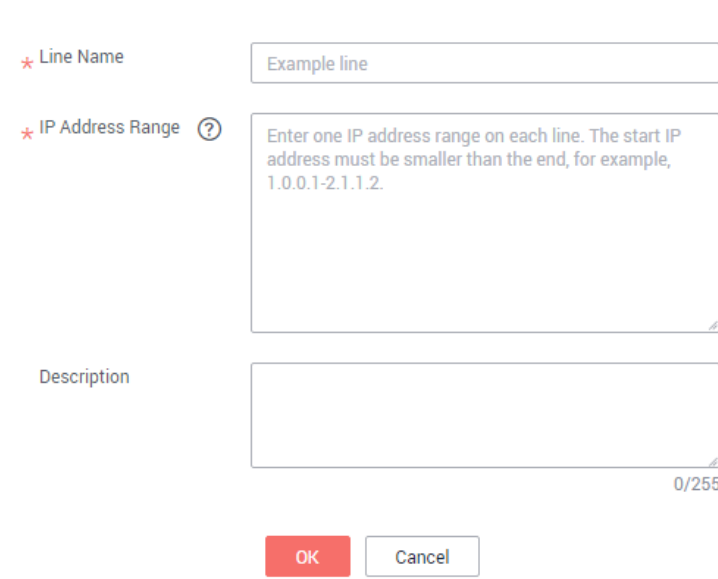

3. Configure the parameters based on **[Table 5-8](#page-97-0)**.

| <b>Parameter</b>    | <b>Description</b>                                                                                                    | Value 1                 | Value 2                 |
|---------------------|----------------------------------------------------------------------------------------------------|-------------------------|-------------------------|
| Line Name           | Custom line name                                                                                                    | Line 1                  | Line 2                  |
| IP Address<br>Range | Source IP address range<br>Enter a range of 1 to 50 IP<br>addresses and separate the<br>start and end IP addresses<br>with a hyphen $(-)$ . | $1.0.0.1 - 1.0.$<br>0.2 | $1.0.0.3 - 1.0.$<br>0.4 |

<span id="page-97-0"></span>**Table 5-8** Parameters for adding a custom resolution line

4. Click **OK**.

# **Add Record Sets with Custom Lines**

For example, add record sets for example.com with Line 1 (to IP address 1.1.1.1) and Line 2 (to IP address 2.2.2.2).

- 1. Go to the **[Public Zones](https://console-intl.huaweicloud.com/en-us/dns/?#/dns/publiczones)** page.
- 2. On the **Public Zones** page, click the domain name (**example.com**) of the public zone.

The **Record Sets** page is displayed.

3. Click **Add Record Set**.

The **Add Record Set** dialog box is displayed.

#### **Figure 5-4** Adding an A record set

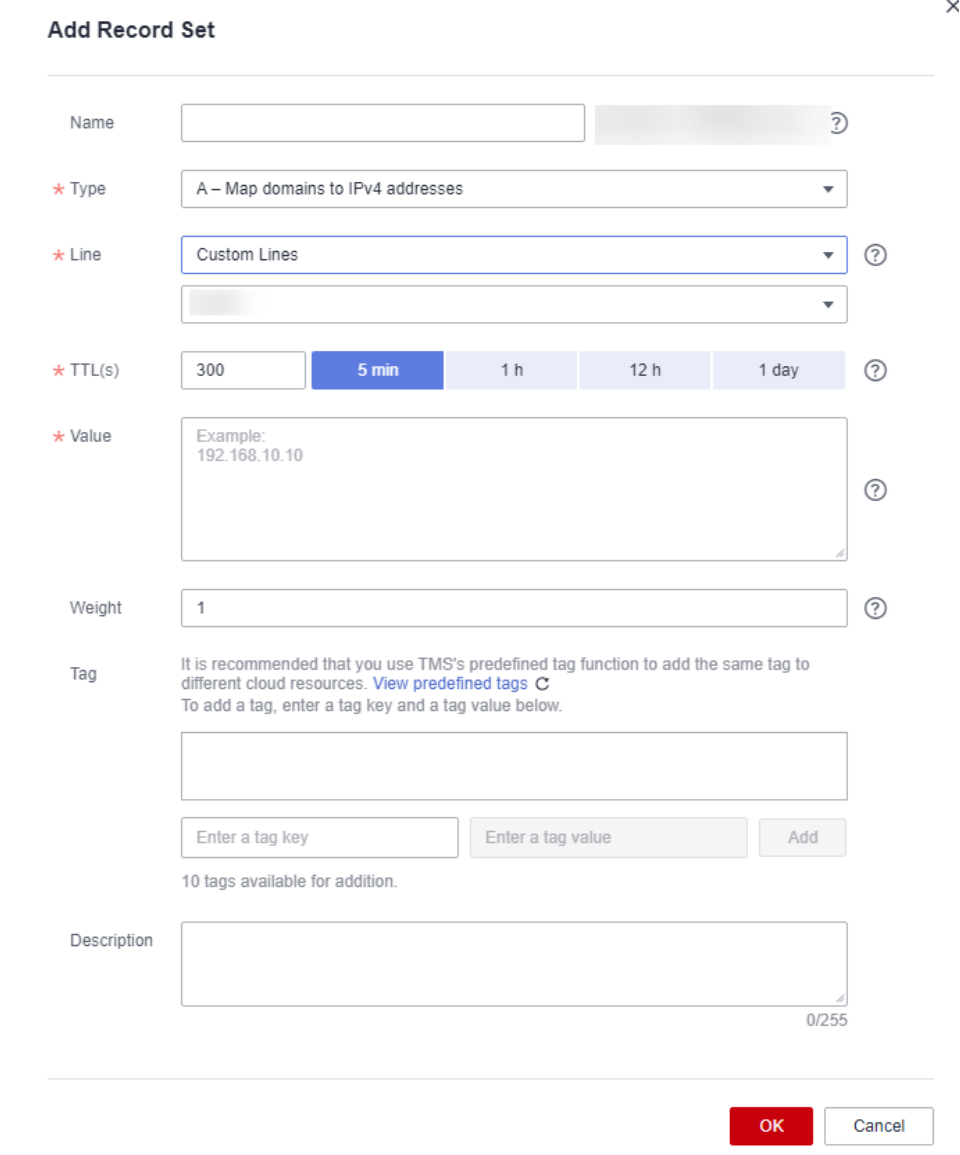

4. Add two A record sets for example.com. Configure the parameters based on **[Table 5-9](#page-99-0)**.

| <b>Paramete</b><br>r | <b>Description</b>                                                                                                    | Line 1                                       | Line <sub>2</sub>                            |
|----------------------|----------------------------------------------------------------------------------------------------|----------------------------------------------|----------------------------------------------|
| Name                 | Prefix of the domain name to be<br>resolved.                                                                                     | <b>WWW</b>                                   | <b>WWW</b>                                   |
|                      | For example, if the domain name is<br>example.com, the prefix can be as<br>follows:                                              |                                              |                                              |
|                      | www: The domain name is<br>www.example.com, which is<br>usually used for a website.                                              |                                              |                                              |
|                      | Left blank: The domain name is<br>example.com.<br>The <b>Name</b> field cannot be set to<br>an at sign (@). Just leave it blank. |                                              |                                              |
|                      | abc: The domain name is<br>abc.example.com, a subdomain of<br>example.com.                                                       |                                              |                                              |
|                      | mail: The domain name is<br>mail.example.com, which is<br>typically used for email servers.                                      |                                              |                                              |
|                      | *: The domain name is<br>*.example.com, which is a<br>wildcard domain name, indicating<br>all subdomains of example.com.         |                                              |                                              |
| Type                 | Type of the record set                                                                                                    | $A - Map$<br>domains to<br>IPv4<br>addresses | $A - Map$<br>domains<br>to IPv4<br>addresses |

<span id="page-99-0"></span>**Table 5-9** Parameters for adding an A record set

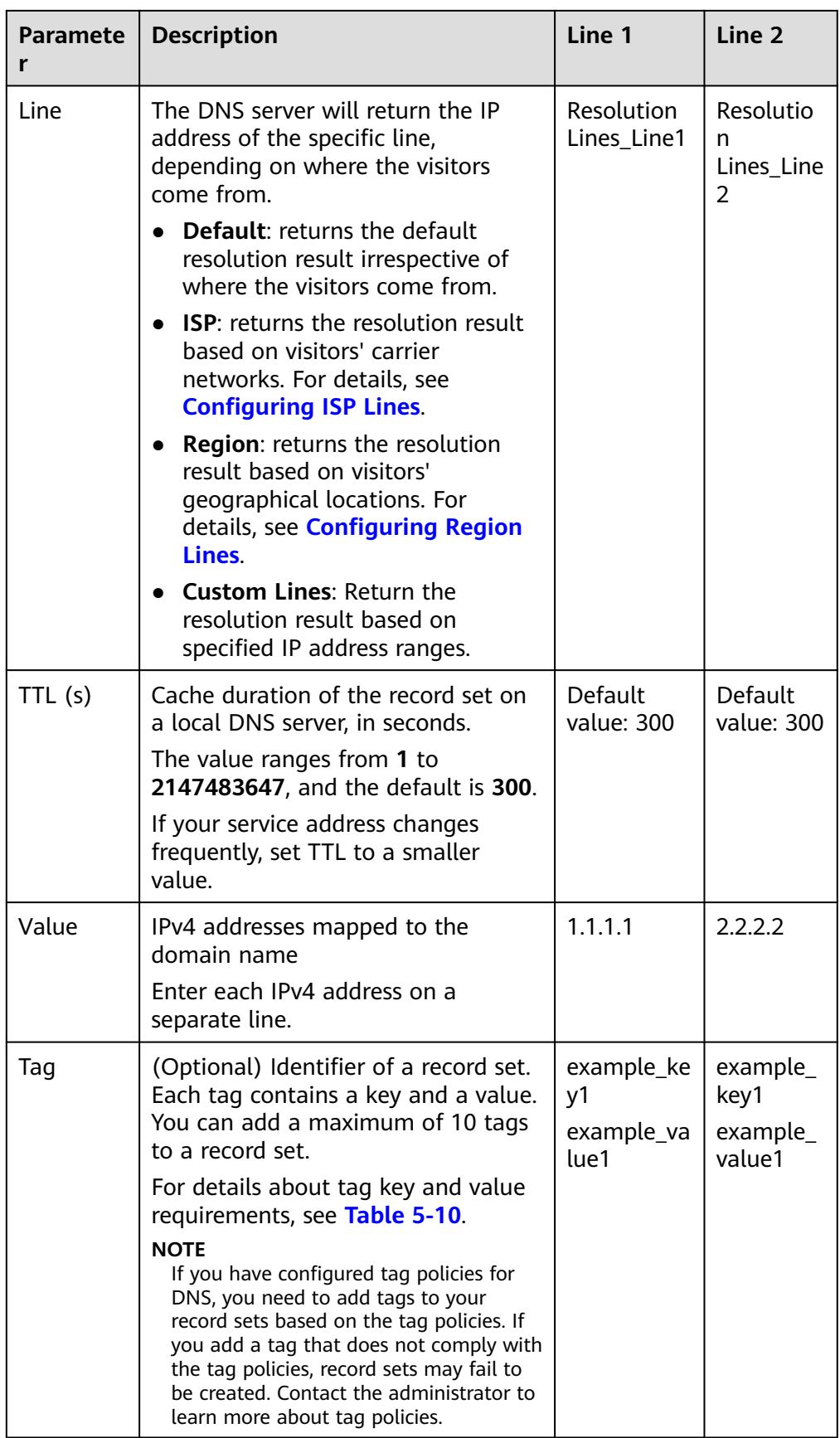

<span id="page-101-0"></span>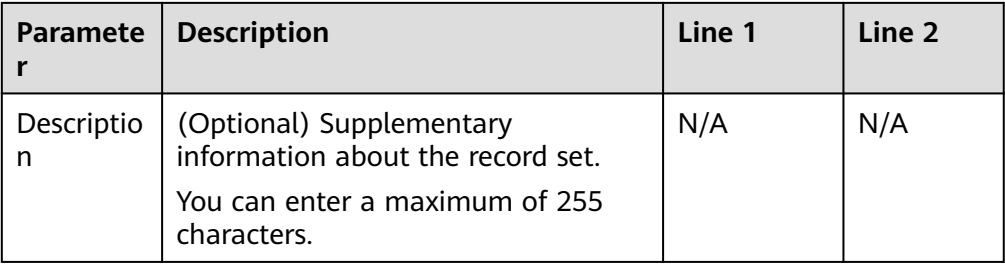

#### **Table 5-10** Tag key and value requirements

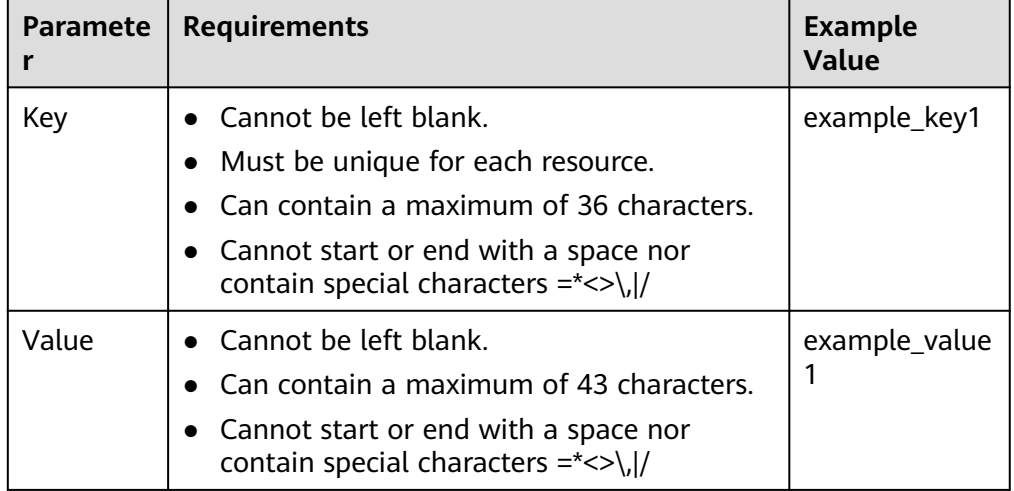

5. Click **OK**.

# **5.5 Configuring Weighted Routing**

#### **Scenarios**

A large website is generally deployed on multiple servers. To balance the load of each server, you can use weights to control the proportion of requests to each server.

The DNS service allows you to set weights to record sets to route the requests to different servers based on the specified weights.

When your website has multiple servers and each server has an independent IP address, consider weighted routing to distribute requests to different servers proportionally.

For example, you have a website deployed on three servers. The domain name of your website is example.com, and the IP addresses of the three servers are 192.168.1.1, 192.168.1.2, and 192.168.1.3.

If you add an A record set and set its value to the three IP addresses, with no weights set to the IP addresses, requests are randomly routed to an IP address.

For details, see **[How Is a Domain Name Resolved When a Record Set Has](https://support.huaweicloud.com/intl/en-us/dns_faq/dns_faq_023.html) [Multiple Values?](https://support.huaweicloud.com/intl/en-us/dns_faq/dns_faq_023.html)**

You add three A record sets, with each having an IP address as its value. In this case, you can set different weights for the three record sets. In this way, requests are routed to each server based on the specified weight.

Weighted routing can better distribute requests and balance server load. You can perform the operations provided in this section to set the weights.

# **Constraints**

You can configure weights for up to 20 record sets of the same domain name and line.

## **Preparations**

There are three web servers. Three A record sets are required, with the value of each set to the IP address of a web server. You can set different weights to control the proportion of requests to each server.

| Plan           | <b>Domai</b><br>n<br><b>Name</b> | Recor<br>d Set<br><b>Type</b> | Line<br><b>Type</b> | Value           | Weigh<br>t     | <b>Description</b>                                                                                                    |
|----------------|----------------------------------|-------------------------------|---------------------|-----------------|----------------|----------------------------------------------------------------------------------------------------|
| 1              | exampl<br>e.com                  | A                             | Defaul<br>t         | 192.16<br>8.1.1 | $\mathbf{1}$   | Requests are evenly<br>distributed to three                                                                                                    |
|                |                                  |                               |                     | 192.16<br>8.1.2 | 1              | servers (the proportion of<br>requests is $1:1:1$ ).                                                                                                    |
|                |                                  |                               |                     | 192.16<br>8.1.3 | $\mathbf{1}$   |                                                                                                    |
| $\overline{2}$ | exampl<br>e.com                  | A                             | Defaul<br>t         | 192.16<br>8.1.1 | $\overline{2}$ | Requests are distributed<br>to three servers in a<br>proportion of 2:3:1.<br>For example, if there are<br>six requests, two are<br>routed to the server<br>whose IP address is<br>192.168.1.1, three are<br>routed to the server<br>whose IP address is<br>192.168.1.2, and one is<br>routed to the server<br>whose IP address is<br>192.168.1.3. |
|                |                                  |                               |                     | 192.16<br>8.1.2 | 3              |                                                                                                    |
|                |                                  |                               |                     | 192.16<br>8.1.3 | 1              |                                                                                                    |

**Table 5-11** Weight setting plans

 $\times$ 

# <span id="page-103-0"></span>**Prerequisites**

The domain name of the website has been hosted on the DNS service.

## **Procedure**

The following describes how to add three A record sets to domain name example.com, and the weight ratio of the three record sets is 1:1:1.

- 1. Go to the **[Public Zones](https://console-intl.huaweicloud.com/en-us/dns/?#/dns/publiczones)** page.
- 2. On the **Public Zones** page, click the domain name (**example.com**) of the public zone.

The **Record Sets** page is displayed.

3. Click **Add Record Set**.

#### **Figure 5-5** Setting weights

#### Add Record Set

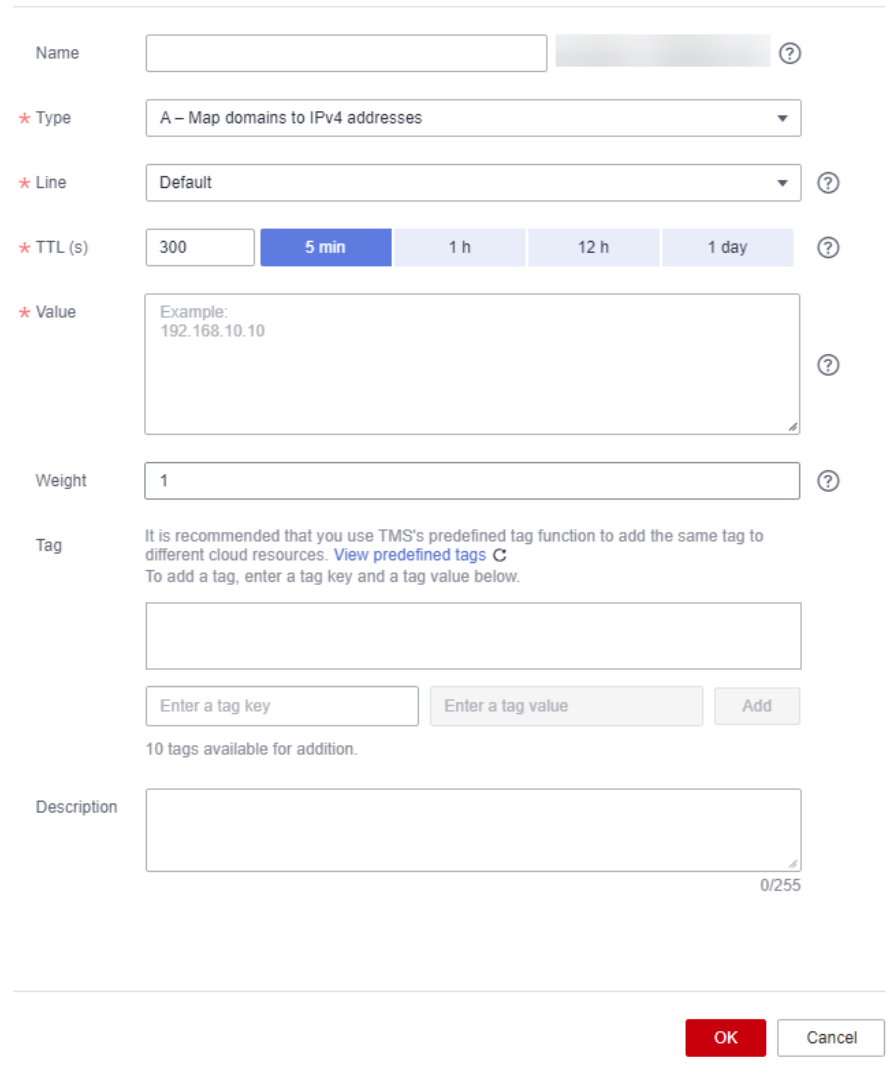

4. Configure the parameters as follows:

- **Name**: Leave this parameter blank. The DNS service automatically considers example.com as the name, and requests are routed to example.com.
- **Type**: Set it to **A Map domains to IPv4 addresses**.
- **Line Type**: Select **Default**.
- **Value**: Set it to **192.168.1.1**, the IP address of a web server.
- **Weight**: Set it to **1**.
- 5. Click **OK**.
- 6. Repeat **[3](#page-103-0)** to **5** to add the second and third record sets. Set the record set value to 192.168.1.2 and 192.168.1.3, respectively. Requests will be evenly distributed to the three servers.

# **6 Resolvers**

# **6.1 Overview**

# **What Is a Resolver?**

A resolver answers DNS queries to and from your on-premises data center after your data center is connected to the cloud over Direct Connect or VPN.

Generally, on-premises data centers can access cloud resources over a Direct Connect or VPN connection. However, for security purposes, on-premises servers are not allowed to access the DNS service on the cloud directly. If your onpremises servers need to access private domain names used within VPCs, or your cloud servers use Huawei Cloud private DNS to access an on-premises domain name, you need to set up DNS on your cloud servers for forwarding DNS queries between the cloud DNS and on-premises DNS. This increases management and maintenance costs and causes reliability risks.

With Huawei Cloud DNS resolvers, on-premises servers and cloud servers can easily communicate with each other in hybrid cloud scenarios.

#### $\Box$  Note

- Resolvers are now available in CN Southwest-Guiyang1, AP-Bangkok, AP-Singapore, and AP-Jakarta.
- By default, cloud servers use private DNS for domain name resolution. Do not change private DNS addresses. Otherwise, forwarding rules will not take effect.

# **Where to Use**

On-premises servers access a cloud service domain name. For this to work, you need to create an inbound endpoint and configure forwarding rules on the on-premises DNS servers to forward the DNS queries for the cloud service domain name to the IP addresses specified the inbound endpoint.

For details, see **[Managing Inbound Endpoints](#page-106-0)**.

Cloud servers access an on-premises domain name. For this to work, you need to create an outbound endpoint, configure endpoint rules, and specify the onpremises domain name to be accessed and the IP addresses of on-premises

DNS servers. Huawei Cloud private DNS then forwards DNS queries for the on-premises domain name to the on-premises DNS servers based on the endpoint rules.

For details, see **[Managing Outbound Endpoints](#page-108-0)**.

# <span id="page-106-0"></span>**6.2 Managing Inbound Endpoints**

# **Scenarios**

To enable on-premises servers to access a cloud service domain name, you need to create an inbound endpoint and configure forwarding rules on the on-premises DNS server to forward the DNS queries for the cloud service domain name to the IP addresses specified in the inbound endpoint.

## **Creating an Inbound Endpoint**

- 1. Go to the **[Resolvers](https://console-intl.huaweicloud.com/en-us/dns/?#/dns/resolverList)** page.
- 2. Click  $\heartsuit$  in the upper left corner and select the desired region and project.
- 3. In the upper right corner of the page, click **Create Endpoint**.
- 4. Configure the parameters based on **[Table 6-1](#page-107-0)**.

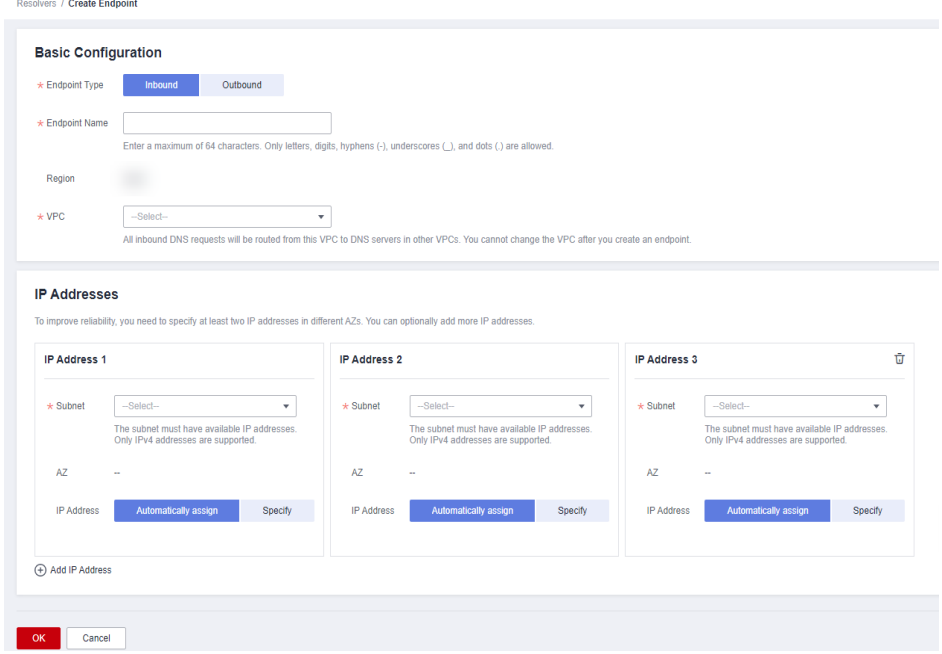

#### **Figure 6-1** Creating an inbound endpoint

| <b>Parameter</b>     | <b>Description</b>                                                                                                    |
|----------------------|----------------------------------------------------------------------------------------------------|
| <b>Endpoint Type</b> | Type of the endpoint. There are two options: <b>Inbound</b><br>and <b>Outbound</b> .                                  |
|                      | Select <b>Inbound</b> .                                                                                               |
| <b>Endpoint Name</b> | Name of the endpoint. The name can:                                                                                   |
|                      | Contain only letters, digits, underscores (), hyphens<br>$(-)$ , and periods $(.)$ .                                  |
|                      | Contain 1 to 64 characters.                                                                                           |
| Region               | Region where the inbound endpoint works.                                                                              |
| <b>VPC</b>           | The VPC over which all inbound DNS queries are<br>forwarded to cloud DNS servers.                                     |
|                      | <b>CAUTION</b><br>The VPC cannot be changed after an endpoint is created.                                             |
| Subnet               | The subnet must have available IP addresses. Only IPv4<br>addresses are supported.                                    |
| <b>IP Address</b>    | There are two options: <b>Automatically assign</b> or<br>Specify.                                                     |
|                      | <b>NOTE</b><br>To improve reliability, you need to specify at least two IP<br>addresses, with each in a different AZ. |
|                      | You can optionally add more IP addresses.                                                                             |

<span id="page-107-0"></span>**Table 6-1** Parameters for creating an inbound endpoint

5. Click **OK**.

# **Viewing an Inbound Endpoint**

- 1. Go to the **[Resolvers](https://console-intl.huaweicloud.com/en-us/dns/?#/dns/resolverList)** page.
- 2. Click  $\heartsuit$  in the upper left corner and select the desired region and project.
- 3. On the **Inbound Endpoints** tab, locate the inbound endpoint you want to view.
- 4. Click the name of the inbound endpoint and view its details, such as basic configuration and IP addresses.

# **Modifying an Inbound Endpoint**

- 1. Go to the **[Resolvers](https://console-intl.huaweicloud.com/en-us/dns/?#/dns/resolverList)** page.
- 2. Click  $\heartsuit$  in the upper left corner and select the desired region and project.
- 3. On the **Inbound Endpoints** tab, locate the inbound endpoint you want to modify.
- 4. Click **Modify** in the **Operation** column.

You can change the endpoint name, and add or delete IP addresses.
#### <span id="page-108-0"></span>**Deleting an Inbound Endpoint**

- 1. Go to the **[Resolvers](https://console-intl.huaweicloud.com/en-us/dns/?#/dns/resolverList)** page.
- 2. Click  $\heartsuit$  in the upper left corner and select the desired region and project.
- 3. On the **Inbound Endpoints** tab, locate the inbound endpoint you want to delete.
- 4. Click **Delete** in the **Operation** column.
- 5. Confirm the inbound endpoint and click **Yes**.

## **6.3 Managing Outbound Endpoints**

#### **Scenarios**

To allow cloud servers to access an on-premises domain name, you need to create an outbound endpoint and configure endpoint rules to specify the on-premises domain name to be accessed and the IP addresses of the on-premises DNS servers. Huawei Cloud private DNS then forwards DNS queries for the on-premises domain name to the on-premises DNS servers based on the endpoint rules.

#### **Process for Configuring an Outbound Endpoint**

**Figure 6-2** shows how you can configure an outbound endpoint to forward DNS queries for an on-premises domain name to the on-premises DNS servers.

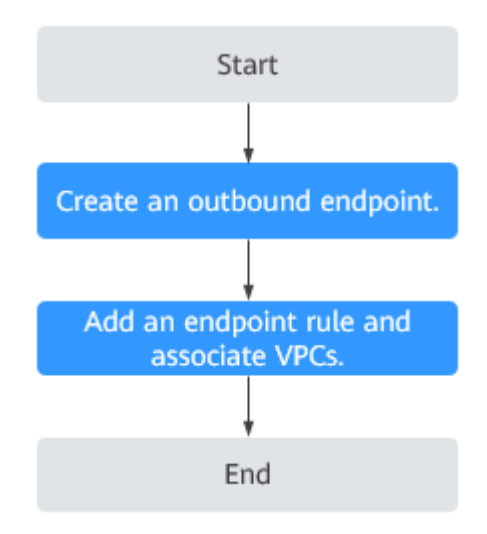

**Figure 6-2** Configuring an outbound endpoint

#### **Creating an Outbound Endpoint**

- 1. Go to the **[Resolvers](https://console-intl.huaweicloud.com/en-us/dns/?#/dns/resolverList)** page.
- 2. Click  $\sqrt[6]{\ }$  in the upper left corner and select the desired region and project.
- 3. In the upper right corner of the page, click **Create Endpoint**.
- 4. Configure the parameters based on **[Table 6-2](#page-109-0)**.

<span id="page-109-0"></span>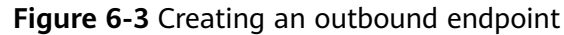

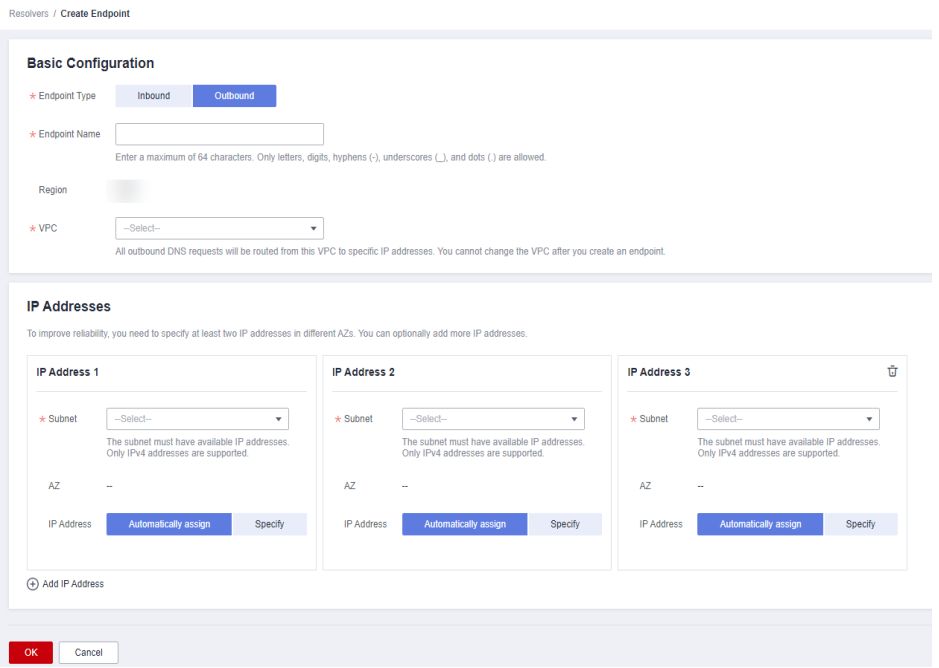

**Table 6-2** Parameters for creating an outbound endpoint

| <b>Parameter</b>     | <b>Description</b>                                                                                                    |  |
|----------------------|----------------------------------------------------------------------------------------------------|--|
| <b>Endpoint Type</b> | Type of the endpoint. There are two options: <b>Inbound</b><br>and Outbound.<br>Select Outbound.                                                                                                    |  |
| <b>Endpoint Name</b> | Name of the endpoint. The name can:<br>Contain only letters, digits, underscores (), hyphens<br>$(-)$ , and periods $(.)$ .<br>Contain 1 to 64 characters.                                                                              |  |
| Region               | Region where the outbound endpoint works.                                                                                                    |  |
| VPC.                 | The VPC over which all outbound DNS requires are<br>forwarded to the IP addresses specified in the endpoint<br>rules.<br><b>CAUTION</b><br>The VPC cannot be changed after an endpoint is created.                                      |  |
| Subnet               | The subnet must have available IP addresses. Only IPv4<br>addresses are supported.                                                                                                    |  |
| <b>IP Address</b>    | There are two options: <b>Automatically assign</b> or<br>Specify.<br><b>NOTE</b><br>To improve reliability, you need to specify at least two IP<br>addresses, with each in a different AZ.<br>You can optionally add more IP addresses. |  |

#### 5. Click **OK**.

#### $\Box$  Note

After an outbound endpoint is created, you need to configure endpoint rules. For details, see **Modifying an Outbound Endpoint** or **[Adding an Endpoint Rule](#page-111-0)**.

#### **Viewing an Outbound Endpoint**

- 1. Go to the **[Resolvers](https://console-intl.huaweicloud.com/en-us/dns/?#/dns/resolverList)** page.
- 2. Click  $\heartsuit$  in the upper left corner and select the desired region and project.
- 3. On the **Outbound Endpoints** tab, locate the outbound endpoint you want to view.
- 4. Click the name of the outbound endpoint and view its details, such as basic configuration, IP addresses, and endpoint rules.

#### **Modifying an Outbound Endpoint**

- 1. Go to the **[Resolvers](https://console-intl.huaweicloud.com/en-us/dns/?#/dns/resolverList)** page.
- 2. Click  $\heartsuit$  in the upper left corner and select the desired region and project.
- 3. On the **Outbound Endpoints** tab, locate the outbound endpoint you want to modify.
- 4. Click **Modify** in the **Operation** column.

You can change the endpoint name, add or delete IP addresses, and add or delete endpoint rules.

#### **Deleting an Outbound Endpoint**

- 1. Go to the **[Resolvers](https://console-intl.huaweicloud.com/en-us/dns/?#/dns/resolverList)** page.
- 2. Click  $\heartsuit$  in the upper left corner and select the desired region and project.
- 3. On the **Outbound Endpoints** tab, locate the outbound endpoint you want to delete.
- 4. Click **Delete** in the **Operation** column.
- 5. Confirm the outbound endpoint and click **Yes**.

#### **Related Operations**

#### **[Adding an Endpoint Rule](#page-111-0)**

## **6.4 Managing Endpoint Rules**

#### **Scenarios**

To allow cloud servers to access an on-premises domain name, you need to create an outbound endpoint and configure endpoint rules to specify the on-premises domain name to be accessed and the IP addresses of the on-premises DNS servers. Huawei Cloud private DNS then forwards the DNS queries for the on-

 $\times$ 

<span id="page-111-0"></span>premises domain name to the on-premises DNS servers based on the endpoint rules.

An endpoint rule can have more than one VPC associated. After a VPC is associated with an endpoint rule, DNS queries for the on-premises domain name from the cloud servers in the VPC will be forwarded to the on-premises DNS servers.

#### **Prerequisites**

An outbound endpoint has been created.

For details about how to create an outbound endpoint, see **[Creating an](#page-108-0) [Outbound Endpoint](#page-108-0)**.

#### **Adding an Endpoint Rule**

- 1. Go to the **[Resolvers](https://console-intl.huaweicloud.com/en-us/dns/?#/dns/resolverList)** page.
- 2. Click  $\heartsuit$  in the upper left corner and select the desired region and project.
- 3. Click the **Endpoint Rules** tab.
- 4. Click **Add Rule**.
- 5. Configure the parameters based on **[Table 6-3](#page-112-0)**.

**Figure 6-4** Adding an endpoint rule

#### **Add Endpoint Rule**

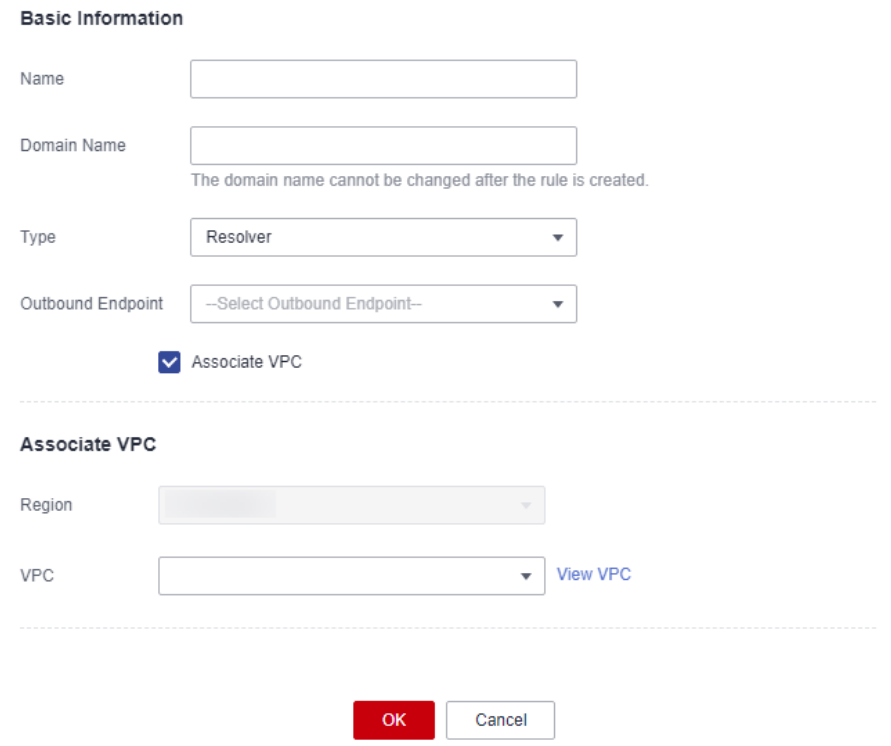

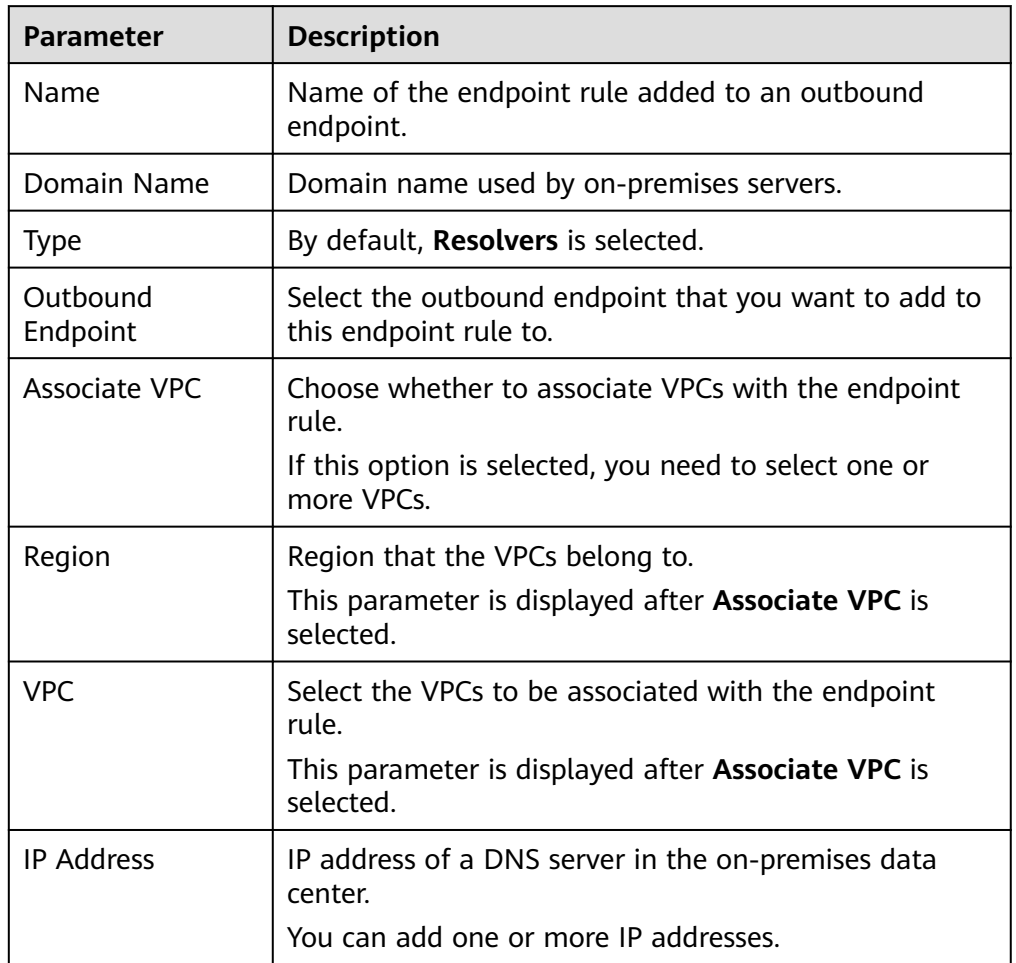

<span id="page-112-0"></span>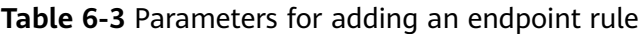

#### $\wedge$  CAUTION

After an endpoint rule is added, the domain name, type, and outbound endpoint cannot be changed.

6. Click **OK**.

#### **Viewing an Endpoint Rule**

- 1. Go to the **[Resolvers](https://console-intl.huaweicloud.com/en-us/dns/?#/dns/resolverList)** page.
- 2. Click  $\heartsuit$  in the upper left corner and select the desired region and project.
- 3. Click the **Endpoint Rules** tab to view the endpoint rule list.
- You can view the endpoint rules you created or other users shared with you.
- 4. Click the name of the endpoint rule to view its details, such as basic configuration, VPCs, and IP addresses.

#### **Modifying an Endpoint Rule**

- 1. Go to the **[Resolvers](https://console-intl.huaweicloud.com/en-us/dns/?#/dns/resolverList)** page.
- 2. Click  $\sqrt[12]{\ }$  in the upper left corner and select the desired region and project.
- 3. Click the **Endpoint Rules** tab to view the endpoint rule list.
- 4. Locate the endpoint rule and click **Modify** in the **Operation** column.

You can change the rule name, associating other VPCs, disassociating from VPCs, and add, delete, or modify IP addresses.

#### **Deleting an Endpoint Rule**

- 1. Go to the **[Resolvers](https://console-intl.huaweicloud.com/en-us/dns/?#/dns/resolverList)** page.
- 2. Click  $\heartsuit$  in the upper left corner and select the desired region and project.
- 3. Click the **Endpoint Rules** tab to view the endpoint rule list.
- 4. Locate the endpoint rule, click **More** in the **Operation** column, and select **Delete**.
- 5. Confirm the endpoint rule and click **Yes**.

## **6.5 Sharing an Endpoint Rule**

#### **Overview**

You can also share your endpoint rules to other accounts if you are the owner of these rules. Resource owners can select different permissions based on the principle of least privilege (PoLP) and service requirements, and principals can only access resources within their permissions. This improves resource security. For more information about RAM, see **[What Is Resource Access Manager?](https://support.huaweicloud.com/intl/en-us/productdesc-ram/ram_01_0001.html)**

If your account is managed by Huawei Cloud Organizations, you can enable sharing with Organizations to share resources more easily. If your account is in an organization, you can share resources either with individual accounts or with all accounts in the organization or in an organization unit (OU) without the need to enumerate each account. For details, see **[Enabling Sharing with Organizations](https://support.huaweicloud.com/intl/en-us/usermanual-ram/ram_03_0016.html)**.

#### **Notes and Constraints**

- You are the resource owner. Only resource owners can share the resources in their accounts with other accounts. You cannot share endpoint rules that are shared with your account.
- If you share an endpoint rule with your organization or an OU, you must enable sharing with Organizations. For details, see **[Enabling Sharing with](https://support.huaweicloud.com/intl/en-us/usermanual-ram/ram_03_0016.html) [Organizations](https://support.huaweicloud.com/intl/en-us/usermanual-ram/ram_03_0016.html)**.
- A principal can accept up to 50 endpoint rules from resource owners.

#### **Creating a Share**

1. Go to the **[Resolvers](https://console-intl.huaweicloud.com/en-us/dns/?#/dns/resolverList)** page.

- 2. Click  $\heartsuit$  in the upper left corner and select the desired region and project.
- 3. Click the **Endpoint Rules** tab to view the endpoint rule list.
- 4. Locate the endpoint rule, click **More** in the **Operation** column, and select **Share**.
- 5. On the **Create Resource Share** page, specify the resource to be shared, configure permissions, and specify users as prompted.

For details, see **[Creating a Resource Share](https://support.huaweicloud.com/intl/en-us/usermanual-ram/ram_03_0003.html)**.

#### $\Box$  NOTE

● After an owner shares an endpoint rule with a principal, the principal needs to accept the sharing within a specified period. For details, see **[Responding to a Resource](https://support.huaweicloud.com/intl/en-us/usermanual-ram/ram_03_0011.html) [Sharing Invitation](https://support.huaweicloud.com/intl/en-us/usermanual-ram/ram_03_0011.html)**.

#### **Viewing Share Details**

- 1. Go to the **[Resolvers](https://console-intl.huaweicloud.com/en-us/dns/?#/dns/resolverList)** page.
- 2. Click  $\heartsuit$  in the upper left corner and select the desired region and project.
- 3. Click the **Endpoint Rules** tab to view the endpoint rule list.
- 4. Go to the **Shared with Me** tab and view the endpoint rules that are shared with your account.

#### $\Box$  Note

- If you are the owner of a shared endpoint rule, you can view the shared endpoint rule, permissions, and principals on the RAM console. For details, see **[Viewing a](https://support.huaweicloud.com/intl/en-us/usermanual-ram/ram_03_0005.html) [Resource Share](https://support.huaweicloud.com/intl/en-us/usermanual-ram/ram_03_0005.html)**.
- If you are a principal of a shared endpoint rule, you can view the shared endpoint rule, permissions, and resource owner on the RAM console. For details, see **[Viewing Resources Shared with You](https://support.huaweicloud.com/intl/en-us/usermanual-ram/ram_03_0013.html)**.

#### **Stopping a Share**

- If a share is no longer needed, you can delete it at any time as the owner. Deleting a share does not delete the shared resources. After a share is deleted, the principals will no longer use the shared resources. For details, see **[Deleting a Resource Share](https://support.huaweicloud.com/intl/en-us/usermanual-ram/ram_03_0006.html)**.
- If you are a principal and you do not need to access the shared resources, you can leave the resource share at any time. After you leave the resource share, you lose access to the shared resources.

You can leave a resource share only if the resources were shared with you as an individual Huawei Cloud account and not as part of an organization. You cannot leave a resource share if you were added to it by an account inside your organization and sharing with Organizations is enabled. For details, see **[Leaving a Resource Share](https://support.huaweicloud.com/intl/en-us/usermanual-ram/ram_03_0012.html)**.

#### **Operation Permissions on Shared Endpoint Rules**

The owner and principals of shared endpoint rule have different operation permissions on the endpoint rule and associated resources. For details, see **[Table](#page-115-0) [6-4](#page-115-0)**.

| <b>Resourc</b><br>e | Owner                                                         | Principal                                                                                                    |
|---------------------|---------------------------------------------------------------|----------------------------------------------------------------------------------------------------|
| Endpoin<br>t rule   | Has all operation permissions<br>on the shared endpoint rule. | Can only view the VPCs that are<br>associated with the shared endpoint<br>rule, but cannot perform any<br>operations on the VPCs. |

<span id="page-115-0"></span>**Table 6-4** Operation permissions on shared endpoint rules and associated resources

#### **Resource and Region Availability**

**Table 6-5** lists the resources that can be shared and regions where resource sharing is supported.

**Table 6-5** Resources that can be shared and regions where resource sharing is supported

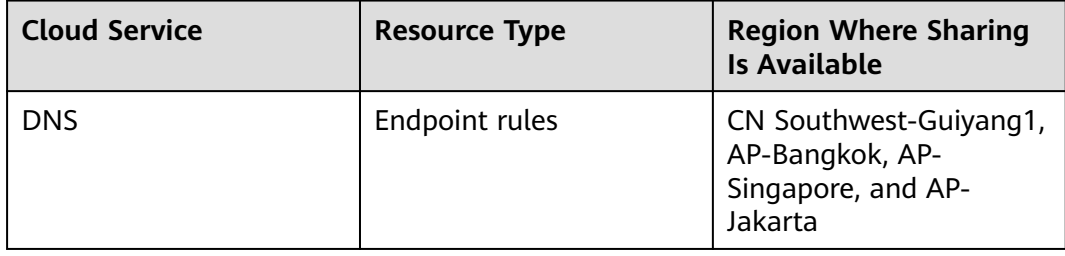

#### **Billing**

Endpoint rules are free of charge.

# <span id="page-116-0"></span>**7 Permissions Management**

## **7.1 Creating a User and Granting DNS Permissions**

To implement fine-grained permissions control over your DNS resources, **[IAM](https://support.huaweicloud.com/intl/en-us/usermanual-iam/iam_01_0001.html)** is a good choice. With IAM, you can:

- Create IAM users for employees based on your enterprise's organizational structure. Each IAM user will have their own security credentials for accessing DNS resources.
- Grant only the permissions required for users to perform a specific task.
- Entrust another Huawei Cloud account or cloud service to perform efficient O&M on your DNS resources.

Skip this part if your Huawei Cloud account does not need individual IAM users.

The following describes the procedure for granting permissions (see **[Figure 7-1](#page-117-0)**).

#### **Prerequisites**

You have learned about DNS permissions (see **[Permissions](https://support.huaweicloud.com/intl/en-us/productdesc-dns/dns_pd_0002.html)**) and have chosen the right policies or roles based on your requirements. For the permission policies of other services, see **[System Permissions](https://support.huaweicloud.com/intl/en-us/usermanual-permissions/iam_01_0001.html)**.

#### <span id="page-117-0"></span>**Process Flow**

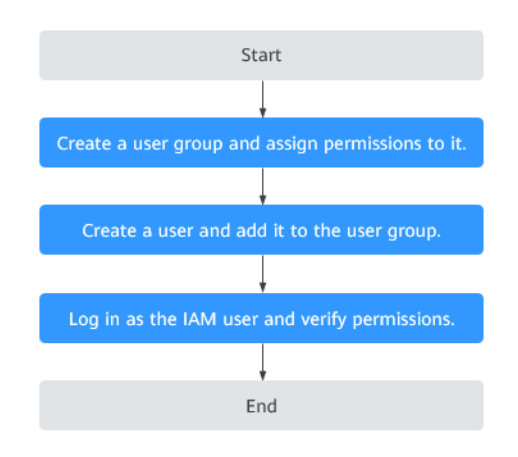

#### **Figure 7-1** Process for granting permissions

#### 1. **[Create a user group and assign permissions](https://support.huaweicloud.com/intl/en-us/usermanual-iam/iam_03_0001.html)**.

Create a user group on the IAM console and attach the DNS ReadOnlyAccess policy to the group, which grants users read-only permissions to DNS resources.

#### 2. **[Create a user and add the user to the user group](https://support.huaweicloud.com/intl/en-us/usermanual-iam/iam_02_0001.html)**

Create a user on the IAM console and add the user to the group created in step **1**.

#### 3. **[Log in to the management console as the created user](https://support.huaweicloud.com/intl/en-us/usermanual-iam/iam_01_0552.html)**.

Log in to the DNS console by using the created user, and verify that the user only has read permissions for DNS.

- Choose **Service List** > **Domain Name Service**. On the DNS console, choose **Dashboard** > **Public Zones**. On the displayed page, click **Create Public Zone**. If the public zone cannot be created, the **DNS ReadOnlyAccess** policy has already taken effect.
- Choose any other service from **Service List**. If a message appears indicating that you have insufficient permissions to access the service, the **DNS ReadOnlyAccess** policy has already taken effect.

## **7.2 Creating Custom Policies**

You can create custom policies to supplement system-defined policies and implement more refined access control.

You can create custom policies in either of the following two ways:

- Visual editor: Select cloud services, actions, resources, and request conditions without the need to know policy syntax.
- JSON: Edit JSON policies from scratch or based on an existing policy.

The following describes how to create a custom policy that allows users to modify DNS zones in the visual editor and JSON view.

For details, see **[Creating a Custom Policy](https://support.huaweicloud.com/intl/en-us/usermanual-iam/iam_01_0605.html)**. Some examples of common custom DNS policies are provided.

#### **Example Custom Policies**

● Example 1: Authorize users to create zones, add record sets, and view the zones and record sets.

```
{
    "Version": "1.1",
    "Statement": [
       {
          "Effect": "Allow",
           "Action": [
              "dns:zone:create",
              "dns:recordset:create",
              "dns:zone:list"
       "dns:recordset:list"
          ]
       },
       {
           "Effect": "Allow",
           "Action": [
              "vpc:*:get*,
              "vpc:*:list*"
          ]
       }
   ]
}
```
● Example 2: Disallow users to delete DNS resources.

A deny policy must be used together with other policies. If the permissions assigned to a user contain both "Allow" and "Deny", the "Deny" permissions take precedence over the "Allow" permissions.

The following method can be used if you need to assign permissions of the **DNS FullAccess** policy to a user but also forbid the user from deleting DNS resources. Create a custom policy to disallow resource deletion and assign both policies to the group the user belongs to. Then the user can perform all operations on DNS except deleting resources. The following is an example deny policy:

```
 "Version": "1.1", 
       "Statement": [ 
\left\{ \begin{array}{c} \end{array} \right\} "Effect": "Deny", 
                  "Action": [ 
                         "dns:*:delete*" 
 ] 
            } 
      ] 
}
```
{

{

Example 3: Defining permissions for multiple services in a policy

A custom policy can contain actions of multiple services that are all of the global or project-level type. The following is a policy with multiple actions:

```
 "Version": "1.1",
    "Statement": [
      {
          "Effect": "Allow",
          "Action": [
             "dns:zone:update",
             "dns:zone:list"
\blacksquare
```
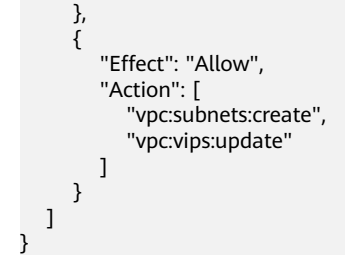

# <span id="page-120-0"></span>**8 Key Operations Recorded by CTS**

## **8.1 DNS Operations Recorded by CTS**

CTS records DNS operations performed by users in real time. Actions and results of the operations are stored in OBS buckets in the form of traces.

After you enable CTS, whenever a DNS API is called, the operation is recorded in a log file, which is then delivered to a specified OBS bucket for storage.

**Table 8-1** and **[Table 8-2](#page-122-0)** list the DNS operations that will be recorded by CTS.

#### $\Box$  Note

The DNS service involves resources both at the global and region levels. **Table 8-1** lists DNS operations at the global level. Traces of these operations are displayed only in the primary region.

**[Table 8-2](#page-122-0)** lists DNS operations at the region level. Traces of these operations are displayed in the regions where the operations are performed.

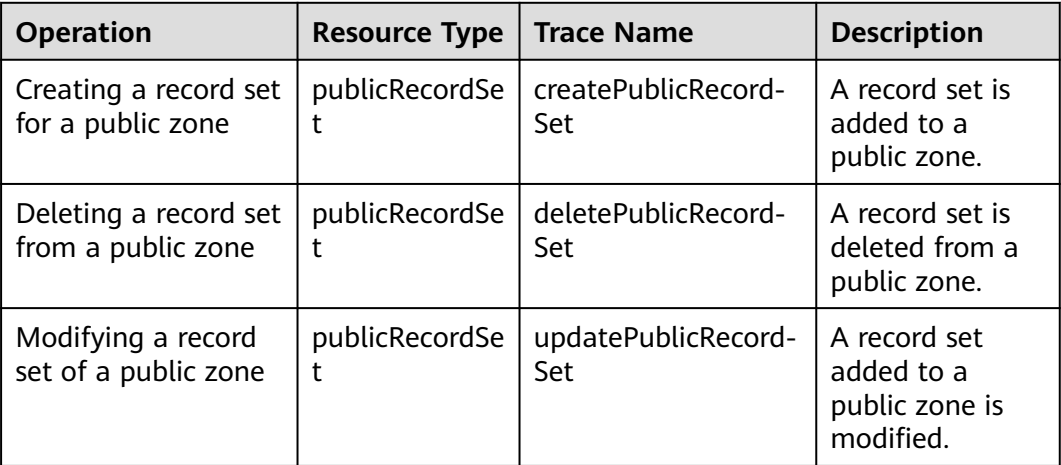

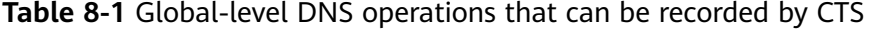

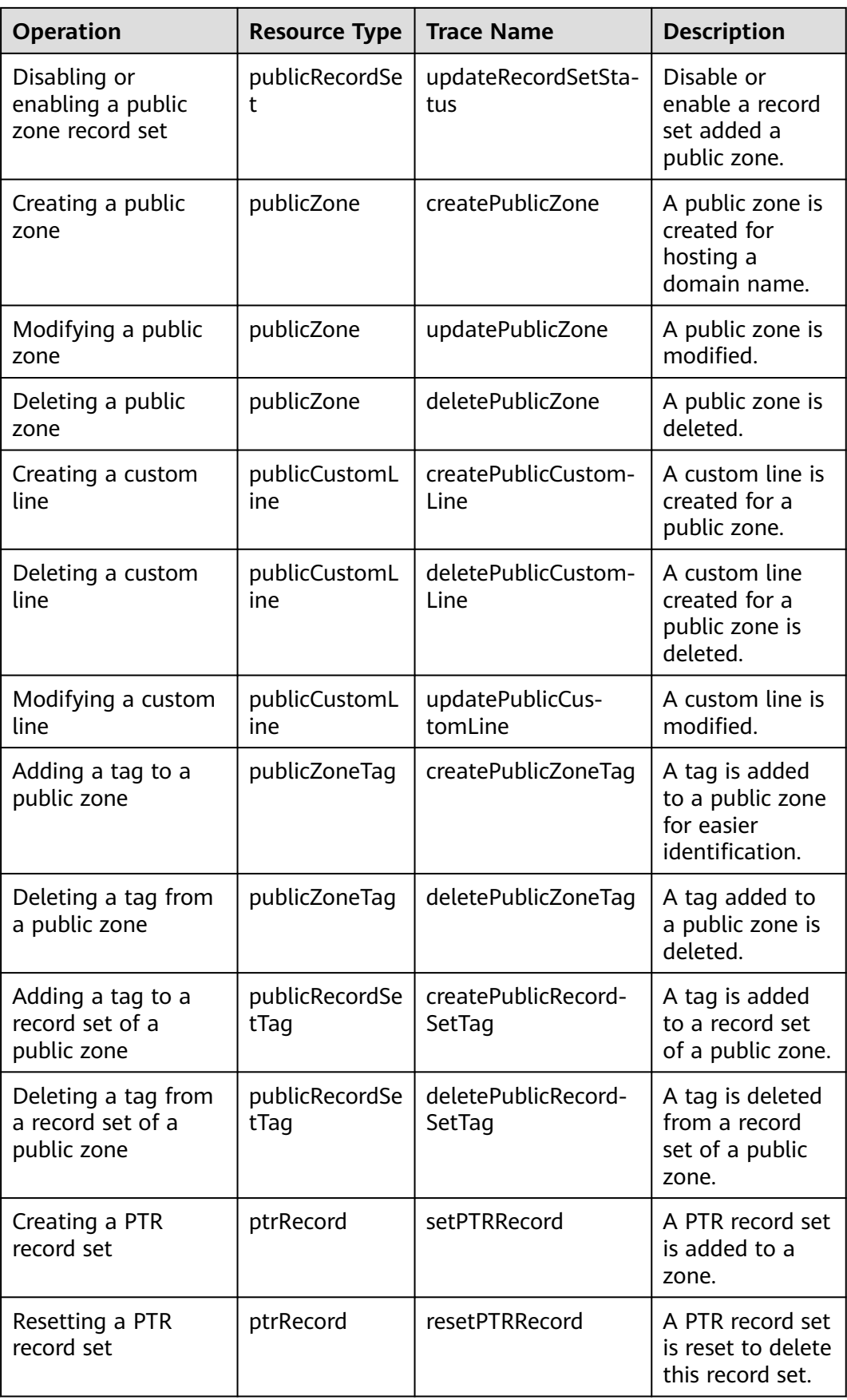

<span id="page-122-0"></span>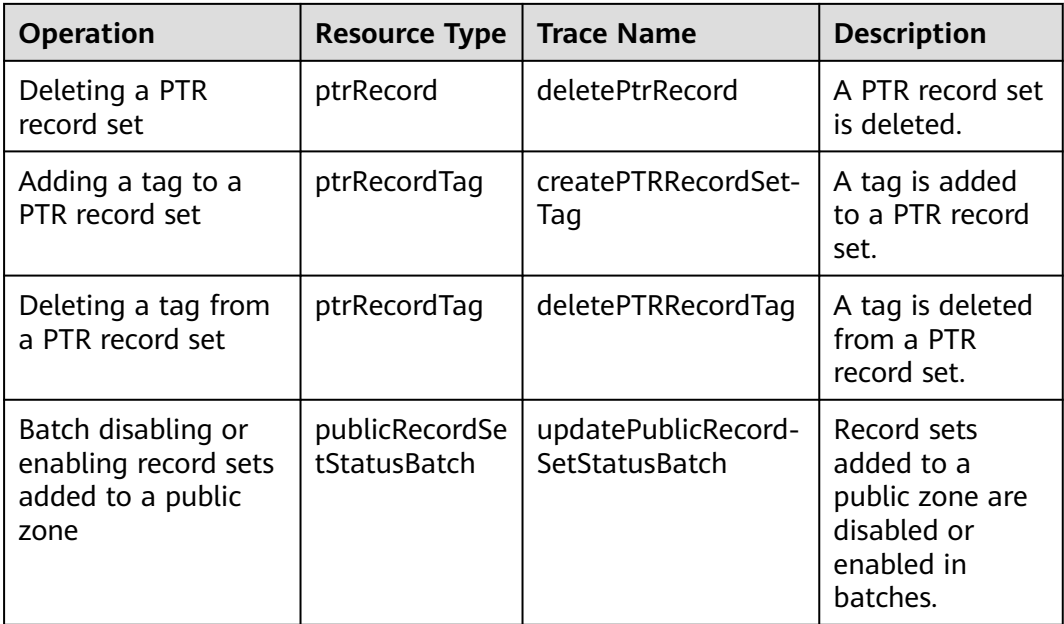

#### **Table 8-2** Region-level DNS operations that can be recorded by CTS

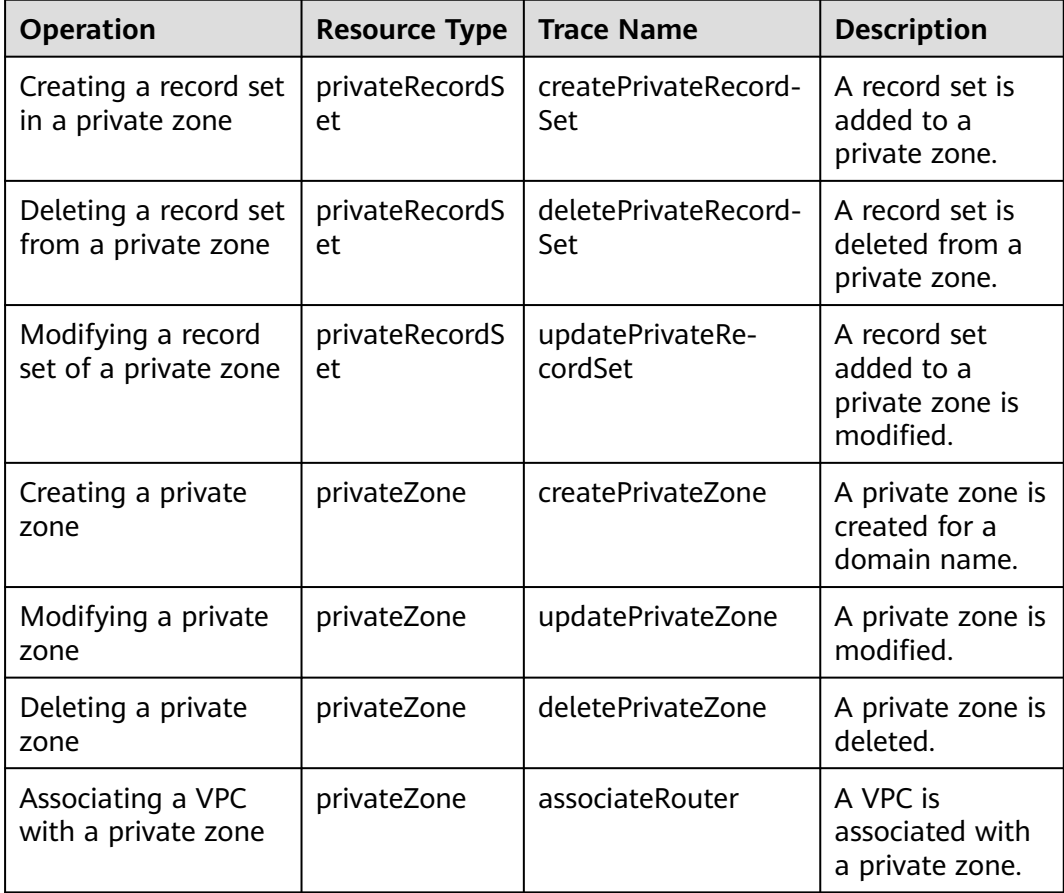

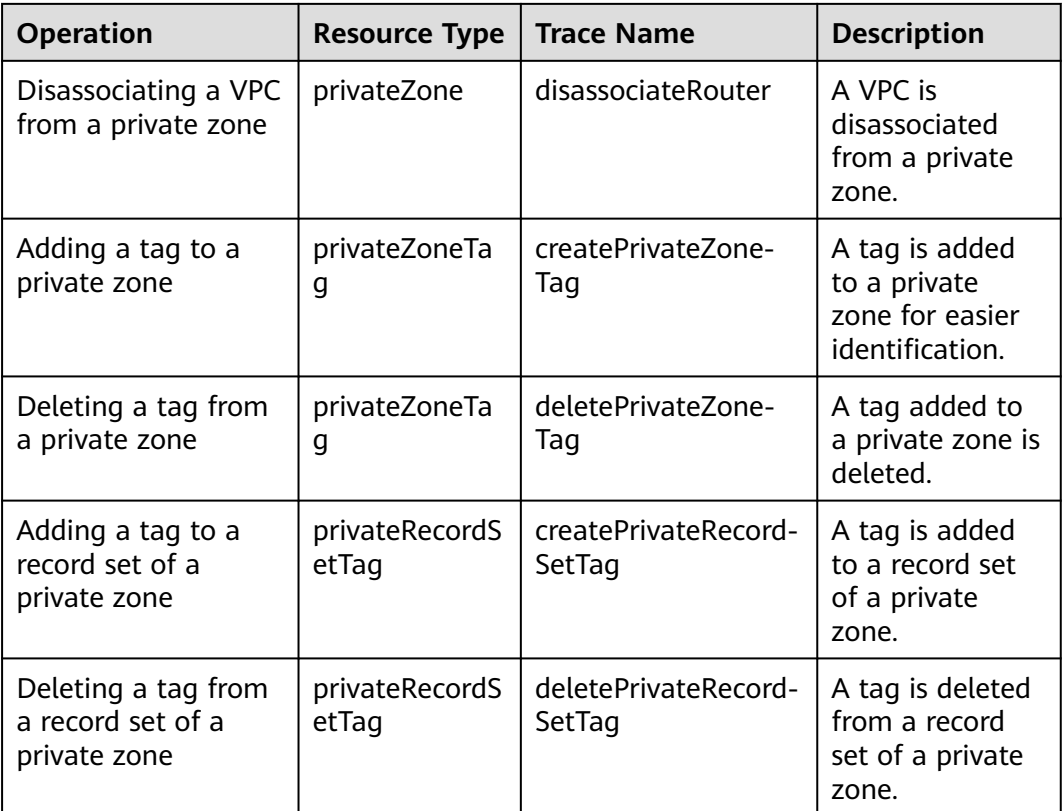

## **8.2 Viewing Traces**

#### **Scenarios**

After CTS is enabled, the tracker starts recording operations on cloud resources. You can view operation records of the last 7 days on the CTS console.

This section describes how to query these records.

#### **Procedure**

- 1. Log in to the management console.
- 2. Click  $\overline{\mathcal{P}}$  in the upper left corner and select the desired region and project.
- 3. Hover the cursor over  $\equiv$  in the upper left corner. In the service list, choose **Management & Governance** > **Cloud Trace Service**.
- 4. In the navigation pane on the left, choose **Trace List**.
- 5. Specify the filters used for querying traces. The following filters are available:
	- **Trace Type**, **Trace Source**, **Resource Type**, and **Search By** Select a filter from the drop-down list. If you select **Trace name** for **Search By**, specify a trace name. If you select **Resource ID** for **Search By**, specify a resource ID. If you select **Resource name** for **Search By**, specify a resource name.
- **Operator**: Select a user who performs operations.
- **Trace Status**: Select **All trace statuses**, **Normal**, **Warning**, or **Incident**.
- Time range: Specify the start and end time to view traces generated during a time range of the last seven days.
- 6. Click  $\vee$  on the left of the required trace to expand its details.
- 7. Click **View Trace**.

A dialog box is displayed, in which the trace structure details are displayed.

# **9 Quota Adjustment**

#### <span id="page-125-0"></span>**What Is Quota?**

Quotas put limits on the quantities and capacities of resources available to users. Examples of DNS quotas include the maximum number of zones, PTR records, and record sets that you can create. Quotas are put in place to prevent excessive resource usage and ensure service availability for users.

If existing resource quotas cannot meet your service requirements, you can request higher quotas.

#### **How Do I View My Quotas?**

- 1. Log in to the management console.
- 2. Click  $\heartsuit$  in the upper left corner and select the desired region and project.
- 3. In the upper right corner of the page, choose **Resources** > **My Quotas**. The **Service Quota** page is displayed.

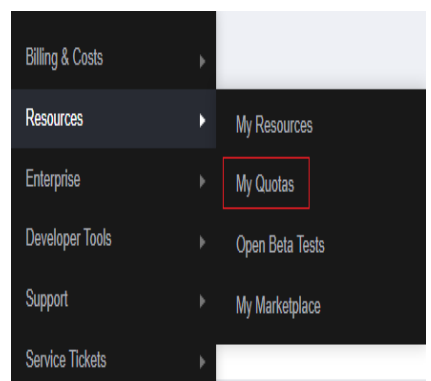

#### **Figure 9-1** My Quotas

4. View the used and total quota of each type of resources on the displayed page.

If a quota cannot meet service requirements, apply for a higher quota.

#### **How Do I Apply for a Higher Quota?**

- 1. Log in to the management console.
- 2. In the upper right corner of the page, choose **Resources** > **My Quotas**. The **Service Quota** page is displayed.

#### **Figure 9-2** My Quotas

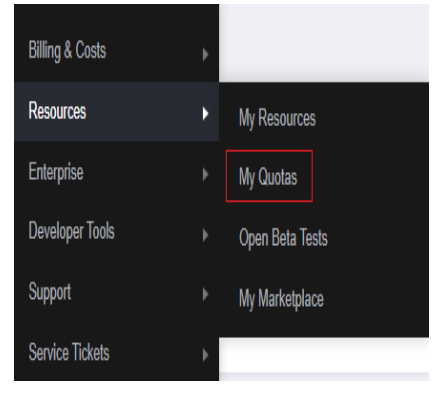

3. Click **Increase Quota** in the upper right corner of the page.

#### **Figure 9-3** Increasing quota

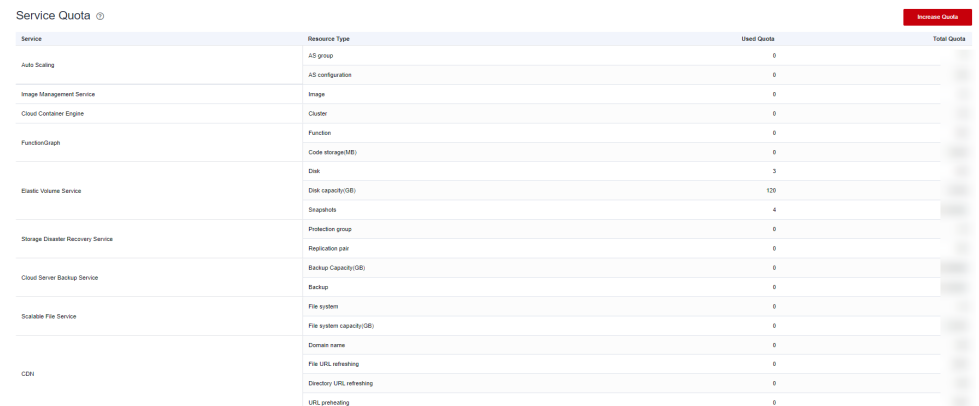

- 4. On the **Create Service Ticket** page, configure parameters as required. In the **Problem Description** area, fill in the content and reason for adjustment.
- 5. After all necessary parameters are configured, select **I have read and agree to the Ticket Service Protocol and Privacy Statement** and click **Submit**.

# **A Change History**

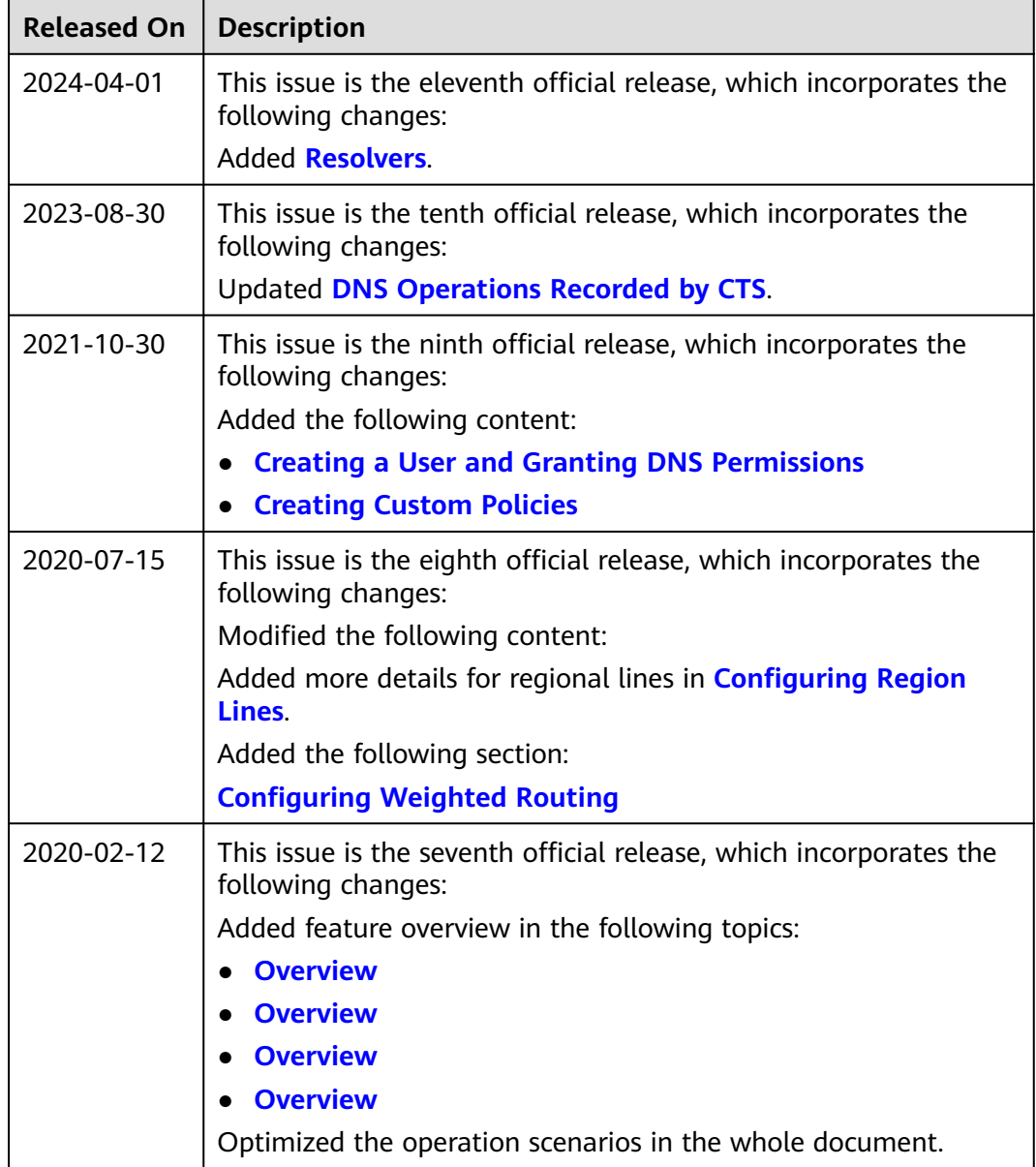

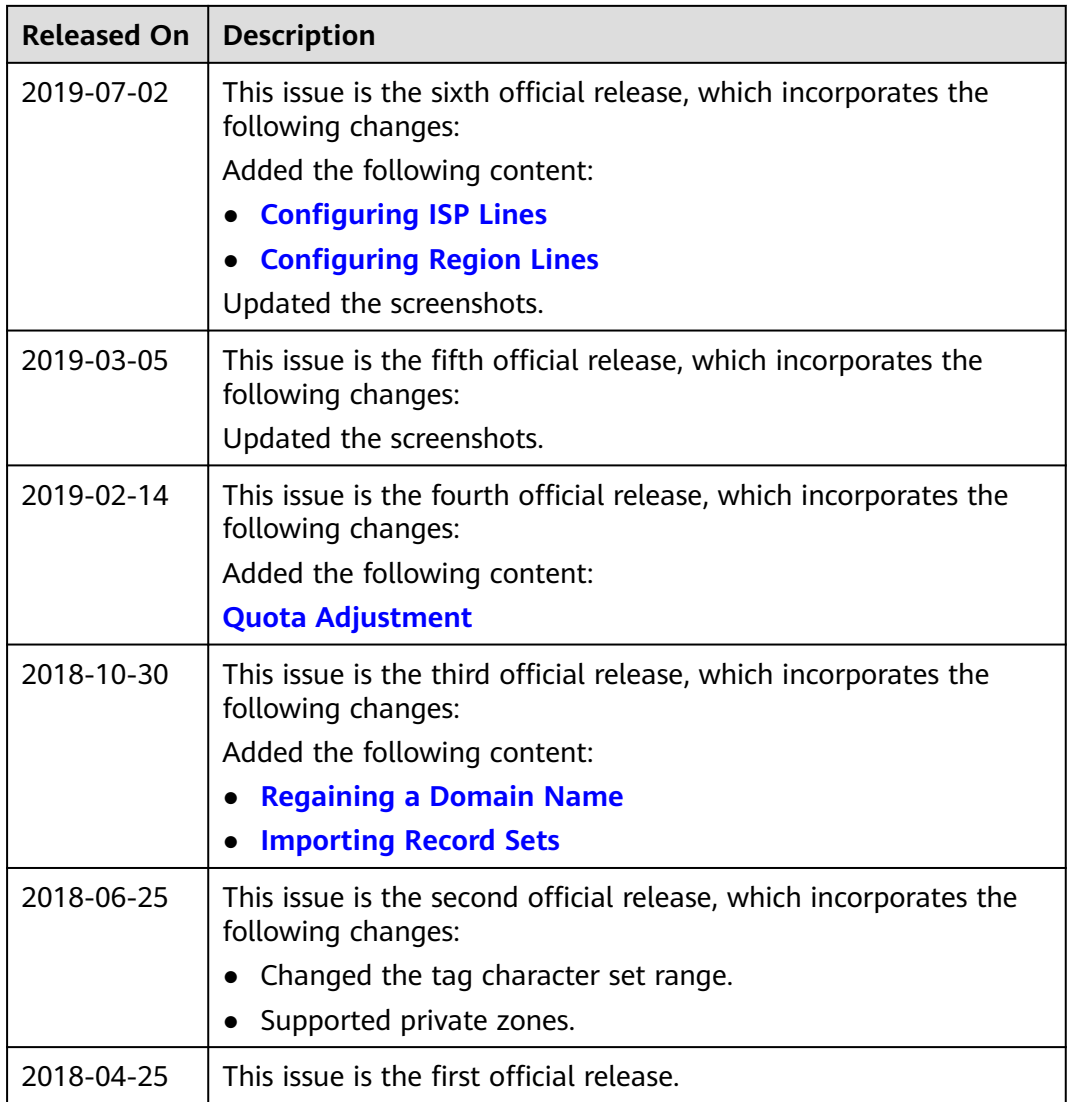